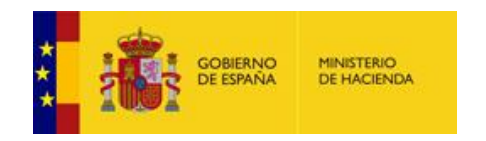

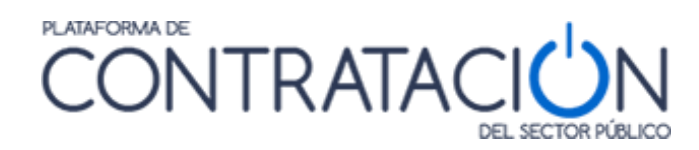

# **Guía de Servicios de Licitación Electrónica: Preparación y Presentación de ofertas**

**Dirección General del Patrimonio del Estado**

**Subdirección General de Coordinación de la Contratación Electrónica**

**Versión: 7.1**

**Fecha: 23/01/2021**

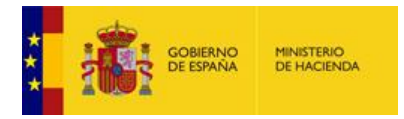

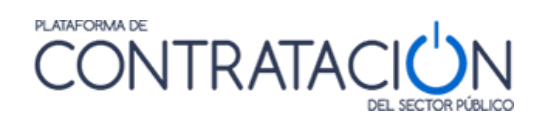

#### **INDICE**

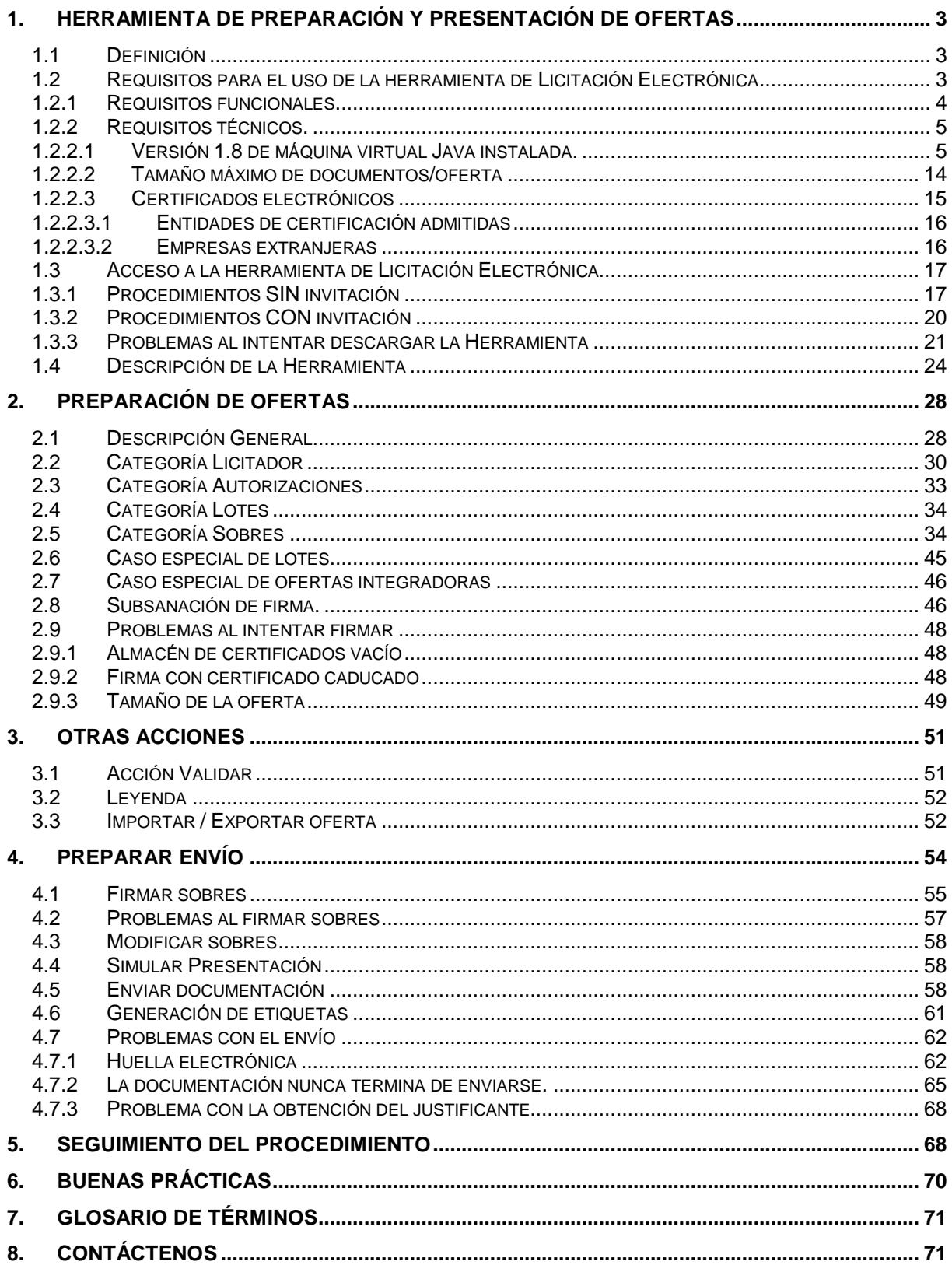

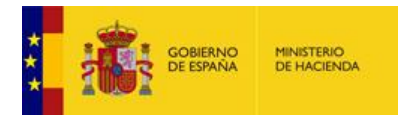

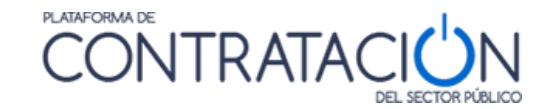

#### **INTRODUCCIÓN**

El presente documento detalla los Servicios de Licitación Electrónica en la Plataforma de Contratación del Sector Público (en adelante Plataforma, o PLACSP) para usuarios de Empresas (licitadores y candidatos).

Básicamente, *los servicios de Licitación Electrónica permiten la preparación y presentación de ofertas telemáticamente por el licitador, la custodia electrónica de las mismas por el sistema y la apertura y evaluación electrónica de la documentación por los miembros del órgano de asistencia*. Para ello, es preciso que el usuario del órgano de contratación configure el procedimiento atendiendo a unas reglas que aplican a licitaciones de carácter electrónico.

La preparación de la oferta por el licitador puede responder a la publicación de la convocatoria de licitación y los pliegos o bien, en el caso de procedimientos por invitación, resultar de la recepción de una solicitud de oferta del órgano de contratación/interesado.

En concreto, en la presente guía se documenta cómo el licitador debe preparar la documentación y los sobres que componen las ofertas mediante la Herramienta de Preparación y Presentación de ofertas en ambos casos (publicación pliegos y envío de invitación).

En lo que se refiere al **empleo de estos servicios por el licitador, es requisito inexcusable ser un usuario registrado de la Plataforma de Contratación de Sector Público y rellenar no sólo los datos básicos del alta, también los datos adicionales** (Ver "*Guía del Operador Económico*"). En cuanto a los requisitos técnicos para su uso son muy simples: conexión a Internet, navegador con una versión de Java actualizada (preferentemente a partir de la v1.8) y certificado electrónico reconocido por la Administración General del Estado (@firma).

**Nota:** Puede encontrar más información sobre certificados electrónicos reconocidos por la AGE en el siguiente enlace: [http://firmaelectronica.gob.es/Home/Ciudadanos/Certificados-](http://firmaelectronica.gob.es/Home/Ciudadanos/Certificados-Electronicos.html)[Electronicos.html](http://firmaelectronica.gob.es/Home/Ciudadanos/Certificados-Electronicos.html)

Para la utilización de esta guía es necesario revisar lo especificado en la "*Guía del Operador Económico*", ya que ésta describe con carácter general las funcionalidades disponibles para el usuario operador económico.

## <span id="page-2-0"></span>**1. Herramienta de preparación y presentación de ofertas**

#### <span id="page-2-1"></span>*1.1 Definición*

La Herramienta de Preparación y Presentación de ofertas (de ahora en adelante, la Herramienta) es una aplicación que la Plataforma de Contratación del Sector Público pone a disposición del licitador para el envío de la documentación relativa a ofertas, agrupada en sobres electrónicos definidos por el órgano de contratación, asegurándose la integridad, autenticidad, no repudio y confidencialidad de las proposiciones.

Para mayor confianza del licitador, la documentación y detalles de la oferta durante su preparación permanecen en el equipo cliente hasta que se presente. En ese momento, y no antes, toda la documentación viaja cifrada a los servidores de la Plataforma, donde se mantendrá custodiada (inaccesible) hasta el momento de su apertura.

#### <span id="page-2-2"></span>*1.2 Requisitos para el uso de la herramienta de Licitación Electrónica*

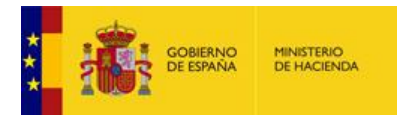

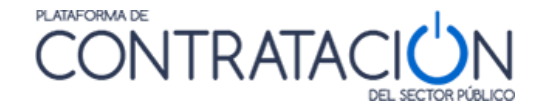

#### <span id="page-3-0"></span>*1.2.1 Requisitos funcionales.*

 **Ser usuario "Operador Económico" registrado en la Plataforma de Contratación del Sector Público**. El registro deberá incluir los datos básicos y los datos adicionales (figura 1). Para más detalle sobre cómo darse de alta en la Plataforma, consulte la "*Guía del Operador Económico*".

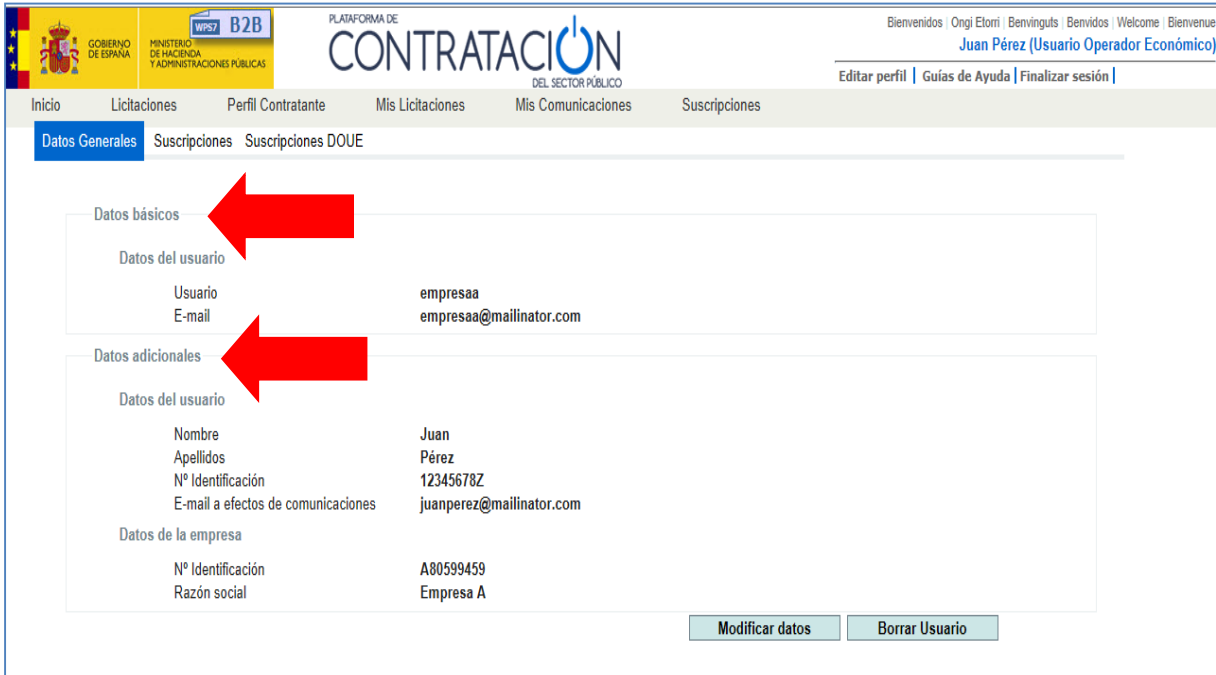

(Figura 1: registro del usuario operador económico).

**NOTA**: si el usuario sólo registra los datos básicos podrá disfrutar de los servicios básicos que ofrece la Plataforma a las empresas (suscripciones, búsqueda de licitaciones, avisos) pero no aquéllos relacionados con Licitación Electrónica (preparación electrónica de ofertas y presentación telemática de las mismas). Dada su importancia, en caso de no tener indicado un e-mail a efectos de comunicaciones, se le mostrará al usuario un aviso en pantalla y periódicamente se le enviará un mensaje de correo electrónico, a modo de recordatorio.

**NOTA**: es esencial que el correo a efectos de comunicaciones del usuario operador Económico sea el que facilite al organismo público para recibir las comunicaciones e invitaciones que le permiten licitar electrónicamente. Si se trata de otra dirección de correo, no se habilitará la Herramienta de Preparación y Presentación de ofertas, por lo que no podrá presentar la documentación a través de la Plataforma. En ese caso, deberá crear un nuevo usuario operador económico que incorpore el correo electrónico facilitado al órgano de contratación o modificar el usuario existente eliminando el correo erróneo y sustituyéndolo por el correcto.

**NOTA**: se aconseja que el correo electrónico de los datos básicos sea un correo personal o laboral pero que identifique al usuario, por ejemplo, [pepeperez@empresa1.es.](mailto:pepeperez@empresa1.es) Sin embargo, es conveniente que el correo a efectos de comunicaciones se corresponda con un correo genérico, del departamento comercial o similar, a cuya bandeja de entrada accedan varios usuarios, por ejemplo, [comerciales@empresa1.es.](mailto:comerciales@empresa1.es)

 **Que el órgano de contratación configure una licitación de forma electrónica y ponga a disposición esa configuración** mediante la publicación del anuncio pliegos (procedimientos SIN invitación) o el envío de la invitación / solicitud de oferta al candidato / licitador (procedimientos CON invitación).

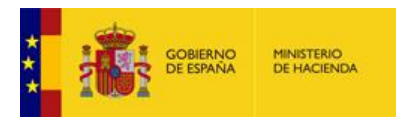

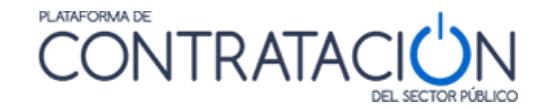

#### <span id="page-4-0"></span>*1.2.2 Requisitos técnicos.*

Es esencial que revise el cumplimiento de los siguientes requisitos técnicos. Le recordamos que cuando prepara su oferta está trabajando exclusivamente en local, sin conexión alguna con la Plataforma.

#### <span id="page-4-1"></span>*1.2.2.1 Versión 1.8 de máquina virtual Java instalada.*

Desde el panel de control de Java (figura 2), compruebe la versión en la pestaña "General" (figura 3) y pulse el botón **Acerca de** (figura 4).

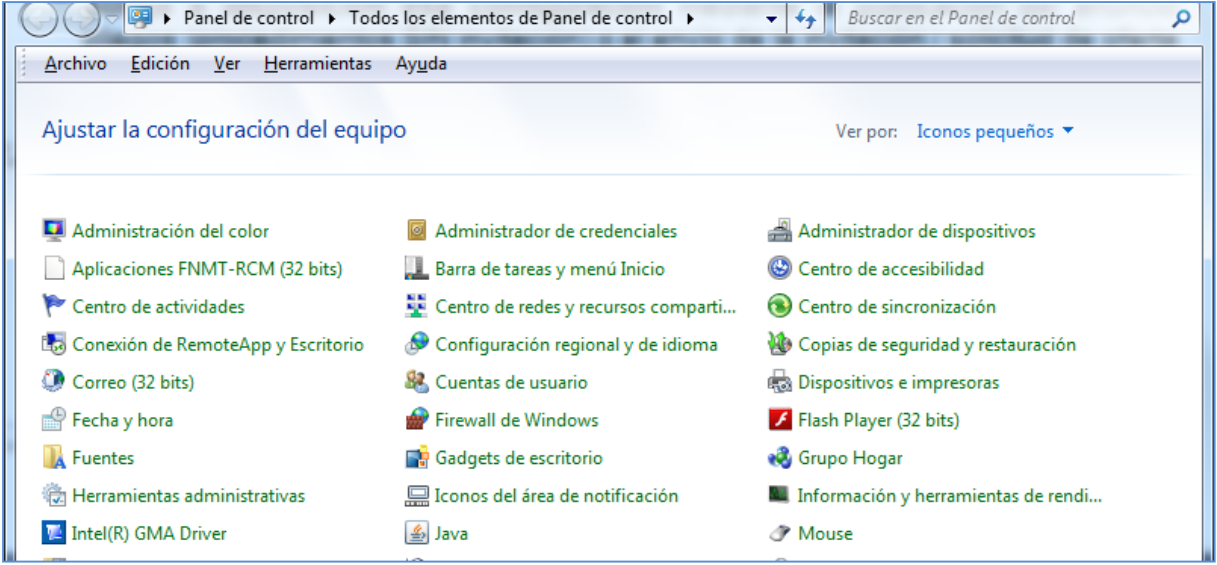

Figura 2: acceso al panel de control de Java

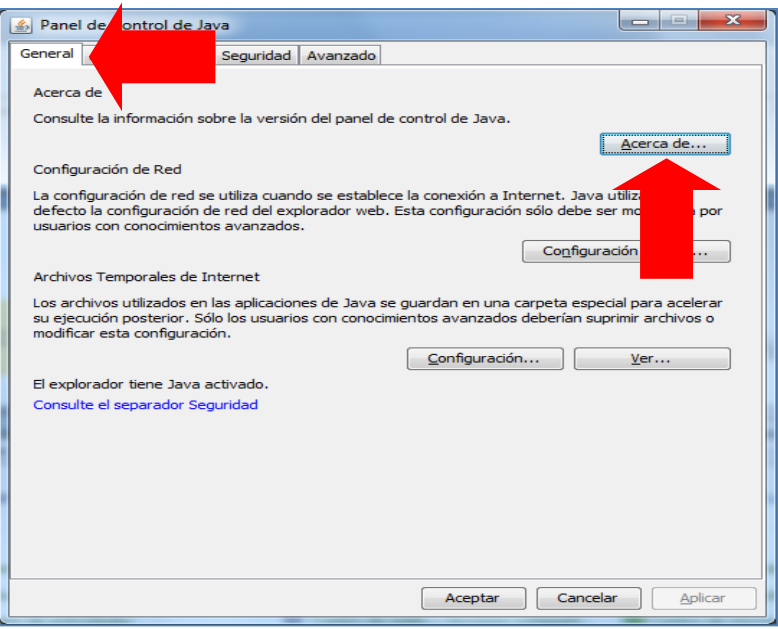

Figura 3: Panel de control de Java

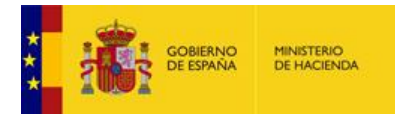

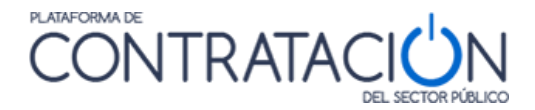

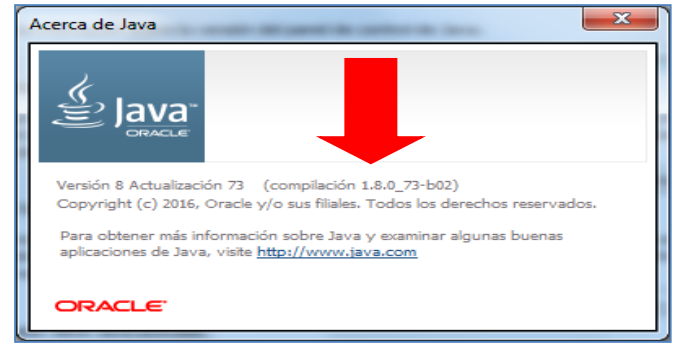

 $\overline{\phantom{a}}$ 

Figura 4: Acerca de Java. Versión

 Nivel de seguridad alto en consola Java. Para comprobar este extremo, desde el panel de Java (figura 3), se pulsa la pestaña "Seguridad" (figura 5).

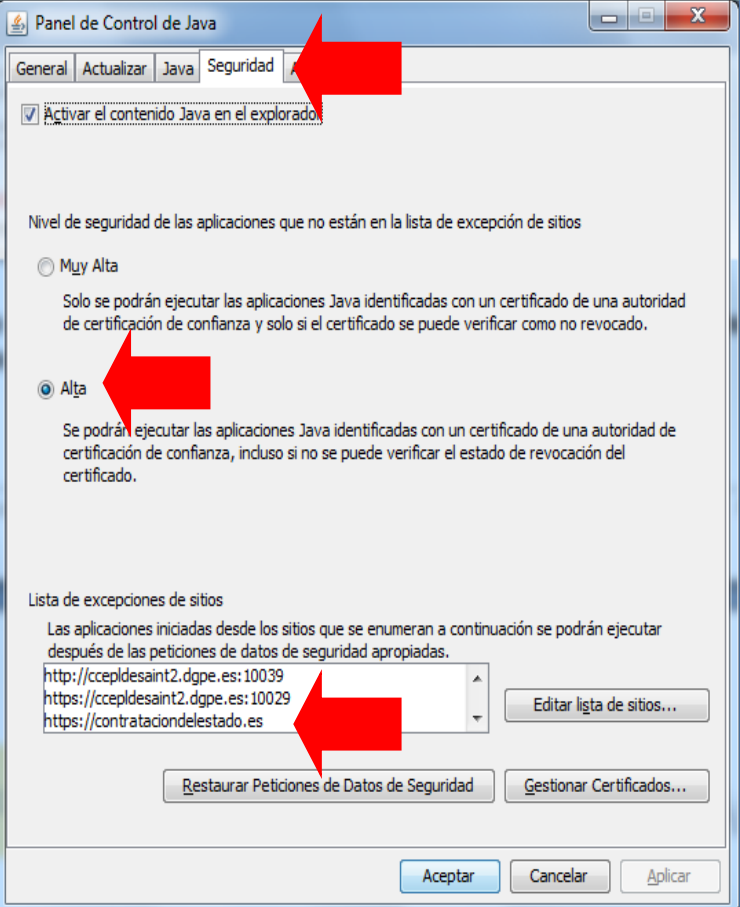

(Figura 5: Seguridad de Java: nivel y listado de excepciones).

- Añadir [https://contrataciondelestado.es](https://contrataciondelestado.es/) como excepción (figura 5).
- Se exige conexión a Internet que permita la descarga de la Herramienta y el posterior envío de la oferta, por tanto, tenga en cuenta que el sistema de comunicaciones de su empresa puede tener habilitado algún cortafuegos que bloquee la descarga de la Herramienta. Para el envío posterior de la oferta no debe tener bloqueado el puerto 443 de salida. También, puede suceder que la conexión no tenga un ancho de banda suficiente para el envío de varios MB.
- Asignar el programa Java a la extensión ".jnlp". A modo de ejemplo, le mostramos los pasos a seguir para ello en Windows 7 y Windows 10.

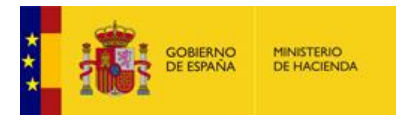

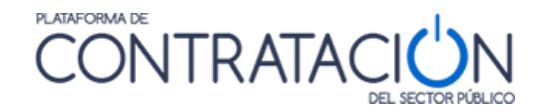

### **Configuración en Windows 7**

## 1º Desde el botón de inicio acceder al panel de control

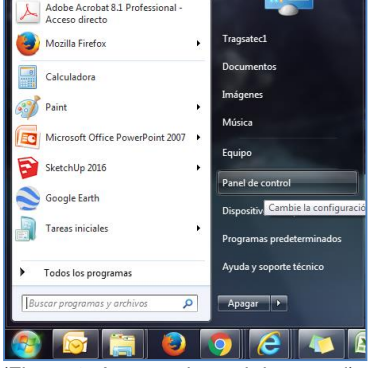

(Figura 6: Acceso al panel de control).

2º Una vez abierto el panel de control ir a programas.

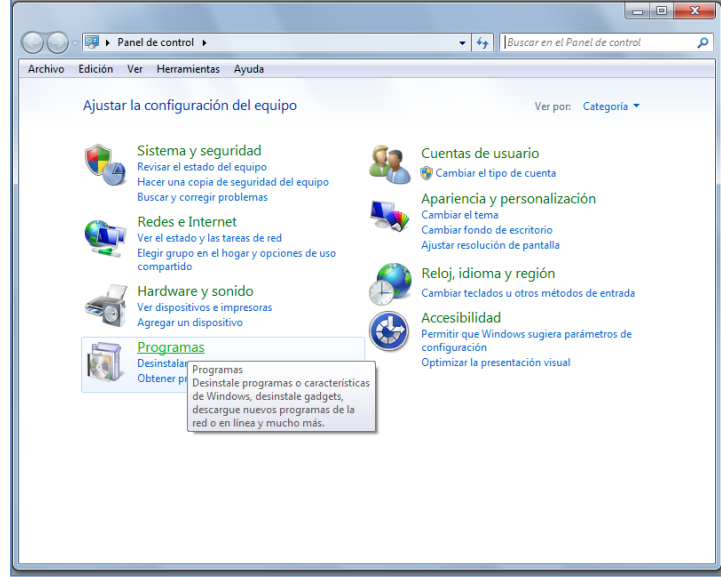

(Figura 7: Acceso a "Programas" desde Panel de control).

3º En programas pinchar en "Hacer que un tipo de archivo se abra con un programa específico".

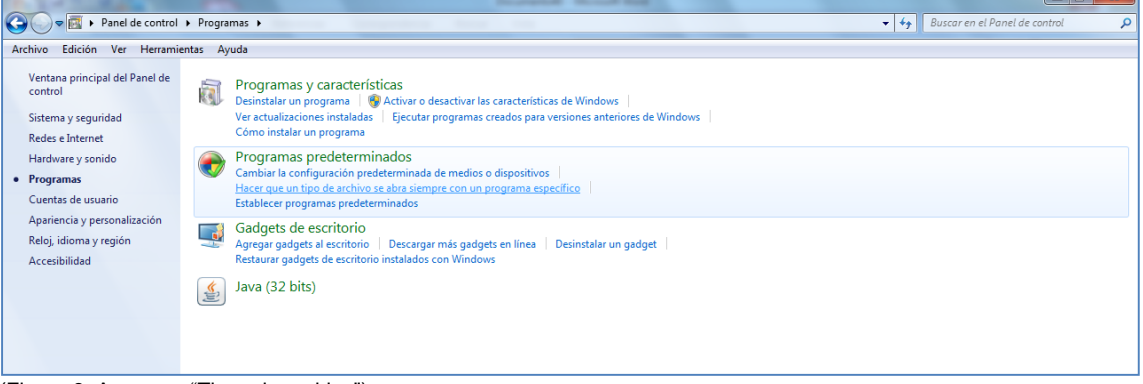

(Figura 8: Acceso a "Tipos de archivo").

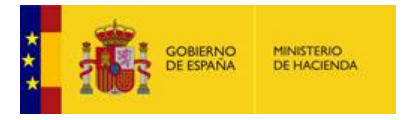

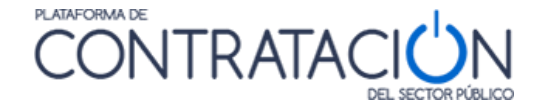

4º Se selecciona la extensión .jnlp y se presiona el botón "Cambiar programa" situado en la esquina superior derecha de la pantalla.

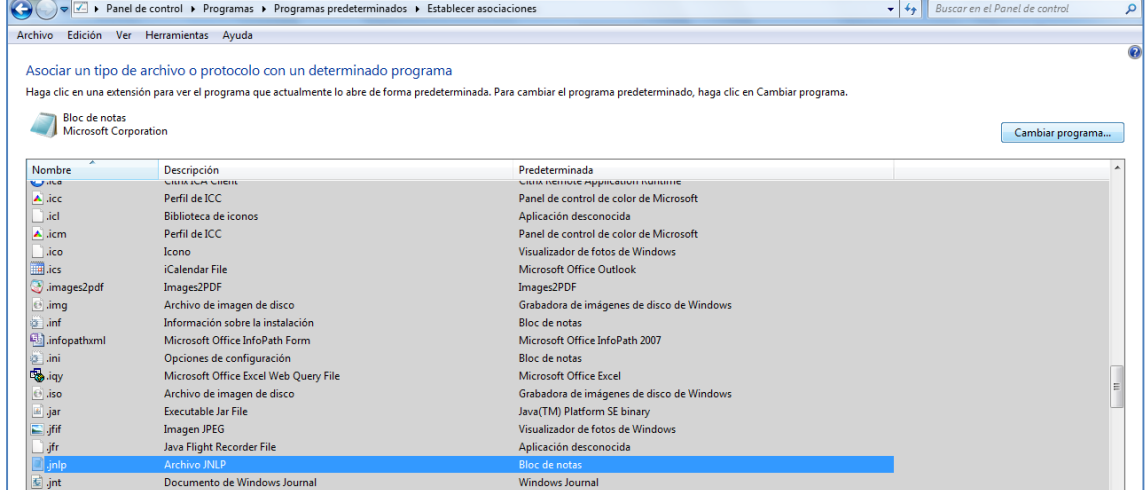

(Figura 9: Selección de la extensión .jnlp de la lista de extensiones).

5º En la nueva pantalla emergente se selecciona Java y se pulsa el botón "aceptar". Si el icono de Java no apareciese en la parte de la pantalla reservada a programas recomendados se ha de buscar en "otros programas".

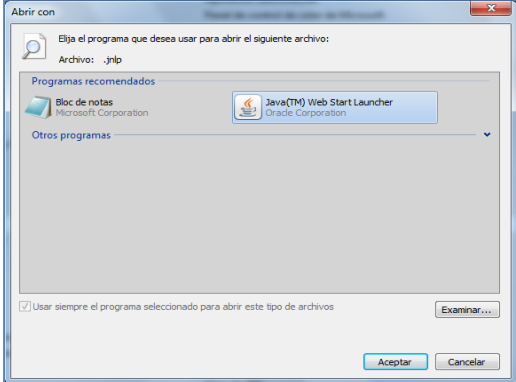

(Figura 10: Asignación del programa Java a la extensión .jnlp).

**NOTA:** Si usted tiene problemas en la subida y firma de archivos en la Herramienta, debe instalar la **máquina virtual Java de 64 bits en lugar de 32 bits**. Mostramos, a modo de ejemplo, como consultar su máquina de Java en sistema operativo Windows 7 Profesional (Panel de Control→Programas). Si requiere asesoramiento técnico sobre cómo realizar esta actualización, por favor, escriba a: [licitacionE@hacienda.gob.es](mailto:licitacionE@hacienda.gob.es)

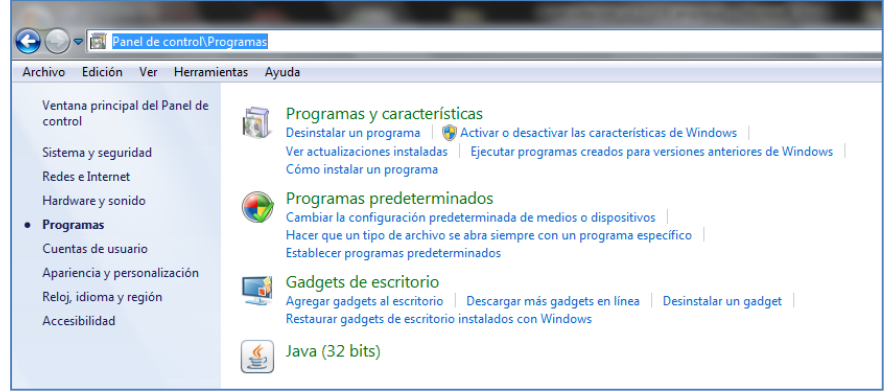

(Figura 11: Panel de control > Programas)

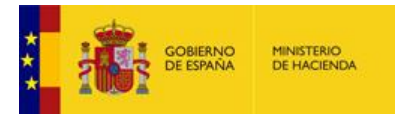

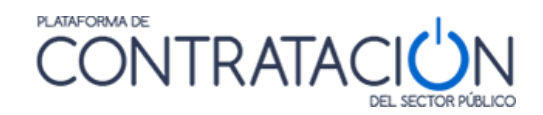

## **Configuración en Windows 10**

Si usted está trabajando con sistema operativo Windows10, puede seguir los pasos que se indican a continuación:

1º Debemos descargar el archivo .jnlp de licitación una primera vez:

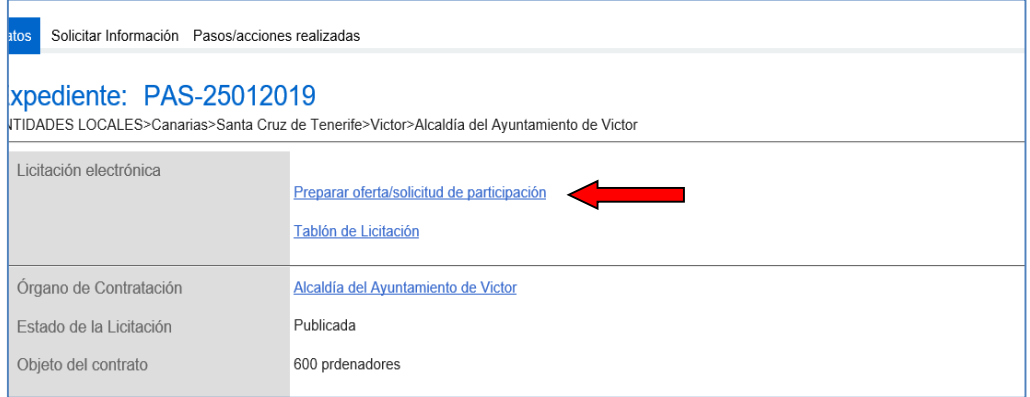

(Figura 12: Enlace Preparar oferta/solicitud de participación).

#### 2º Guardar el archivo:

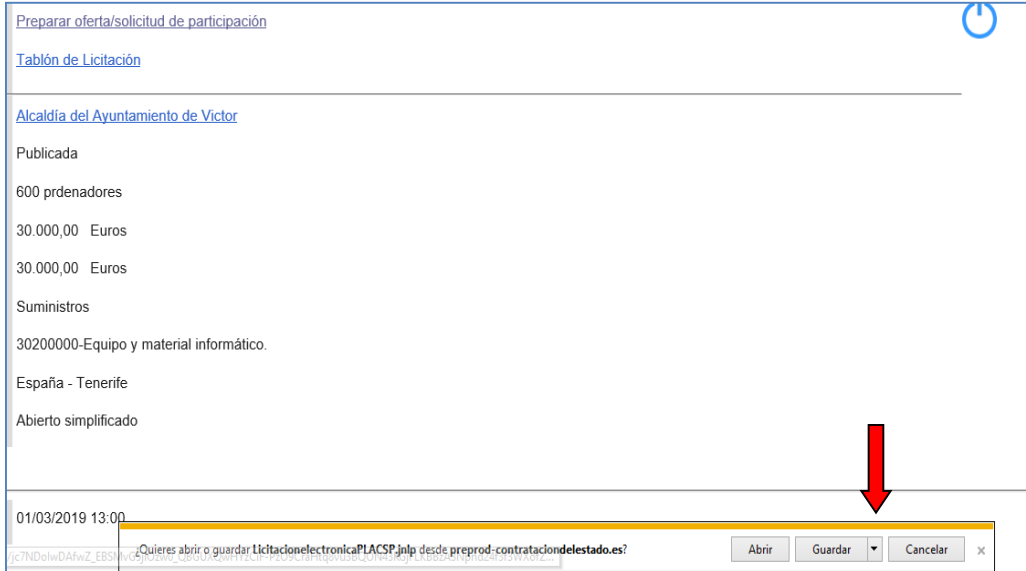

(Figura 13: Guardar archivo).

3º Abrir la carpeta donde se ha guardado el archivo .jnlp:

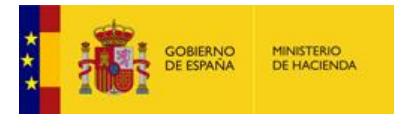

 $\overline{\phantom{a}}$ 

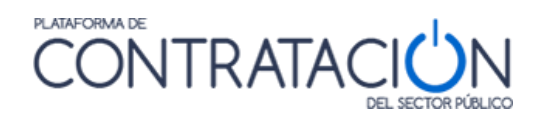

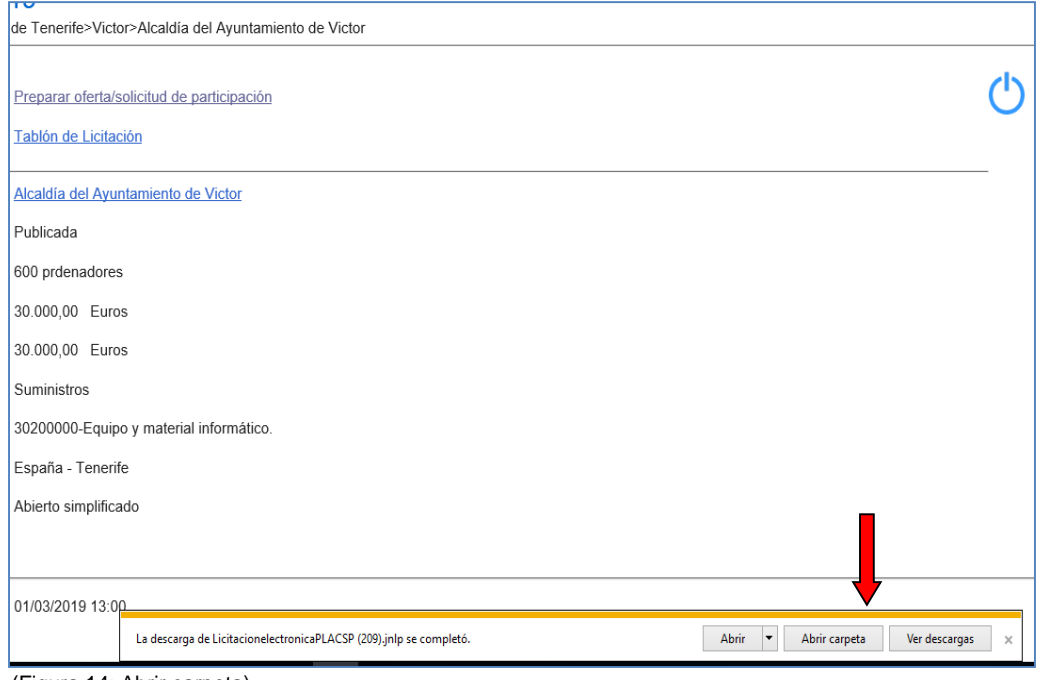

(Figura 14: Abrir carpeta).

El archivo .jnlp estará seleccionado:

| Win64OpenSSL-1_1_1.exe                 | 17/09/2018 11:35           | Aplicación                        | 42.987 KB |
|----------------------------------------|----------------------------|-----------------------------------|-----------|
| $x$ sl.zip                             |                            | 04/02/2019 15:03 Archivo WinRAR Z | 243 KB    |
| LicitacionelectronicaPLACSP (209).jnlp | 05/02/2019 13:11 JNLP File |                                   | 3 KB      |
|                                        |                            |                                   |           |

(Figura 15: Archivo .jnlp seleccionado).

4º Una vez localizado el archivo .jnlp, pulsar Botón Derecho y propiedades

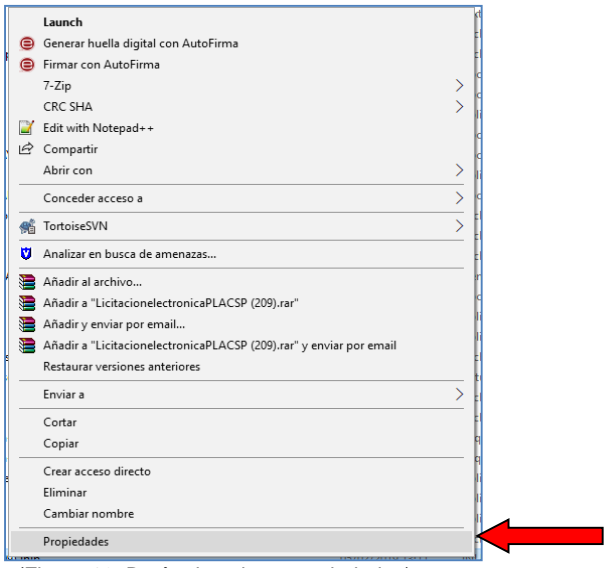

(Figura 16: Botón derecho y propiedades).

5º Una vez dentro de las propiedades, le damos al botón Cambiar:

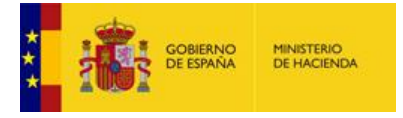

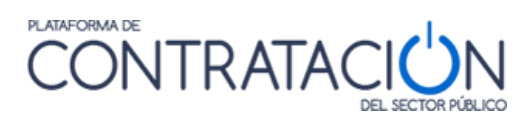

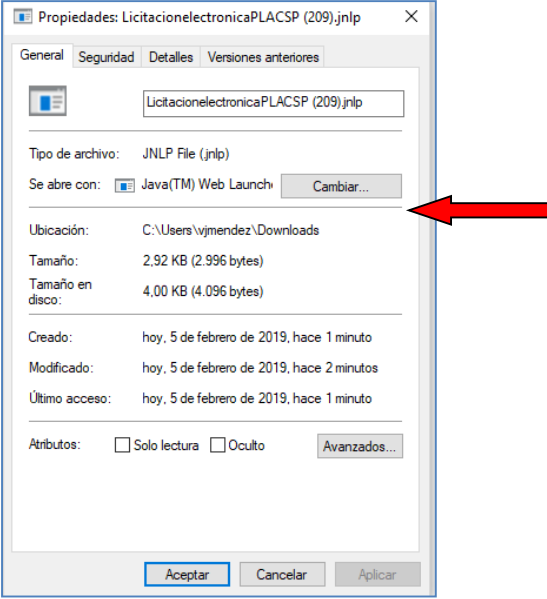

(Figura 17: Botón Cambiar).

6º En la pantalla que sale, le damos a "Más aplicaciones".

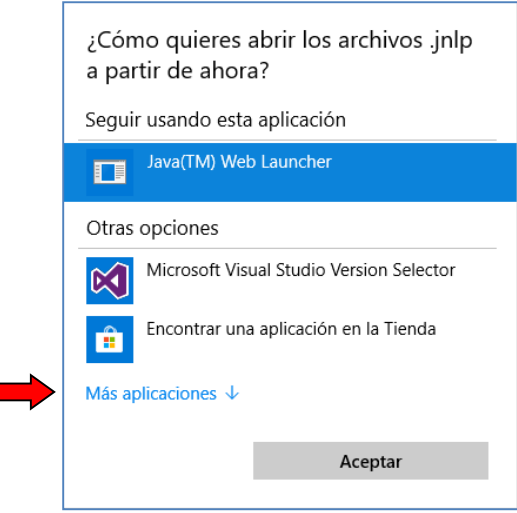

(Figura 18: Pulsamos sobre "Más aplicaciones").

7º Bajamos la barra hasta el final y pulsamos en "buscar otra aplicación en el equipo"

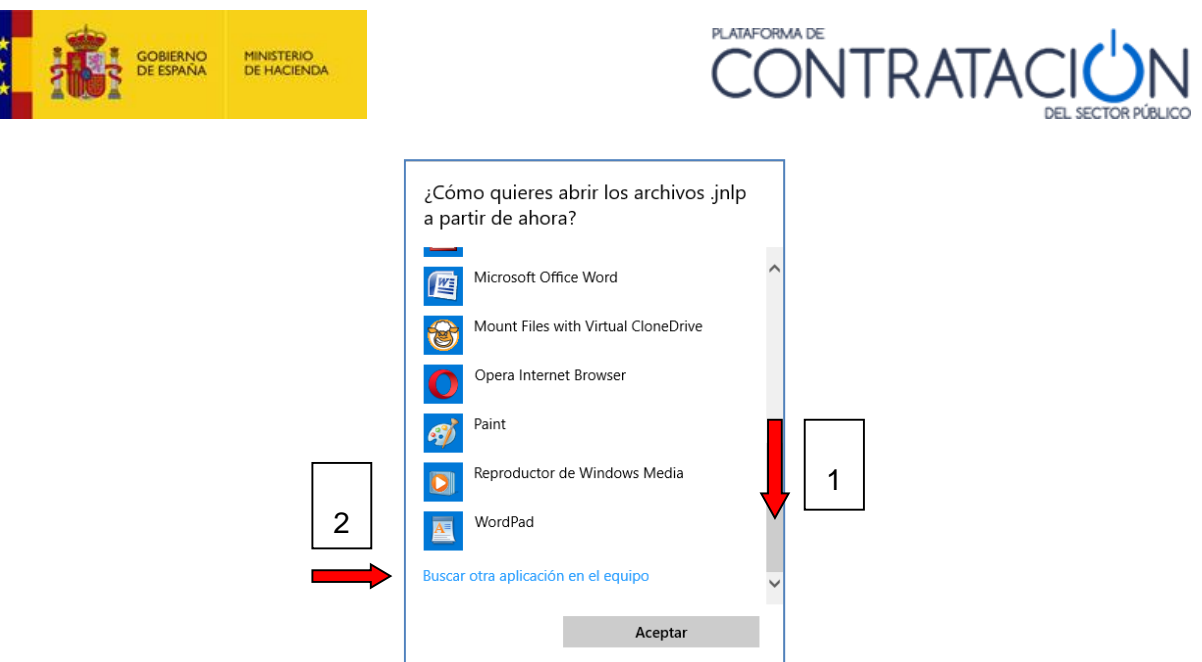

(Figura 19: Buscar otra aplicación en el equipo).

Ahora tenemos dos opciones:

Dependiendo si nuestro Java es de 64 o 32 bits. Para saber que versión de java tenemos instalada haremos lo siguiente: Iremos al panel de control de java y en la pestaña "Java" pulsaremos sobre "Ver". Si en la columna "Arquitectura" pone "x86" significa que tenemos Java de 32 bits, mientras que si pone "x86\_64" significa que tenemos Java de 64 bits.

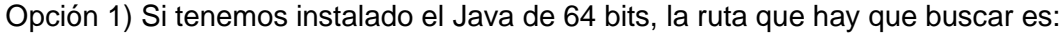

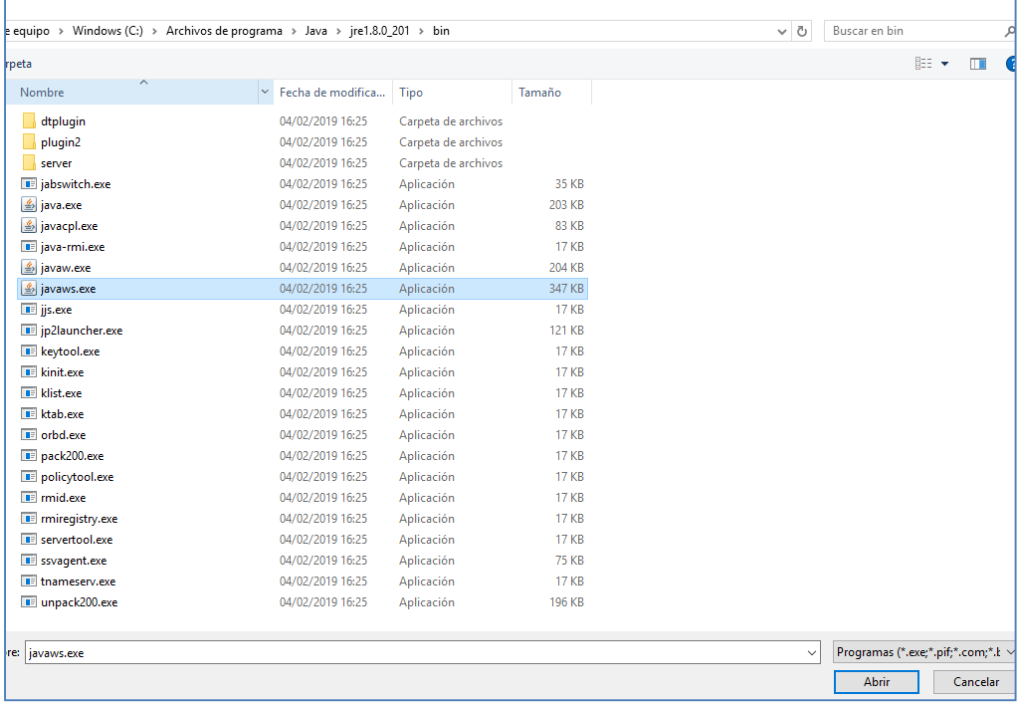

(Figura 20: Directorio de java 64 bits).

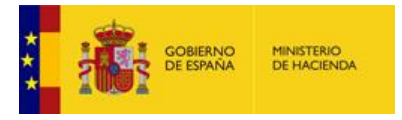

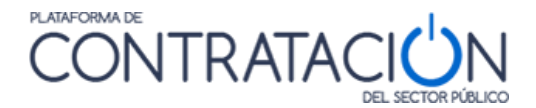

Y seleccionar el archivo C:\Archivos de Programa\Java\jrexxx\bin\**javaws.exe**

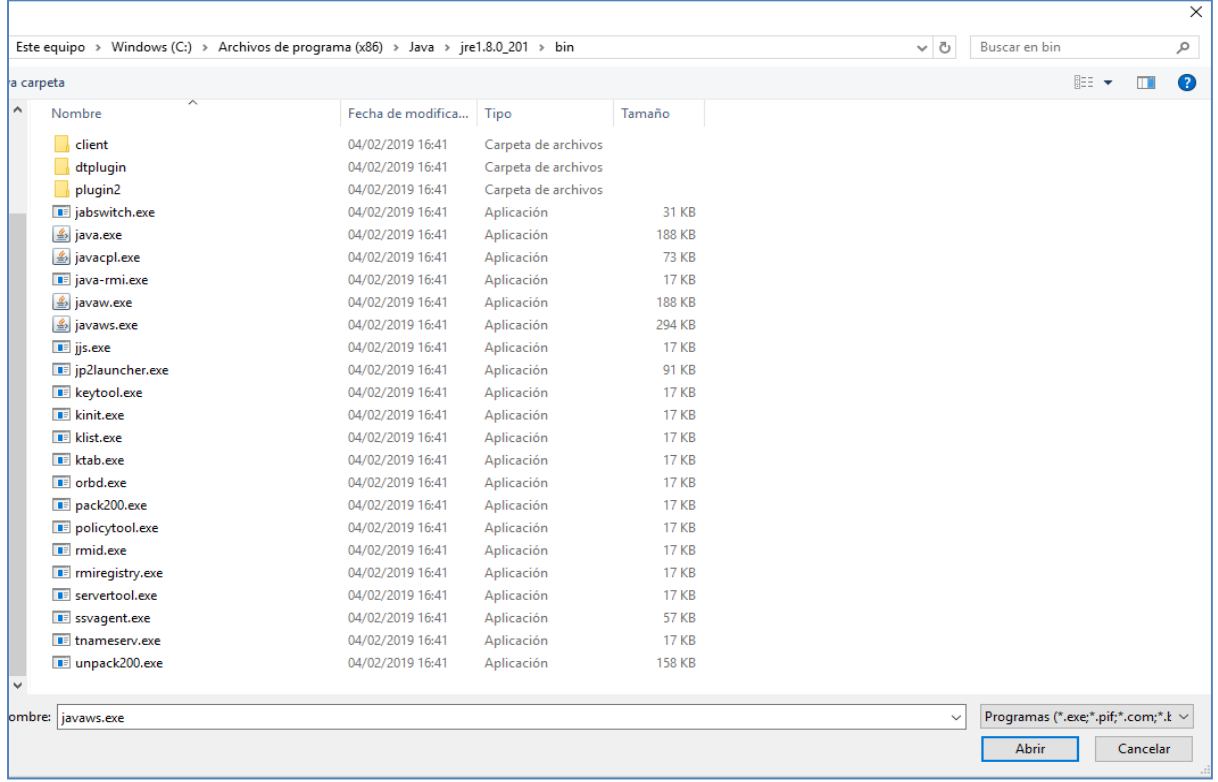

Opción 2) Si es java de 32 bits, la ruta sería:

Y seleccionar el archivo C:\Archivos de Programa (x86)\Java\jrexxx\bin\javaws.exe

Donde jrexxx es la versión de java.

Si quisiesen, podrían descargarse la versión de 64 bits y 32 bits:

<https://www.java.com/es/download/manual.jsp>

**ADVERTENCIA**: **les recomendamos que, en todo caso, tengan instalada la versión de 64 bits o su equipo local puede experimentar lentitud a la hora de subir la documentación**, en especial, si la oferta es voluminosa o existe una división del objeto del contrato por lotes.

<sup>(</sup>Figura 21: Directorio de java 32 bits).

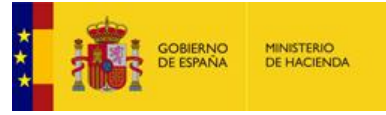

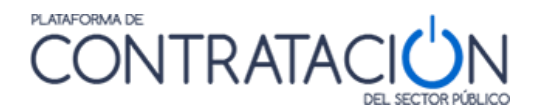

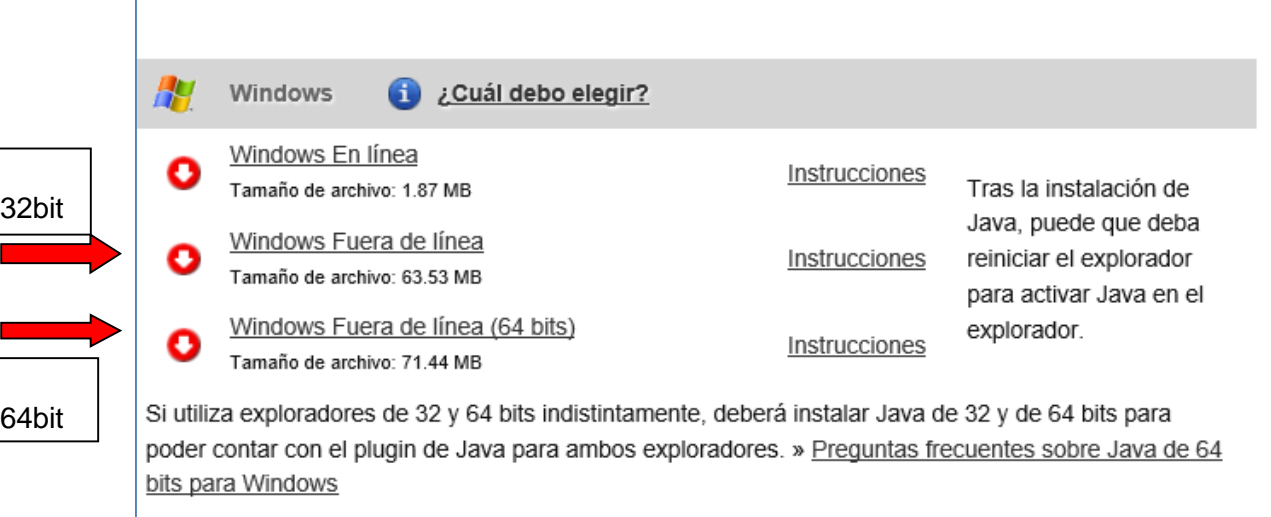

(Figura 22: Descargar versiones de java).

**NOTA**: esta guía describe las instrucciones para un entorno Windows. La Herramienta también puede usarse en diferentes plataformas como Linux o MacOS. Si desea recibir una guía para la configuración de Ubuntu, pídala en [licitacionE@hacienda.gob.es](mailto:licitacionE@hacienda.gob.es)

#### <span id="page-13-0"></span>*1.2.2.2 Tamaño máximo de documentos/oferta*

 $\overline{\phantom{a}}$ 

La Herramienta establece una serie de limitaciones en cuanto a la documentación que se adjunta en la misma tanto individual como globalmente considerada.

La Herramienta hace uso de la solución @firma para la firma de documentos. @firma no puede firmar documentos que superen los 5 MB. Si usted sube un documento que tenga un tamaño mayor, se mostrará la pantalla de la Figura 23.

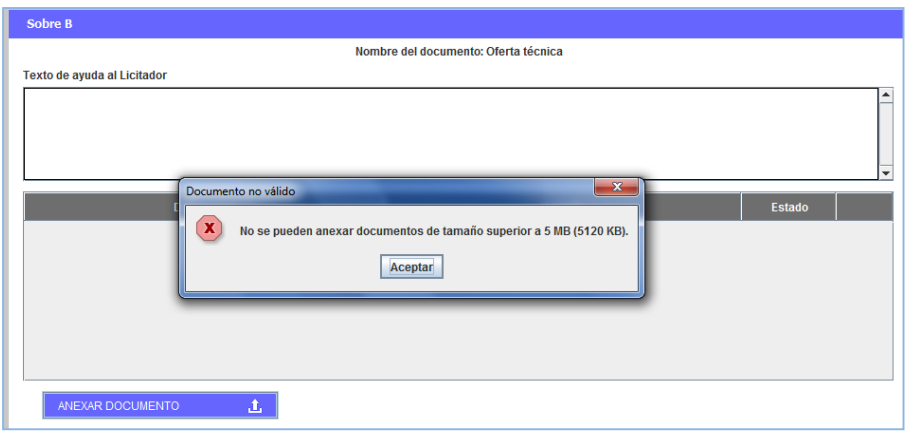

(Figura 23: Se ha superado el tamaño máximo de archivo).

Para reducir el tamaño de los documentos individuales, tenga en cuenta las siguientes recomendaciones:

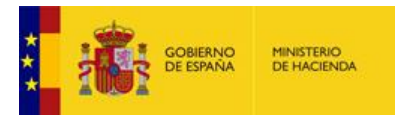

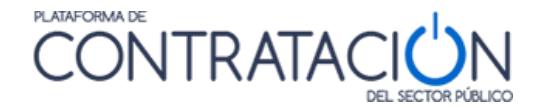

- Generalmente, se suelen insertar imágenes sin estar comprimidas, en alta resolución. Por favor, reduzca la resolución de las imágenes de manera que se puedan generar documentos con la misma información y menor tamaño.
- Si el pliego no lo exige, no suba documentación firmada por medios externos a la PLACSP.
- En ningún caso imprima un documento electrónico para luego digitalizarlo con el sólo propósito de insertar una firma manuscrita o electrónica. Si le exigen que el documento vaya firmado por medios ajenos a la PLACSP, emplee Autofirma o algún otro dispositivo electrónico para firma electrónica.
- Recuerde que, aunque vea una sola entrada para subir documentos, puede anexar más de uno. Puede partir la oferta de tal modo que no se superen los 5 MB por trozo, firmando cada uno de ellos

**NOTA**: les rogamos que realicen los pasos anteriores y tengan presente que, al igual que en el resto de las aplicaciones en las que existe subida de documentos, es preciso imponer limitaciones en este sentido.

También existe una limitación en la capacidad que tiene la tecnología de Java para gestionar la documentación que se anexa en la Herramienta y que provoca que la suma total de la oferta no pueda sobrepasar un determinado tamaño. Estos valores son orientativos, pero puede ocurrir que, en determinados casos, no pueda ni siquiera gestionar un tamaño total algo inferior a los valores que se establecen.

Si se está utilizando una versión de Java de 32 bits:

Procure que el conjunto de ficheros que componen su oferta no sobrepase los 27 MB.

Si se está utilizando una versión de Java de 64 bits:

Procure que el conjunto de ficheros que componen su oferta no sobrepase los 38 MB.

Si el tamaño de su oferta no se acerca a estos límites y aun así experimenta incidencias que le impiden firmar documentos, desplegar opciones de menú, etc. le rogamos que contacte de manera inmediata con nuestro servicio de soporte [licitacionE@hacienda.gob.es](mailto:licitacionE@hacienda.gob.es)

#### **En cualquier caso, recuerde que NUESTRA RECOMENDACIÓN es que actualice la versión de su máquina virtual java de 32 a 64 bits.**

**NOTA**: Para comprobar la capacidad de memoria de su máquina virtual Java y tener mayor información sobre el tamaño de la oferta, se han añadido una funcionalidad a la Herramienta, que permite conocer detalles técnicos de su equipo local, como la memoria de la máquina virtual Java disponible, y el tamaño que ocupa cada sobre. Vea la sección 1.4

#### <span id="page-14-0"></span>*1.2.2.3 Certificados electrónicos*

Se recomienda que antes de realizar la firma de los documentos y sobres verifique que dispone de un certificado válido. Navegue a la siguiente dirección: <https://valide.redsara.es/valide/>

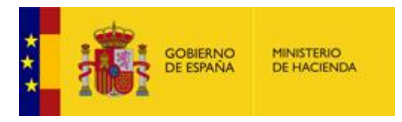

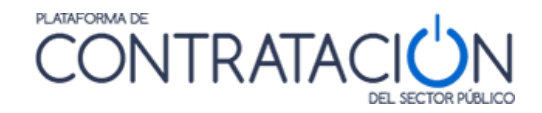

Y acceda a Validar Certificado.

Deberá seleccionar su certificado e introducir el código de seguridad.

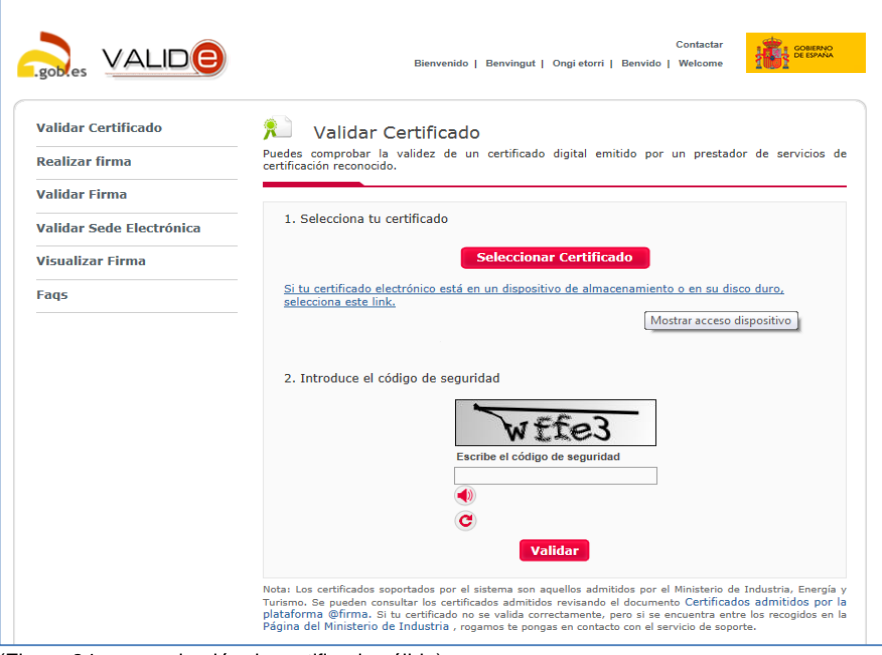

(Figura 24: comprobación de certificado válido).

#### <span id="page-15-0"></span>*1.2.2.3.1 Entidades de certificación admitidas*

La Herramienta permite firmar documentos y sobres con aquellos certificados electrónicos emitidos por proveedores de servicios de certificación reconocidos por la plataforma @firma. Para más información, consulte el siguiente [enlace:](http://administracionelectronica.gob.es/PAe/aFirma-Anexo-PSC)

*administracionelectronica.gob.es/PAe/aFirma-Anexo-PSC*

Si tiene problemas de validación con su certificado electrónico y ha sido emitido por un prestador de servicios de certificación registre una incidencia en <https://ssweb.seap.minhap.es/ayuda/consulta/CAID>

#### <span id="page-15-1"></span>*1.2.2.3.2 Empresas extranjeras*

Si usted es una empresa extranjera, lo primero que le recomendamos es se dirija a [https://valide.redsara.es](https://valide.redsara.es/) y verifique su certificado electrónico. Si el resultado es negativo y tiene la seguridad que ha sido emitido por un prestador autorizado en su país contacte con <https://ssweb.seap.minhap.es/ayuda/consulta/CAID> y cree una incidencia.

En cualquier caso, como lo primordial es que presente su oferta, seleccione el valor "Otros" en el campo correspondiente a su documento de identificación. Ello le permitirá realizar el envío de su oferta sin firmar electrónicamente mediante la Herramienta los documentos ni los sobres. Así mismo, si se trata de una UTE formada con alguna empresa extranjera, actúe del mismo modo para el participante extranjero. No

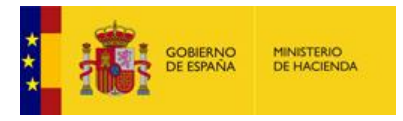

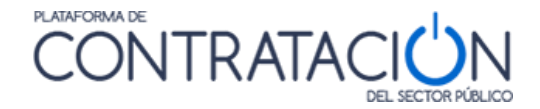

obstante, le recomendamos que firme por otros medios los documentos y advierta al órgano de contratación de esta circunstancia.

ADVERTENCIA: las empresas españolas no deben escoger el valor Otros, salvo que sean una UTE, pero tendrán que introducir el NIF de cada uno de sus componentes.

#### <span id="page-16-0"></span>*1.3 Acceso a la herramienta de Licitación Electrónica*

El acceso a la Herramienta para la preparación y presentación de ofertas es diferente en virtud del tipo de procedimiento.

#### <span id="page-16-1"></span>*1.3.1 Procedimientos SIN invitación*

Si el procedimiento se inicia con la publicación de la convocatoria de licitación y los pliegos (no con una invitación a licitar), como en el caso de abiertos, restringidos, negociados con publicidad y diálogos competitivos, el proceso de acceso a la herramienta consta de los siguientes pasos:

1. El licitador busca licitaciones publicadas en la Plataforma (figura 25). Para más información sobre la navegación dentro de la plataforma consultar la "*Guía de Operadores Económicos*".

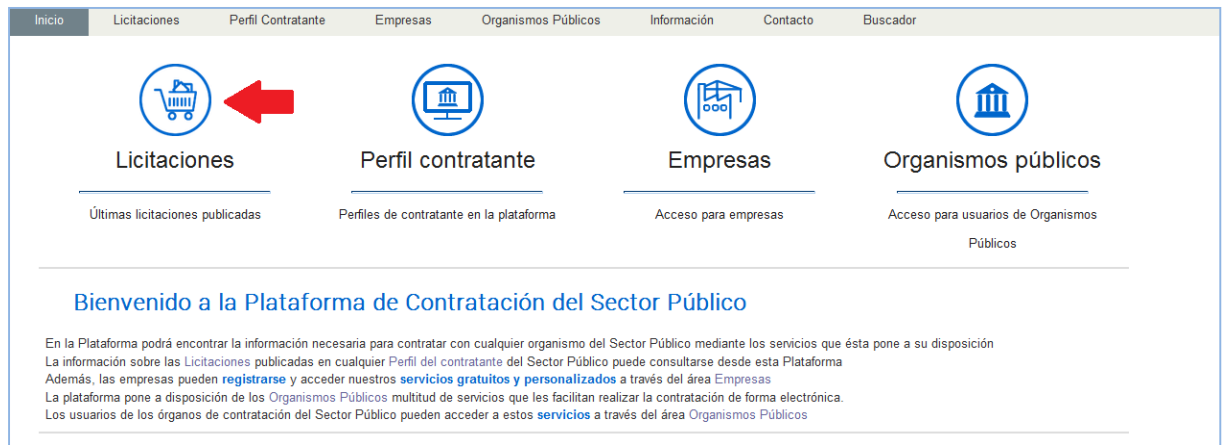

(Figura 25: búsqueda de licitaciones en la Plataforma).

2. Selecciona un procedimiento concreto del resultado de la búsqueda (figura 26). Aquellos que vengan precedidos por el símbolo @ representan procedimientos electrónicos.

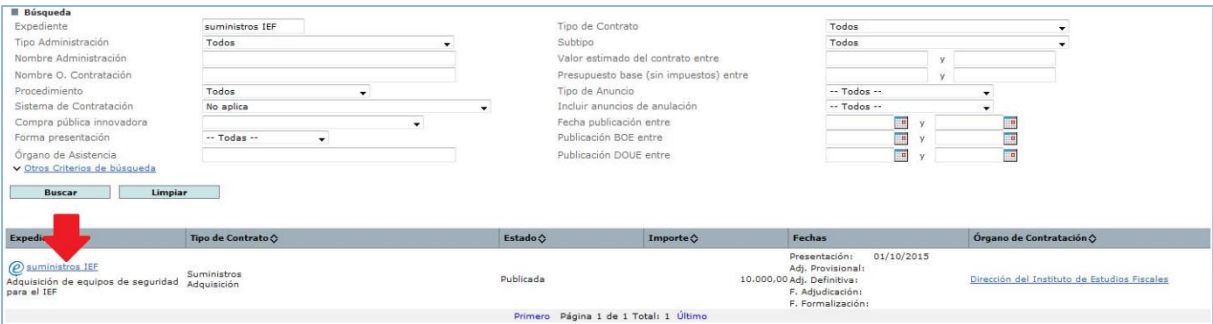

(Figura 26: Acceso a una licitación concreta desde la búsqueda de licitaciones).

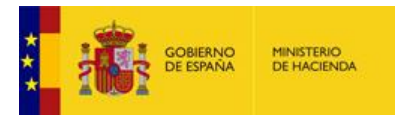

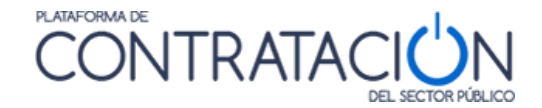

3. Una vez en el detalle del procedimiento, se ha de añadir éste a "*Mis Licitaciones*", pulsando el enlace Añadir esta Licitación a Mis Licitaciones (figuras 27 y 28).

**NOTA**: Mis Licitaciones constituye el conjunto de procedimientos de contratación que resultan del interés de un licitador. El usuario de empresa recibe avisos de correo electrónico cuando se produce una actualización en las licitaciones de su interés. Puede consultar la "*Guía del Operador Económico*" para más información.

**NOTA**: en la mayoría de los casos los avisos son mensajes de correo electrónico. Puesto que este medio no es fehaciente, le recomendamos que, al menos en los procedimientos en los que esté licitando electrónicamente o tenga la intención de hacerlo, consulte de vez en cuando la PLACSP por si existiera algún cambio que pueda afectar a la presentación de su oferta. También, debe consultar con su departamento informático en el caso de que no recibir los avisos. Es muy probable que exista algún elemento de seguridad en su red de comunicaciones que esté bloqueando la entrada de correos electrónicos procedentes de PLACSP.

**NOTA**: la opción de añadir una licitación a Mis Licitaciones sólo está disponible para usuarios registrados. No encontrará esta opción si consulta la Plataforma como usuario anónimo.

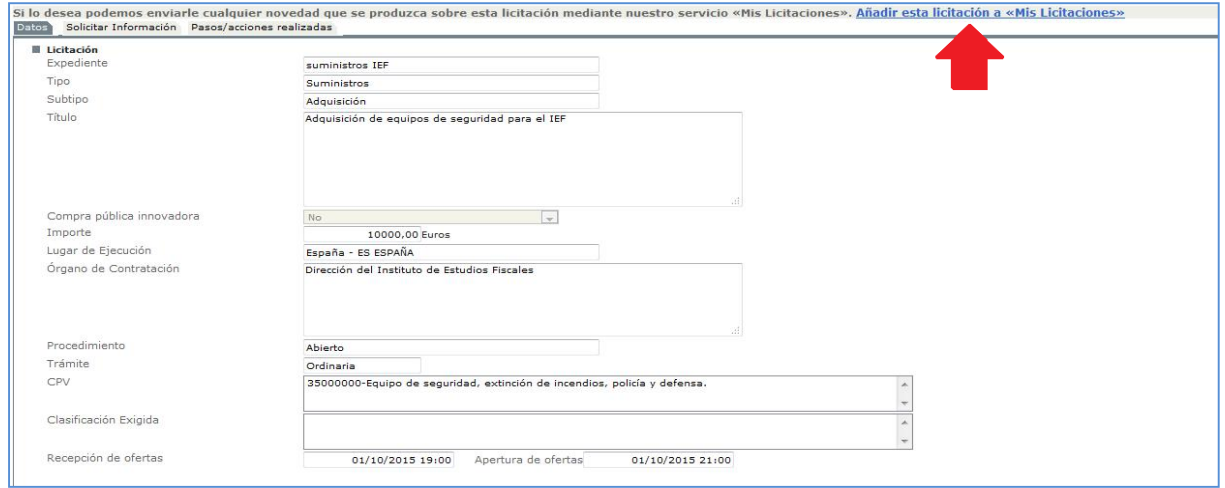

(Figura 27: Añadir licitación a Mis Licitaciones I).

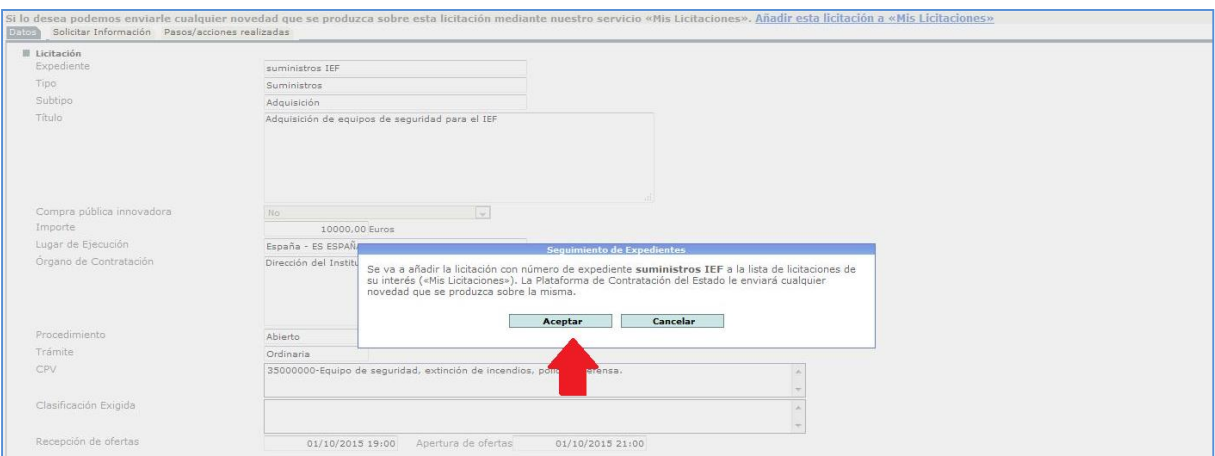

((Figura 28: Añadir licitación a Mis Licitaciones II).

4. Una vez añadida, navegue a **Mis Licitaciones,** seleccione la licitación (Figura 29), y una vez dentro del detalle de la licitación, pulse el enlace "Preparar oferta/solicitud de participación" (Figura 30)

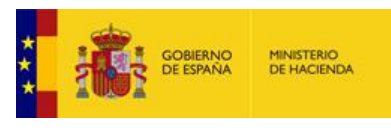

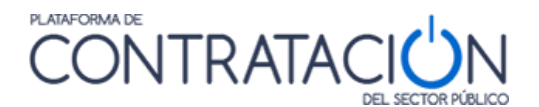

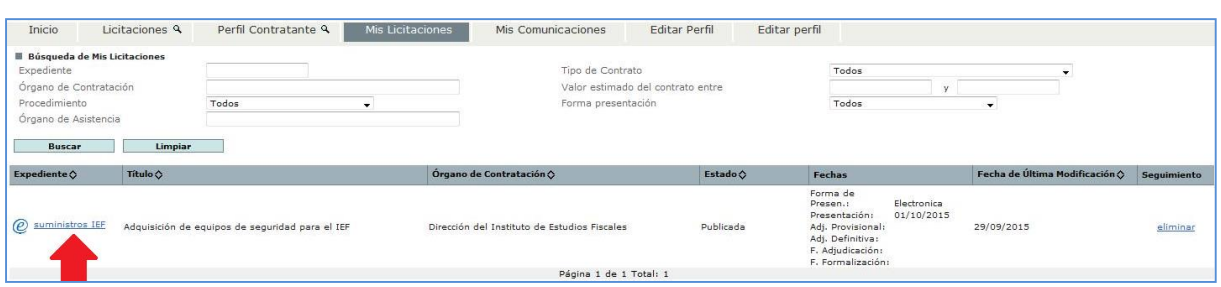

(Figura 29: Acceso al detalle de la licitación desde Mis Licitaciones).

 $\overline{\phantom{a}}$ 

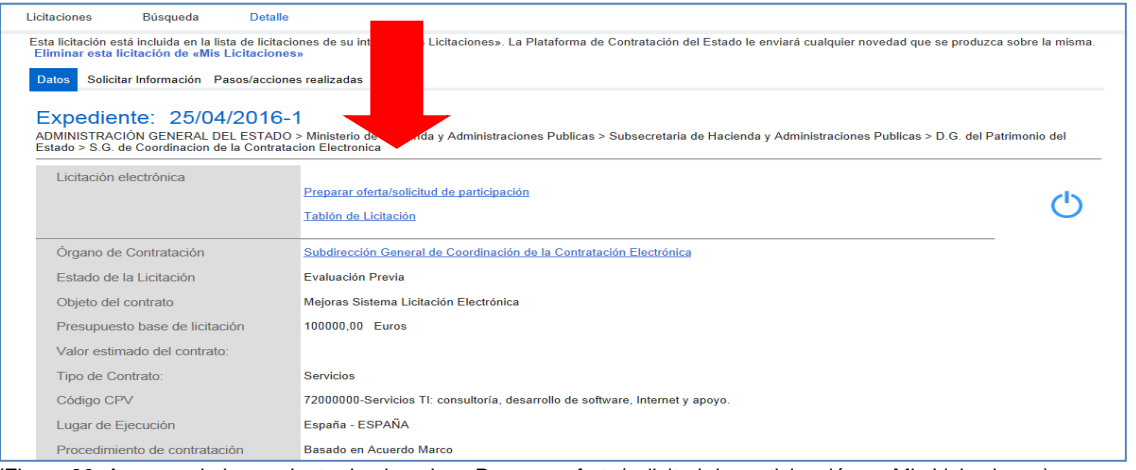

(Figura 30: Acceso a la herramienta desde enlace Preparar oferta/solicitud de participación en Mis Licitaciones).

5. Automáticamente, se arranca la Herramienta en el equipo local (Figura 31) para la preparación de su oferta. Lo primero que se muestra es una portada en la que encontrará datos básicos del procedimiento al que licita y unas alternativas que se explicarán más adelante y que pueden estar habilitadas o no en función del estado de su oferta.

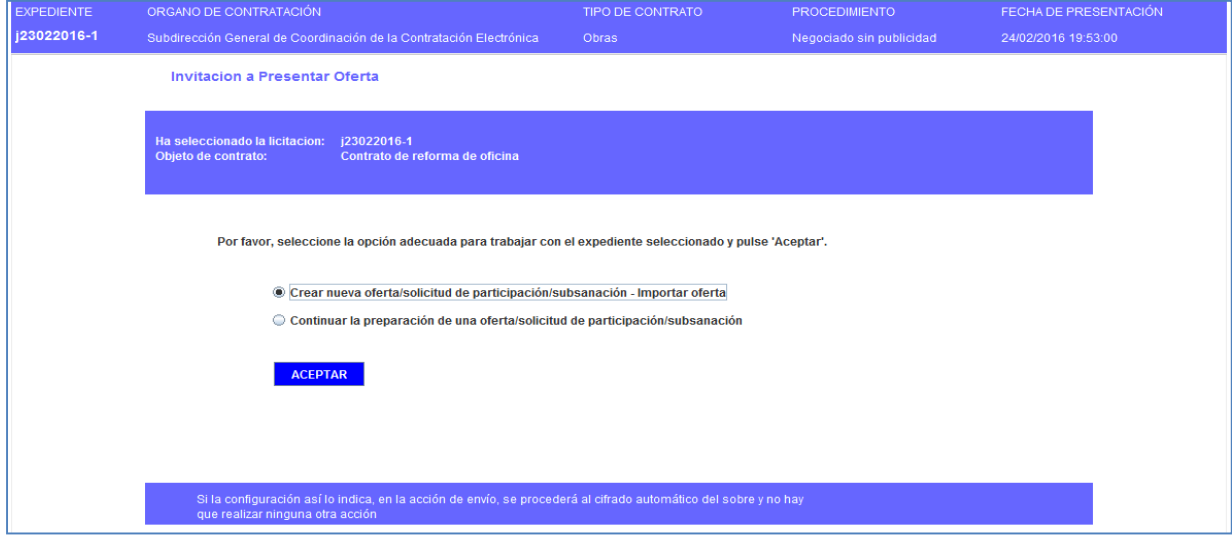

(Figura 31: Portada de la herramienta).

NOTA: le recordamos que, durante la fase de preparación de oferta, es decir desde que carga la Herramienta hasta que pulsa el botón enviar para la remisión de su oferta ESTÁ TRABAJANDO EXCLUSIVAMENTE EN LOCAL Y NO ESTÁ CONECTADO A LA PLACSP.

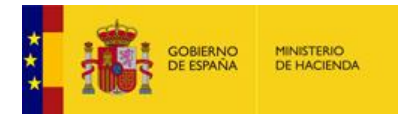

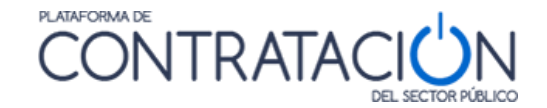

#### <span id="page-19-0"></span>*1.3.2 Procedimientos CON invitación*

Si el procedimiento nace con una invitación a presentar oferta al candidato (no se publica convocatoria de licitación ni pliegos), como ocurre en procedimientos basados en Acuerdo Marco, negociado sin publicidad, y contratos menores, el acceso a la Herramienta consta de los siguientes pasos:

- 1. El licitador recibe un correo electrónico en la dirección a efectos de comunicaciones en el que se le indica que ha recibido una invitación a presentar oferta (figura 32).
- 2. Para acceder al contenido de la comunicación y visualizar los pliegos, puede optar por: a. Visualizar el contenido de la comunicación directamente en el enlace que se
	- presenta en el propio correo (figura 32).

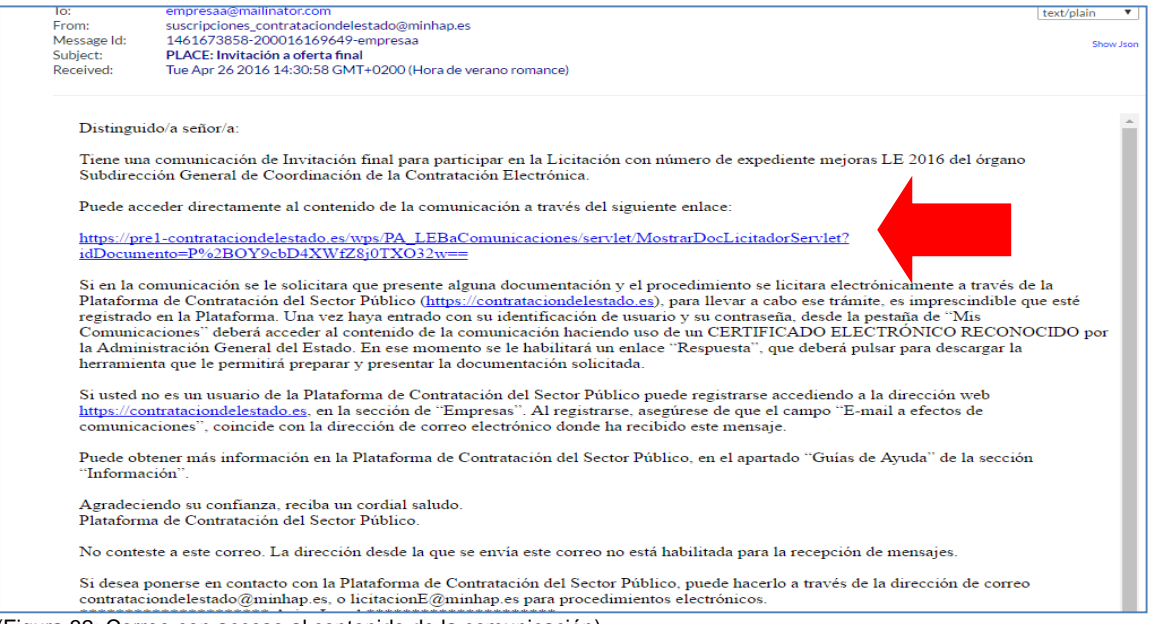

(Figura 32: Correo con acceso al contenido de la comunicación).

b. Si no accede al contenido de la comunicación directamente desde el propio correo, puede hacerlo desde **Mis Comunicaciones,** localizando la invitación (figura 33) y pulsando el enlace Acceso.

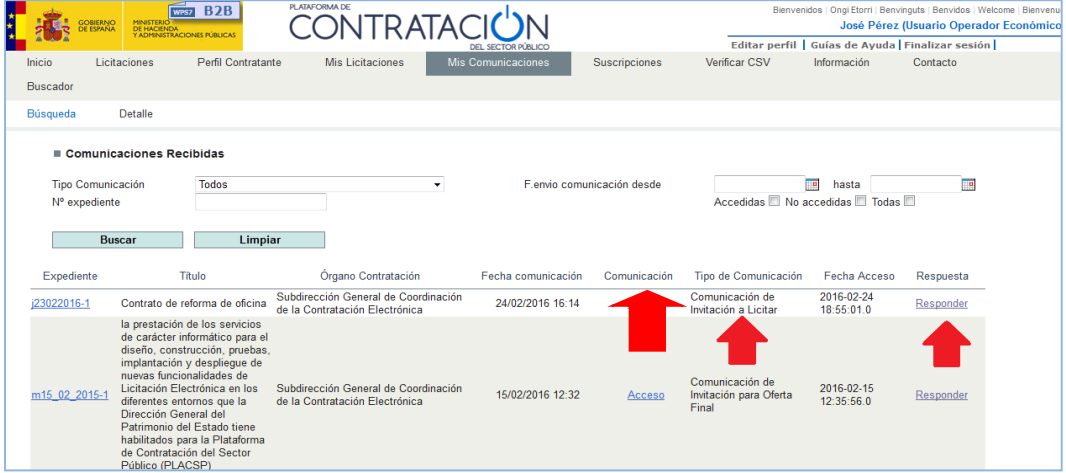

(Figura 33: Acceso a la herramienta desde Mis Comunicaciones).

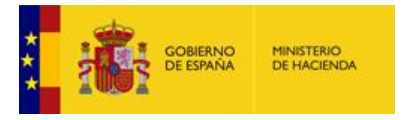

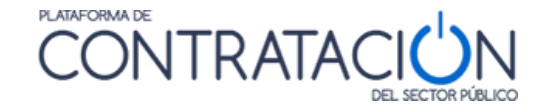

En este caso, para acceder al contenido de la comunicación, se exige la posesión de un certificado electrónico reconocido.

Una vez se accede a Ver documento PDF (figura 34), el sistema presenta la comunicación, en la que podrá conocer los detalles del procedimiento y descargarse los pliegos y cualquiera otra documentación complementaria en los enlaces al efecto.

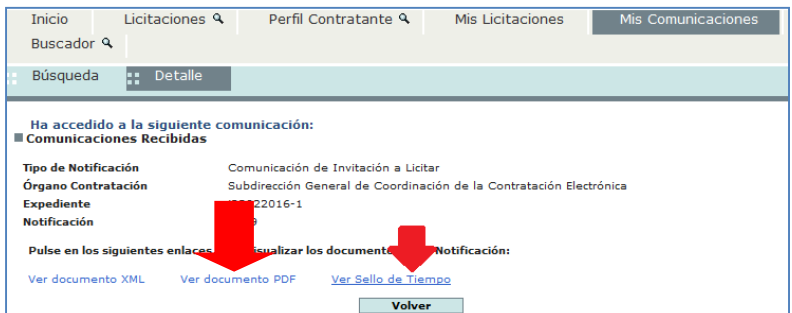

(Figura 34: Descarga del contenido de la comunicación y el sello de tiempo).

3. Después de haber accedido a la comunicación, por cualquiera de los dos medios descritos, se activa el enlace Responder de **Mis Comunicaciones**, que habilita la descarga de la Herramienta de Preparación y Presentación de ofertas, de la misma forma que para los procedimientos sin invitación tal y como se muestra en la figura 35.

**NOTA**: El operador económico puede encontrar, en lugar del enlace Responder, el valor **Sin Respuesta**. Ello significa que, o bien se trata de un procedimiento no electrónico (y, por tanto, no se permite la habilitación de la Herramienta), o bien se trata de una comunicación que no precisa respuesta por el licitador.

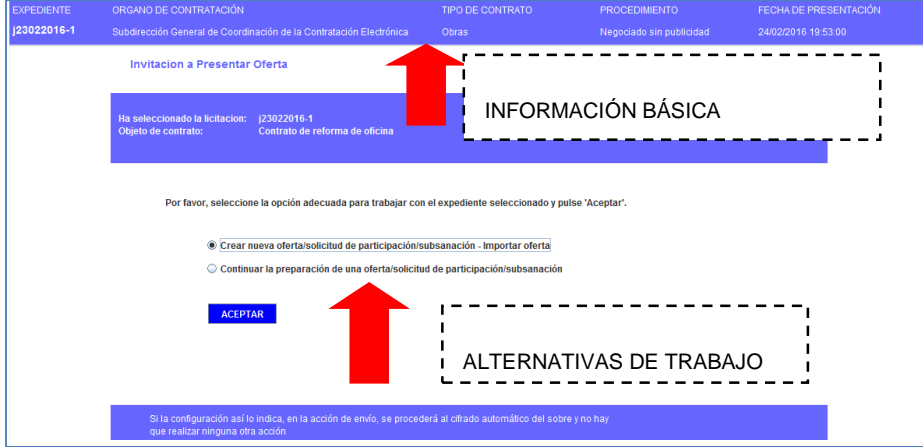

(Figura 35: Portada de la Herramienta correspondiente a una Invitación a presentar Oferta).

#### <span id="page-20-0"></span>*1.3.3 Problemas al intentar descargar la Herramienta*

Cuando la herramienta arranca, se pueden obtener determinadas advertencias o mensajes que pueden confundir al usuario.

A continuación, se muestran un conjunto de ellas:

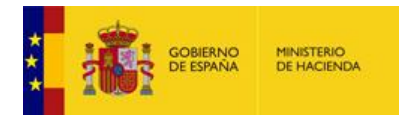

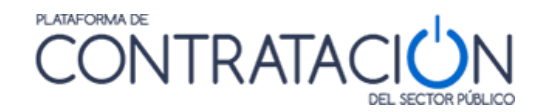

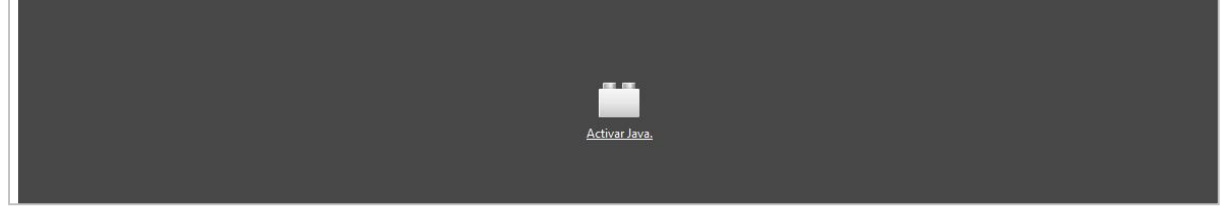

(Figura 36: Java no está instalado o no es la versión correcta).

**SOLUCIÓN**: instalar la versión correcta de Java o activarla, si ya se encontrara instalada. De momento, la 1.8. Si tiene alguna duda o no puede administrar/instalar programas en su equipo, póngase en contacto con el Departamento Informático de su empresa.

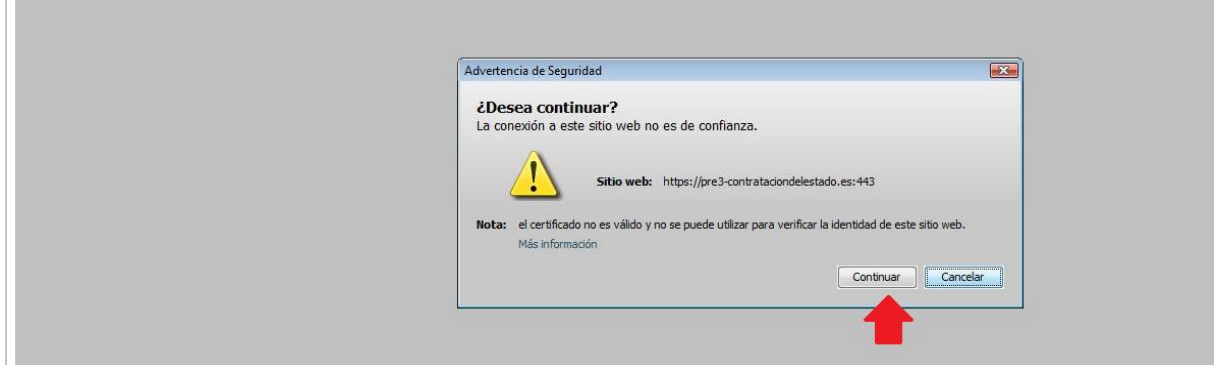

(Figura 37: Advertencia de seguridad).

**SOLUCIÓN**: pulse el botón Continuar.

Si tienen problemas a la hora de descargar la herramienta, pulsando el enlace para su acceso, es posible que se deba a que no tenga asociado el archivo "jnlp" con la consola de java. Para solventar esta incidencia será necesario modificar la asociación desde el panel de control de su equipo, como se indica en el punto 2.2.2.

También, existen determinadas actualizaciones automáticas de Java que, de forma transparente para el usuario, efectúan modificaciones en la configuración de su equipo local que pueden impedir la ejecución de la Herramienta de Preparación de ofertas.

Si cuando pulsa el enlace **Preparar oferta/solicitud de participación** en **Mis Licitaciones** o el enlace **Responder** en **Mis Comunicaciones** obtiene los siguientes mensajes:

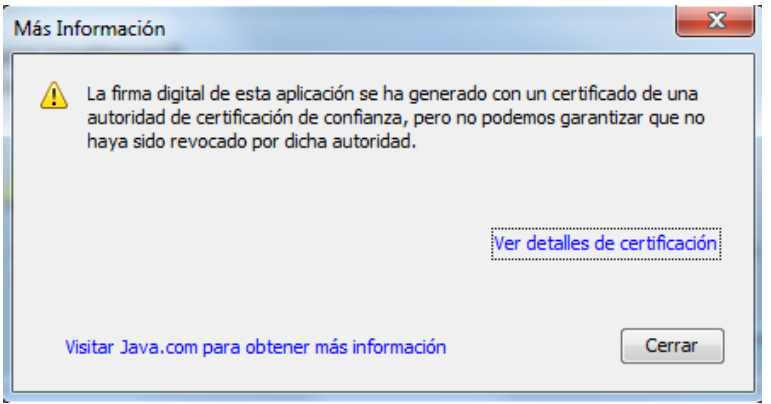

(Figura 38: Más información).

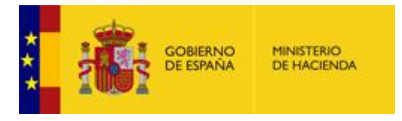

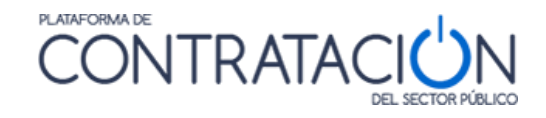

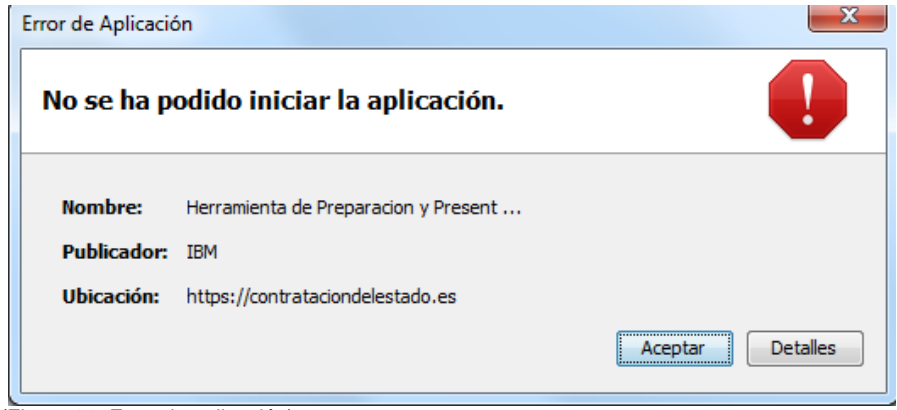

(Figura 39: Error de aplicación).

Le recomendamos que navegue a la Consola de java y modifique las siguientes opciones de configuración.

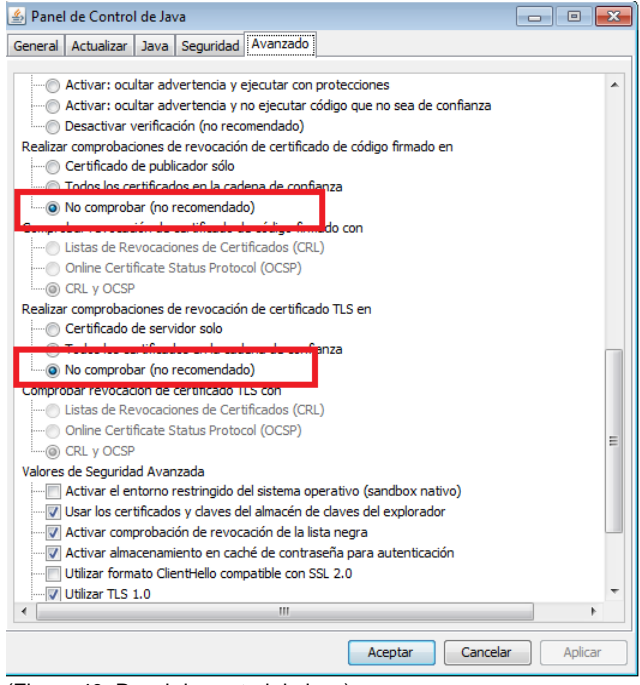

(Figura 40: Panel de control de java).

También compruebe que las opciones de TLS están marcadas.

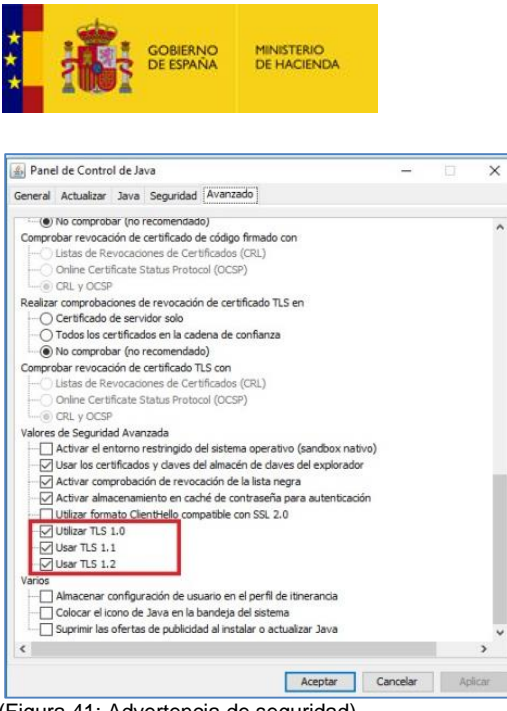

(Figura 41: Advertencia de seguridad).

**NOTA**: si continúa obteniendo el mismo mensaje le recomendamos que revise los requisitos técnicos que se han descrito al inicio o, en su defecto, contacte con [licitacionE@hacienda.gob.es](mailto:licitacionE@hacienda.gob.es)

PLATAFORMA DE

**ONTRATA** 

#### <span id="page-23-0"></span>*1.4 Descripción de la Herramienta*

La Herramienta se genera por cada licitación y fase del procedimiento, por tanto, la documentación requerida varía en función del expediente, pero también de la fase (no pedirá aportar la misma información en una subsanación que en la invitación a presentar oferta).

Sin embargo, la organización de la información y las acciones que se pueden realizar se ubican en la misma posición y cumplen la misma funcionalidad. Por lo tanto, una vez que se familiarice con la Herramienta, le servirá para presentar cualquier documentación en el marco de un procedimiento electrónico en la Plataforma de Contratación del Sector Público.

La Herramienta consta de una portada (figura 35) en la que se presenta:

- Información básica de la licitación:
	- o Expediente.
	- o Órgano de Contratación.
	- o Tipo de contrato.
	- o Procedimiento.
	- o Fecha (límite) de presentación.
	- o Tipo (invitación a preparar oferta, subsanación, requerimiento de documentación, etc.).
	- o Objeto del contrato.
- Alternativas de trabajo:
	- o Crear nueva oferta/solicitud de participación/subsanación importar oferta.
	- o Continuar la preparación de una oferta/solicitud de participación/subsanación

La primera vez que descarga la Herramienta en el equipo, sólo es posible la creación de una nueva oferta /solicitud de participación/subsanación o importar la oferta/documentación que se haya confeccionado en otro equipo.

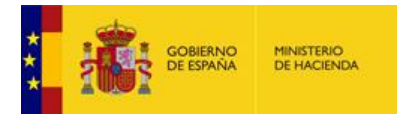

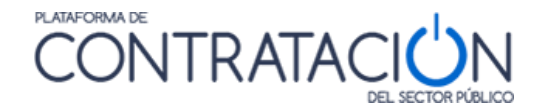

La opción de "Continuar" se habilita siempre que se haya descargado la Herramienta al menos una vez en el mismo equipo. Seleccione esta opción cuando quiera continuar la confección de la oferta, preservando lo realizado hasta el momento. Si desea eliminar lo ya realizado, deberá seleccionar "Crear".

**NOTA**: la Herramienta se descarga en local, por lo tanto, sólo tendrá en cuenta lo que usted haya realizado en ese equipo. Por ejemplo, si ha trabajado en el equipo 1 y, posteriormente, descarga la Herramienta en el equipo 2, para continuar confeccionando la oferta tendrá que haber exportado la oferta en el equipo 1, guardarla en un dispositivo (USB, DVD) e importarla en el equipo 2. Si no desea preservar lo hasta ahora realizado, basta con seleccionar "Crear" y no proceder a la importación en el equipo 2.

Se selecciona la opción que se requiera y se pulsa "**Aceptar"**. La aplicación automáticamente redirigirá a la Figura 42.

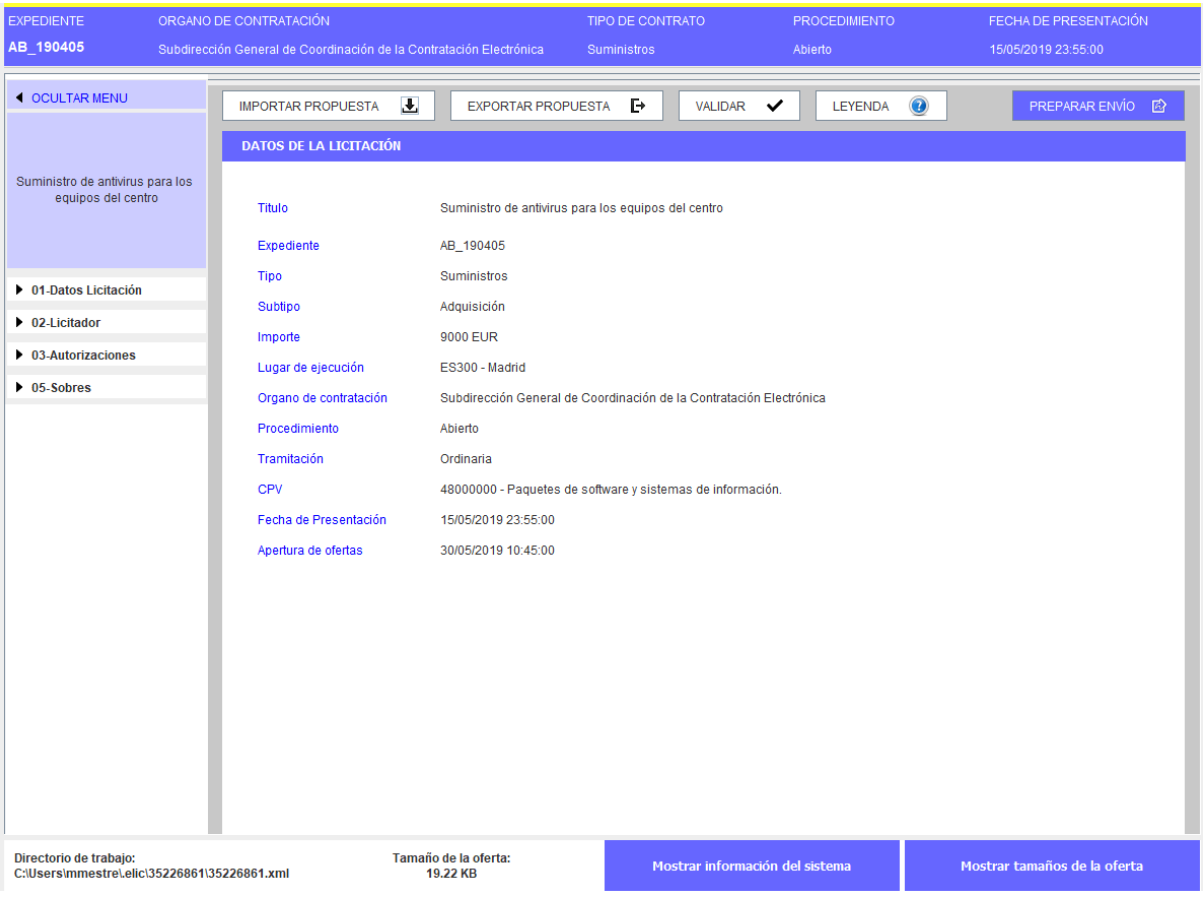

(Figura 42: Aspecto del interior de la Herramienta).

El interior de la herramienta de preparación y presentación de ofertas consta de las siguientes áreas:

- **Verticalmente** a la izquierda se encuentran las Categorías. Cada una de ellas se refiere a un bloque de información que se recupera, pero que también es preciso registrar, dependiendo de los casos:
	- 1. *Datos de licitación*: datos básicos del expediente.
	- 2. *Datos del licitador*: muestra información de la empresa. Es preciso registrar el apoderado o apoderados.

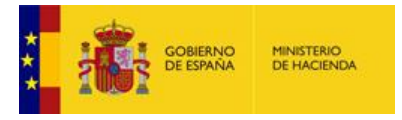

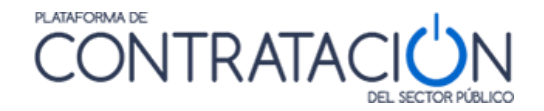

- 3. *Autorizaciones*: para facilitar o denegar la autorización al órgano competente para que consulte los datos que obran en poder de terceros.
- 4. *Lotes*: sólo si hay división del objeto del contrato.
- 5. *Sobres*: muestra el contenido de los sobres y lo que es preciso aportar. Se ordena alfabéticamente por el identificador del sobre que haya especificado el órgano de contratación. Desde esta categoría se habilita la firma de documentos.
- **Horizontalmente** se muestran acciones e información básica (igual que en la Portada). Las Acciones (se refieren a ejecución de funciones) se muestran en la parte superior de forma horizontal:
	- *Ocultar menú*: para que las categorías dejen de ser visibles.
	- *Importar propuesta*: se recupera en local una preparación que se ha hecho en otro equipo. Se utiliza, sobre todo, para presentación de ofertas en UTE o para continuar la confección de la oferta en otro equipo.
	- *Exportar propuesta*: se guarda en local una copia de la preparación que podrá luego importarse en otro equipo. Esencial para la preparación de ofertas en UTE.
	- *Validar*: esta acción permite comprobar si falta algún paso en la presentación necesario para el envío de la oferta (por ejemplo, un requisito sin acreditar o un documento sin firmar).
	- *Preparar Envío*: habilita la posibilidad de presentar la documentación. A su vez, está conformada por varias acciones que se verán más adelante.

En la barra inferior aparece información importante para la presentación de la oferta. Empezando por la izquierda, vemos el directorio de trabajo o dirección del equipo local del licitador donde se está guardando el fichero electrónico correspondiente a la oferta que está preparando, a continuación, el tamaño total de la oferta y finalmente hay dos botones.

El primer botón tiene por título "Mostrar información del sistema" y muestra la información relativa al equipo que se está usando: sistema operativo, versión de Java, memoria disponible de la máquina virtual, entre otros (figura 43).

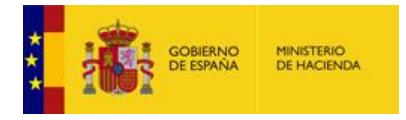

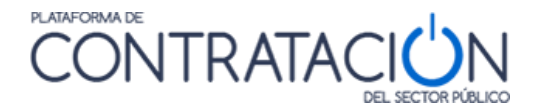

| <b>EXPEDIENTE</b><br>AB 190405                                        | ORGANO DE CONTRATACIÓN<br>Subdirección General de Coordinación de la Contratación Electrónica |                                        | TIPO DE CONTRATO<br><b>Suministros</b> | PROCEDIMENTO<br>Abierto     | FECHA DE PRESENTACIÓN<br>15/05/2019 23:55:00 |
|-----------------------------------------------------------------------|-----------------------------------------------------------------------------------------------|----------------------------------------|----------------------------------------|-----------------------------|----------------------------------------------|
| <b>4 OCULTAR MENU</b>                                                 | 玉<br><b>IMPORTAR PROPUESTA</b>                                                                | EXPORTAR PROPUESTA                     | в<br><b>VALIDAR</b><br>$\checkmark$    | <b>LEYENDA</b><br>$\bullet$ | PREPARAR ENVÍO <b>B</b>                      |
| Suministro de antivirus para los<br>equipos del centro                | Entorno de ejecución<br>Sistema Operativo<br>Arquitectura JVM<br>Máquina virtual Java         | Windows 10<br>32 bits<br>$1.8.0 - 144$ |                                        |                             |                                              |
| ▶ 01-Datos Licitación                                                 | Memoria total (Java)                                                                          | 989.87 MB                              |                                        |                             |                                              |
| $\triangleright$ 02-Licitador                                         | Memoria en uso (Java)                                                                         | 75.67 MB                               |                                        |                             |                                              |
| $\triangleright$ 03-Autorizaciones                                    | Memoria disponible (Java)                                                                     | 914.21 MB                              |                                        |                             |                                              |
| $\triangleright$ 05-Sobres                                            | Usuario / Dominio                                                                             | mmestre / DGPE                         |                                        |                             |                                              |
|                                                                       | <b>Exportar información</b>                                                                   | Volver                                 |                                        |                             |                                              |
| Directorio de trabajo:<br>C:\Users\mmestre\elic\35226861\35226861.xml |                                                                                               | Tamaño de la oferta:<br>19.22 KB       | Mostrar información del sistema        |                             | Mostrar tamaños de la oferta                 |

(Figura 43: Mostrar información del sistema).

El segundo botón se llama "Mostrar tamaños de la oferta" y al pulsarlo muestra el tamaño total de la oferta que se está preparando y desglosado por sobres (figura 44).

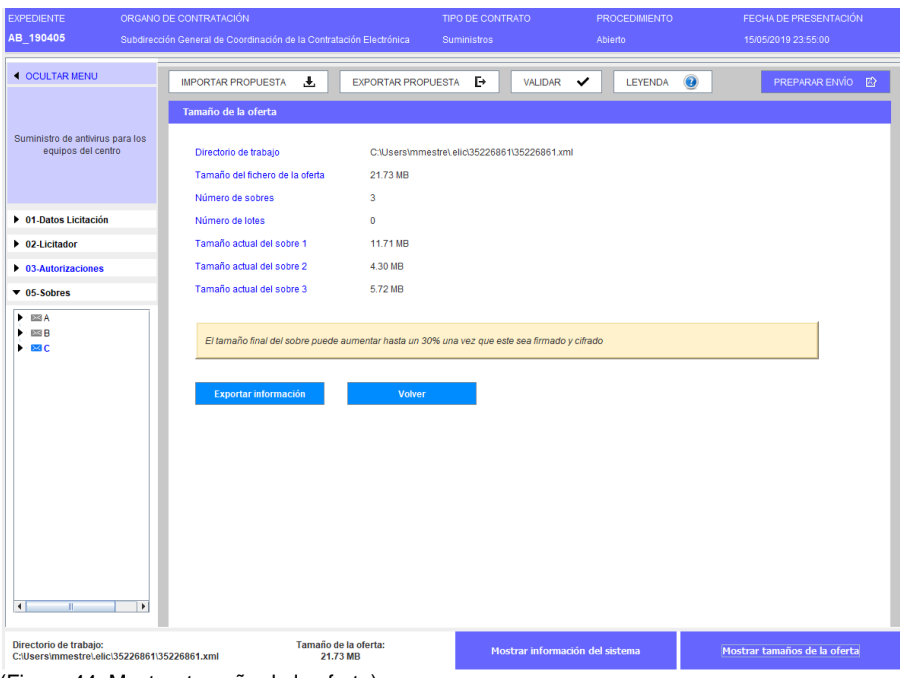

(Figura 44: Mostrar tamaño de la oferta)

La información que aparece en ambas pantallas se puede exportar mediante el botón "Exportar información" de manera que sea más sencillo poder comunicarla, si fuese necesario, al equipo técnico de la PLACSP.

El usuario no tiene por qué realizar la preparación de la oferta de forma ininterrumpida. De hecho, se presume que completará la oferta, en la mayoría de los casos, de forma discontinua.

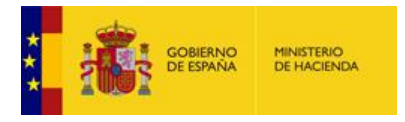

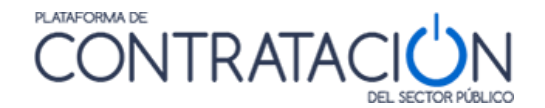

Si la oferta ya se ha iniciado, la portada de la herramienta sugiere al licitador la continuación de la misma, como una de las alternativas de trabajo posibles.

**NOTA**: en el caso en que la preparación de la oferta se continúe en otro equipo, deberá exportar la oferta del primer equipo a un dispositivo de almacenamiento e importarla en el segundo equipo. Para preservar lo importado, seleccione siempre la opción de Crear nueva oferta/solicitud de participación – Importar oferta en el equipo donde vaya a realizar la preparación.

Cuando el órgano de contratación realiza una rectificación de la convocatoria de licitación y los pliegos, se pueden producir dos circunstancias:

- Si el licitador no ha iniciado aún la preparación de la oferta, no hay ningún impacto.
- **Si el licitador ha iniciado la preparación de la oferta, cuando vuelva a entrar en la herramienta, el sistema le advierte de que existe una versión posterior. La única opción posible es iniciar una nueva preparación, de otro modo, lo que presente no coincidirá con la última versión del pliego.**

ADVERTENCIA: **la Herramienta de preparación y presentación no estará disponible una vez alcanzada la fecha (y hora) final de presentación de ofertas**. Transcurrida esta fecha, podrá visualizar lo presentado o preparar documentación correspondiente a otra fase (por ejemplo, subsanaciones o requerimientos de documentación). **Se aconseja al usuario que no dilate la descarga de la Herramienta para las últimas horas del proceso**. Pueden presentarse problemas técnicos no necesariamente relacionados con el funcionamiento de la misma o con la confección de la oferta, por ejemplo, la imposibilidad de descarga de la Herramienta por la configuración restrictiva de los cortafuegos de las instalaciones del usuario empresa.

ADVERTENCIA LICITACIONES CANARIAS: la hora que figura en el campo fecha final de presentación de ofertas de la Herramienta siempre se refiere al horario peninsular. Si usted detecta diferencias entre lo que figura en el pliego de condiciones para licitar y la Herramienta, debe contactar con el órgano de contratación.

## <span id="page-27-0"></span>**2. Preparación de ofertas**

#### <span id="page-27-1"></span>*2.1 Descripción General*

Como ya se ha advertido, la Herramienta se genera por cada licitación y fase. Es decir, el contenido de la Herramienta diferirá en cada procedimiento o incluso fase del mismo. Sin embargo, la forma de preparar la documentación/ofertas es similar en todo caso. Por lo que lo explicado a continuación aplica a la preparación de cualquier tipo de respuesta, en el marco de un procedimiento de contratación, dirigida al organismo competente por el licitador (ofertas, subsanaciones o requerimientos de documentación).

En general, la preparación de la documentación mediante la Herramienta supone la acreditación por el licitador de todo aquello que solicita el organismo, ya sea la introducción de un texto o valor, la autorización para consultar sus datos en sistemas terceros o el anexo y firma de documentos.

En particular, la preparación de la oferta consiste en el proceso de acreditar todos los requisitos previos de participación exigidos, así como informar la oferta económica, y técnica si la hubiere, en la Herramienta.

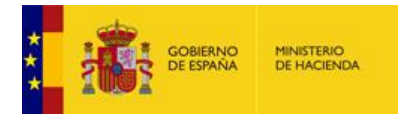

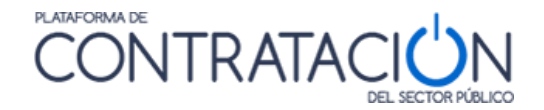

Una de las ventajas de la Herramienta en lo que respecta a la confección de la oferta es que es posible desligar el usuario que prepara la oferta (comercial), del que la firma (apoderado), e, incluso, del que la envía (mensajero). Todo ello gracias a funcionalidades que se explicarán más adelante.

En esta guía se ilustrará el procedimiento fundamentalmente para la preparación de ofertas que incluyan tres sobres (documentación administrativa, sobre de criterios sometidos a juicio de valor, sobre de criterios evaluables mediante fórmula). Sin embargo, la casuística en cuanto a sobres y formas de acreditación es múltiple.

**NOTA**: el licitador encontrará en la Herramienta indicación de todo aquello que tiene que acreditar y cómo (formato, firma, en qué sobre). Todo aquello que no figure en la Herramienta no debe ser aportado. Por ejemplo, si el órgano de contratación no ha definido un sobre técnico, el licitador no deberá anexar oferta técnica.

Este proceso conlleva, asimismo, la firma de aquellas evidencias documentales en que aquélla sea requisito imprescindible.

Por lo general, se tiene que registrar información (o realizar acciones) en tres categorías (Figura 46) o cuatro en el caso de que haya lotes:

- **02-Licitador**: se introduce el nombre, apellidos y NIF del apoderado, así como la naturaleza del poder. También, puede modificar la información de su empresa si existe alguna errata o indicar que la oferta se presentará como UTE.
- **03-Autorizaciones**: se otorga o deniega la autorización para consulta de sus datos que obran en sistemas terceros.
- **04-Ofertar a lotes**: se selecciona el lote o lotes que contendrá la oferta. La Herramienta tendrá en cuenta si es preciso ofertas a todos los lotes o sólo a uno o varios lotes.
- **05-Sobres**: el licitador debe anexar los documentos y especificar los valores en aquellos criterios/requisitos en que se exija la introducción de un texto. También, deberá firmar los documentos.

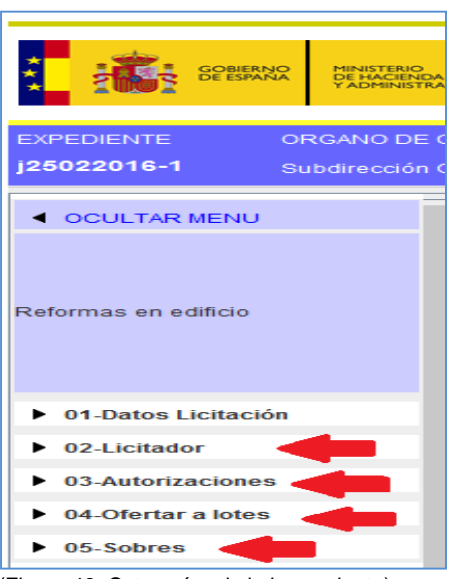

(Figura 46: Categorías de la herramienta).

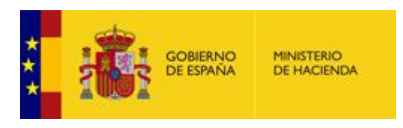

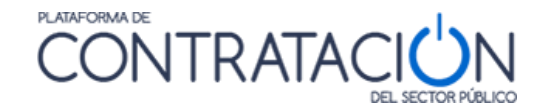

#### <span id="page-29-0"></span>*2.2 Categoría Licitador*

A esta categoría se accede haciendo pulsando en el menú lateral la categoría 02-Licitador. La pantalla que se abre por defecto es la de la figura 47. En dicha pantalla, si se pulsa el botón "**Nuevo**" se accede al formulario para dar de alta a los apoderados

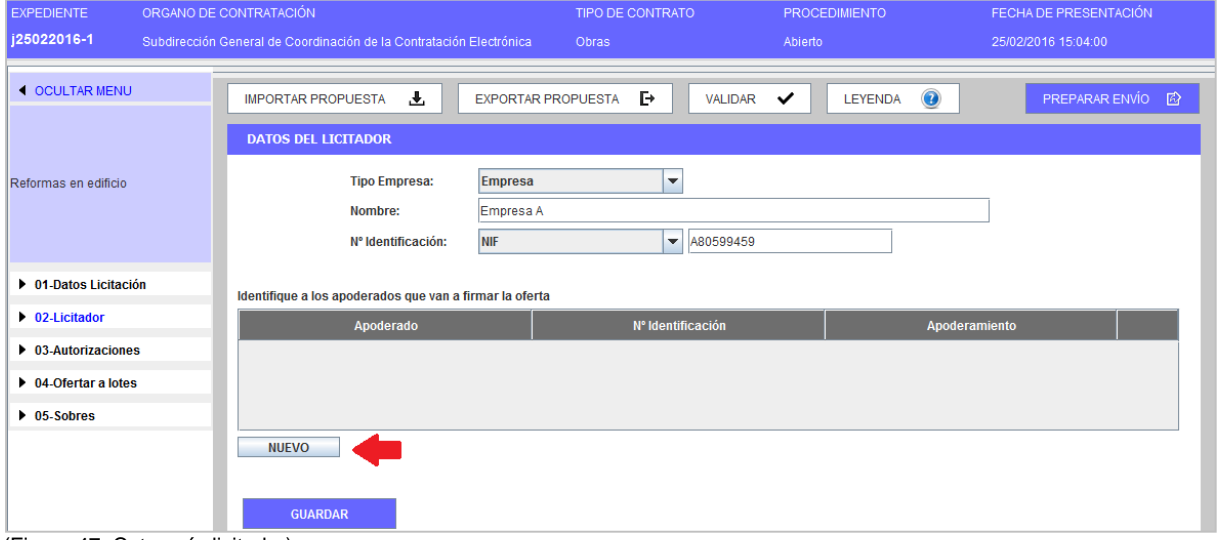

(Figura 47: Categoría licitador).

En la parte superior se muestra información relativa a la empresa, en concreto:

- Tipo de Empresa
- Nombre de Empresa
- **•** Identificador

Para el primer campo, la Herramienta toma por defecto el valor Empresa. Como veremos más adelante, se deberá modificar a UTE cuando la oferta se presente de esta manera.

En lo que se refiere a los dos siguientes campos, los valores se heredan del usuario que ha descargado la Herramienta para preparar la oferta o de la información que el organismo competente ha introducido para enviar la invitación a presentar oferta.

Esa información se puede modificar. Por ejemplo, el organismo competente introduce de forma incorrecta el nombre de la empresa en la invitación a licitar. El usuario licitador podrá modificar los datos en la Herramienta, registrando el nombre correcto de la empresa.

Una vez se accede a la pantalla (Figura 48), se rellena la información solicitada sobre el apoderado y se añade a la tabla.

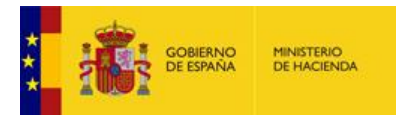

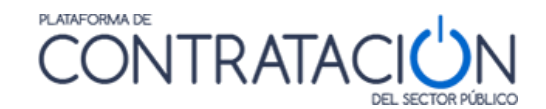

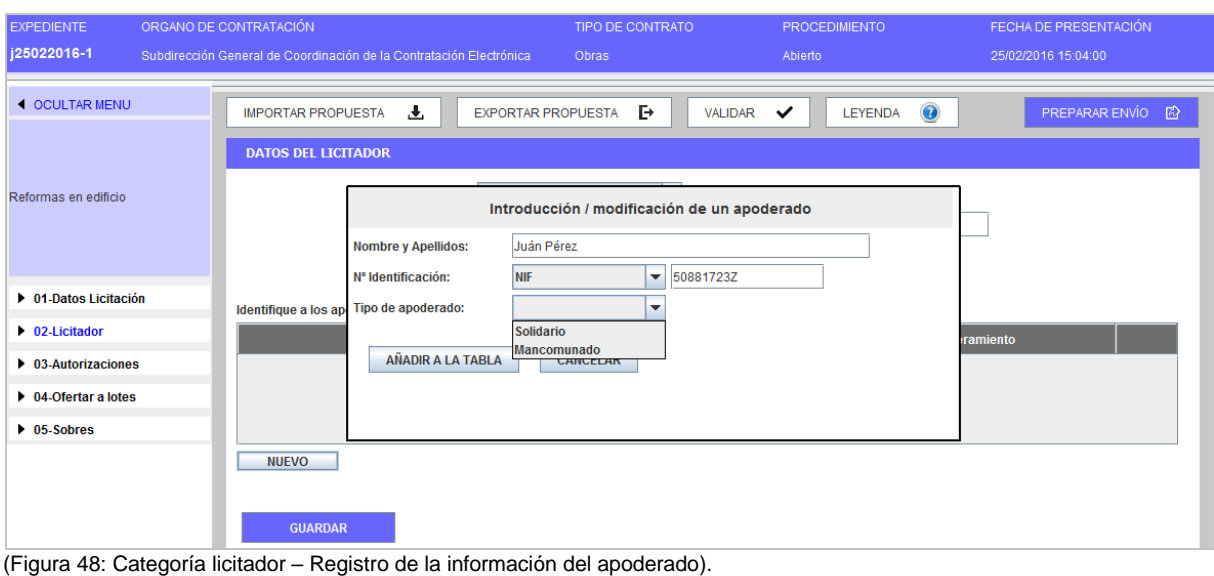

Si fuera necesario, se ha de repetir la acción descrita en este apartado tantas veces como apoderados sea preciso registrar.

Una vez finalizado y antes de seleccionar otra categoría del menú lateral se ha de pulsar "**guardar**".

**NOTA**: si el licitador no es una persona jurídica, sino que es un autónomo, por ejemplo, registre su nombre en la información del apoderado. Puede escoger cualquiera de los valores de tipo de apoderado, considerando que este valor es sólo a efectos informativos.

En el supuesto de ser una unión temporal de empresas (UTE), se ha de seleccionar en el campo tipo de empresa la opción "UTE" tal y como se muestra en la Figura 49

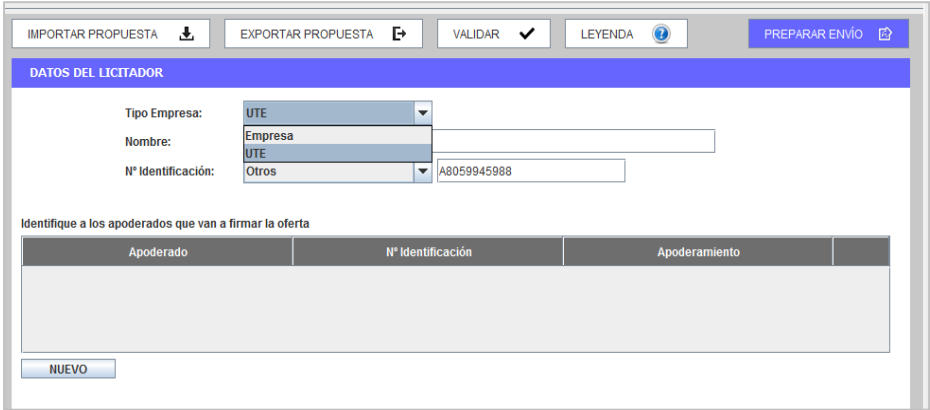

(Figura 49: Categoría licitador – selección UTE).

Una vez seleccionada dicha opción, además de detallar los apoderados que van a firmar la oferta, se muestra una sección adicional en la que se debe incluir las empresas integrantes de la UTE. Para ello, tal y como se muestra en la figura 50, se ha de pulsar, dentro del área inferior de la pantalla, el botón nuevo.

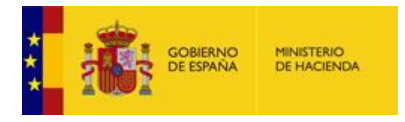

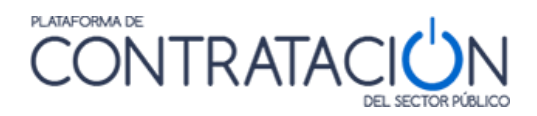

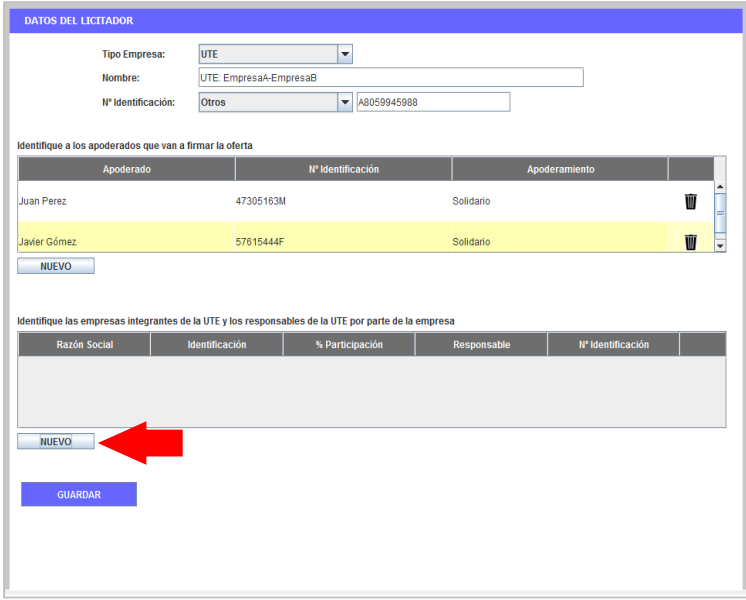

(Figura 50: Categoría licitador – alta miembros UTE).

La herramienta, muestra el formulario de la figura 51, donde se introducen los datos relativos a la empresa que forma parte de la UTE y el representante de la misma

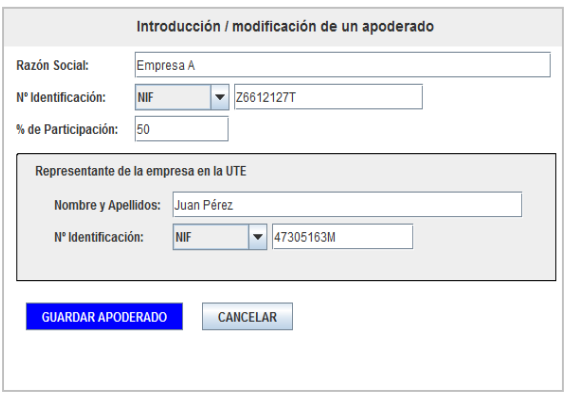

(Figura 51: Categoría licitador – formulario alta empresa UTE).

**NOTA**: no introduzca valores con decimales para el campo "% de Participación". Cumplimente siempre números enteros.

Una vez introducida la información requerida se muestran los datos como la pantalla de la figura 52.

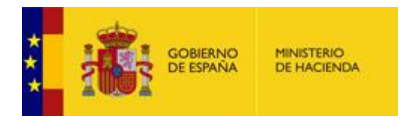

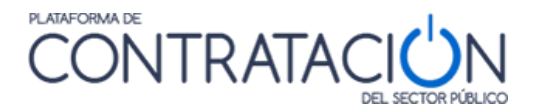

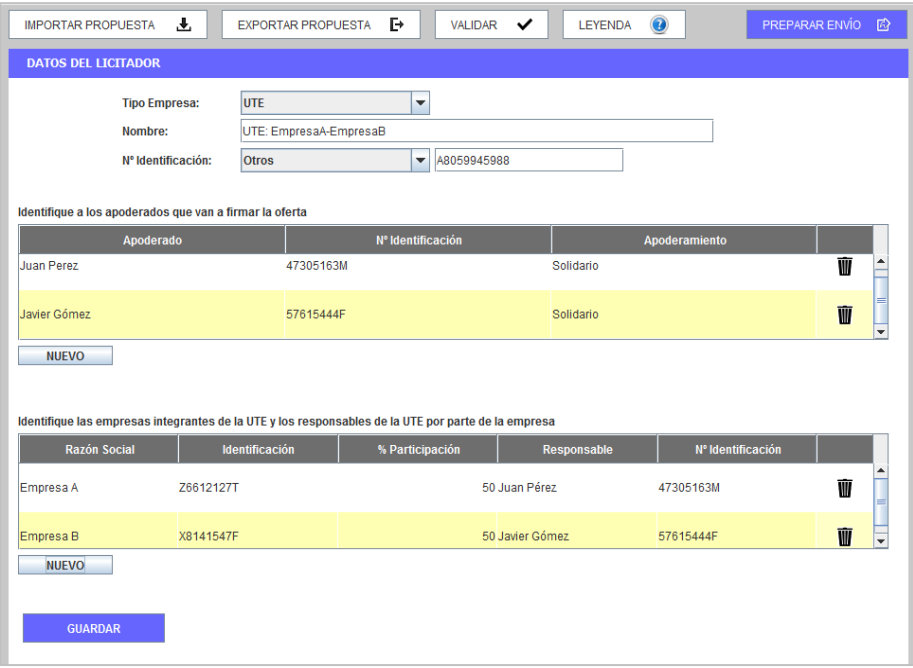

(Figura 52: Categoría licitador – visión final).

#### <span id="page-32-0"></span>*2.3 Categoría Autorizaciones*

A la categoría Autorizaciones se accede a través del menú lateral de categorías. El sistema muestra una pantalla como la de la figura 53. En dicha pantalla se ha de seleccionar qué tipo de autorizaciones se permite tanto en relación al uso de comunicaciones electrónicas como en el acceso a sistemas terceros de la administración.

**NOTA**: la autorización o denegación para consultar los datos que obran en poder de terceros se realiza en el marco de un procedimiento concreto de contratación y a lo largo del tiempo que se extiende dicho procedimiento.

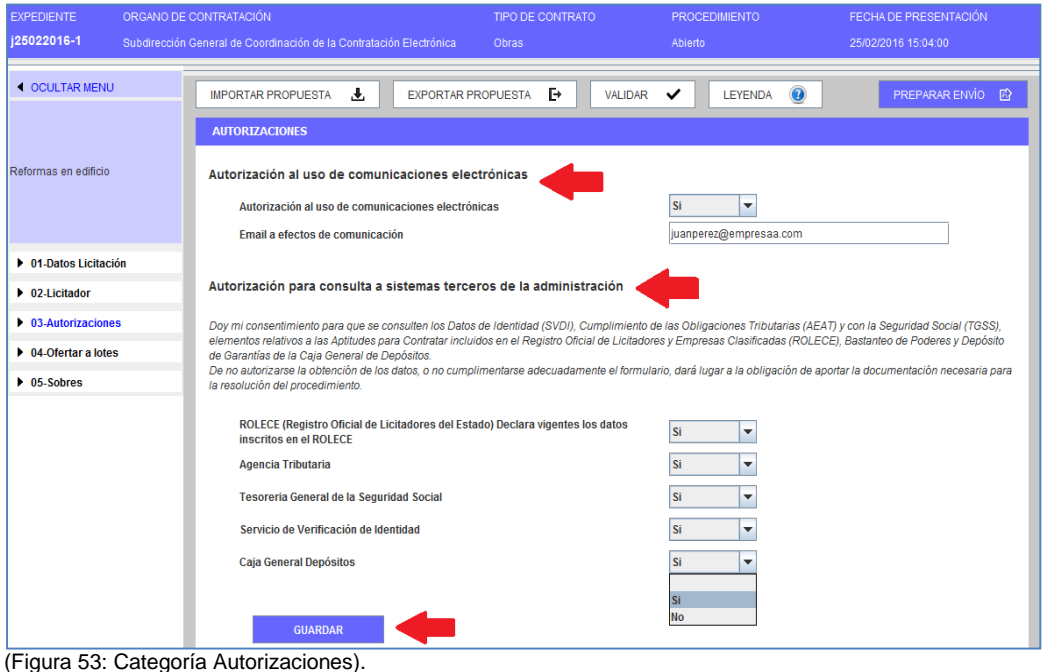

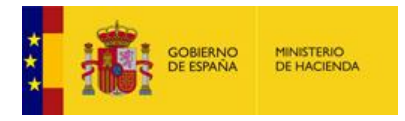

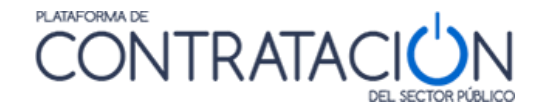

Antes de seleccionar otra categoría o acción se ha de guardar las modificaciones pulsando el botón "guardar"

#### <span id="page-33-0"></span>*2.4 Categoría Lotes*

En esta categoría se seleccionan los lotes a los que se va a licitar (figura 54). Teniendo en cuenta que el Órgano de Contratación puede establecer una serie de reglas:

- Licitación obligatoria a todos los lotes
- Licitación obligatoria a un solo lote
- Licitación a uno o varios lotes
- Utilización de ofertas integradoras

La aplicación restringirá las posibles selecciones que el operador económico pueda llevar a cabo.

Una vez seleccionado el conjunto de lotes, debe pulsar el botón **Guardar**.

| <b>4 OCULTAR MENU</b>                                                    | <b>IMPORTAR PROPUESTA</b>                                                                                                    |                            | 调      | 臣<br>EXPORTAR PROPUESTA         | VALIDAR V | $\bullet$<br>LEYENDA | PREPARAR ENVIO<br>$\mathbb{D}$ |
|--------------------------------------------------------------------------|----------------------------------------------------------------------------------------------------|----------------------------|--------|---------------------------------|-----------|----------------------|--------------------------------|
|                                                                          | <b>DATOS DE LA OFERTA</b>                                                                                                    |                            |        |                                 |           |                      |                                |
| Abierto CON Lotes                                                        | Se permite la presentación de ofertas integradoras. Indique si desea presentar ofertas integradoras para alguna de las combinaciones permitidas                                                                                                    |                            |        |                                 |           |                      |                                |
|                                                                          |                                                                                                    | Ofertar Oferta Integradora |        | Descripción                     |           |                      |                                |
| <b>D</b> 01-Datos Licitación                                             |                                                                                                    | $\overline{\mathbf{r}}$    |        | Oferta Integradora - Lotes 1, 2 |           |                      |                                |
| $\triangleright$ 02-Licitador<br>$\blacktriangleright$ 03-Autorizaciones |                                                                                                    | $\Box$                     |        | Oferta Integradora - Lotes 4, 5 |           |                      |                                |
| <b>D</b> 04-Ofertar a lotes                                              |                                                                                                    |                            |        |                                 |           |                      |                                |
| $\triangleright$ 05-Sobres                                               | Seleccione el lote/lotes al que desea presentar oferta<br>Si ha seleccionado una oferta integradora, no estarán disponibles los lotes de la oferta integradora seleccionada<br>Ofertar lote<br>N° lote<br><b>Descripción</b><br>Importe (sin impuestos) |                            |        |                                 |           |                      |                                |
|                                                                          | $\overline{\nu}$                                                                                                    | 1                          | Lote 1 |                                 |           |                      |                                |
|                                                                          | $\boxed{v}$                                                                                                    | $\overline{2}$             | Lote2  |                                 |           |                      | $\mathbf{z}$                   |
|                                                                          | $\mathbf{r}$                                                                                                    | $\overline{\mathbf{3}}$    | Lote3  |                                 |           |                      | $\overline{3}$                 |
|                                                                          | $\boxed{\nu}$                                                                                                    | $\frac{4}{3}$              | Lote4  |                                 |           |                      | z                              |
|                                                                          | $\overline{\mathbf{r}}$                                                                                                    | 5                          | Lote5  |                                 |           |                      | $\frac{5}{3}$                  |
|                                                                          | Seleccionar: todo   ninguno                                                                                                    |                            |        |                                 |           |                      |                                |
|                                                                          |                                                                                                    | <b>GUARDAR</b>             |        |                                 |           |                      |                                |

(Figura 54: Categoría lotes – Selección de los lotes a los que licitará).

#### <span id="page-33-1"></span>*2.5 Categoría Sobres*

Esta categoría sirve para incluir todo lo que se solicita en cada sobre y para realizar la firma de los documentos. Cuando se selecciona en el menú lateral la categoría, tal y como se aprecia en la figura 55, los sobres se ordenan alfabéticamente en función de la denominación que haya otorgado el órgano de contratación en la definición de los mismos.

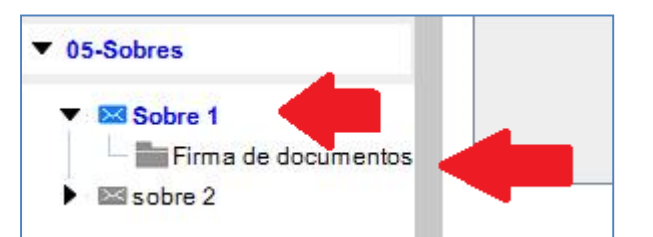

(Figura 55: Categoría Sobres – Contenido y opción de firma de documentos).

Si la licitación consta de lotes, se tiene que cumplimentar la información requerida para cada lote en los distintos sobres (figura 56).

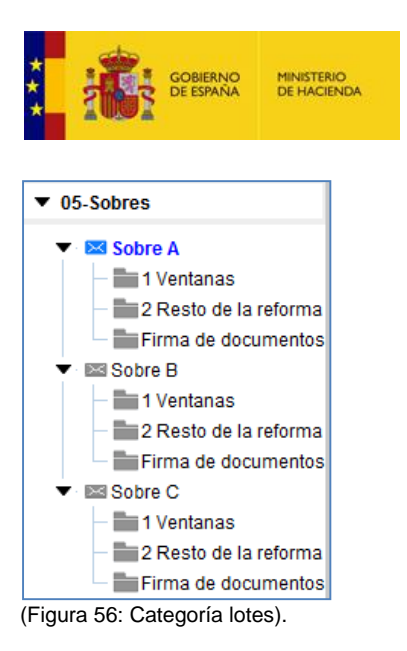

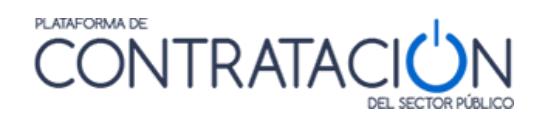

Si la licitación consta, además, de ofertas integradoras, se tendrá que cumplimentar la documentación requerida para las mismas en los sobres (figura 56b).

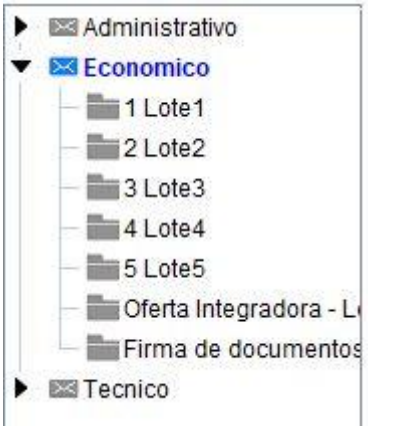

(Figura 56b: Categoría lotes con oferta integradora).

Los sobres de tipo documentación general o sobres administrativos, presentan dos vistas:

Vista documentos (figura 57): informa al licitador qué documentos debe presentar.

|                                                        | Visualización por documento                                                                                                    |             | Visualización por requisito |        |  |  |  |
|--------------------------------------------------------|----------------------------------------------------------------------------------------------------|-------------|-----------------------------|--------|--|--|--|
| Documentos que acreditan el cumplimiento de requisitos |                                                                                                    |             |                             |        |  |  |  |
| Documento                                              | Requisito que acredita                                                                                                    | Información | Documento subido            | Estado |  |  |  |
| Declaración responsable<br>(Formato solicitado: WORD)  | * Cumplimiento con las<br>obligaciones tributarias<br>* Cifra anual de negocio<br>* Capacidad de obrar<br>* No prohibición para contratar<br>* Cumplimiento con las<br>obligaciones con la Seguridad<br>Social | Plantilla   |                             |        |  |  |  |
|                                                        |                                                                                                    |             |                             |        |  |  |  |

(Figura 57: Vista documentos: ¿qué tengo que presentar?).

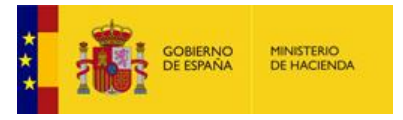

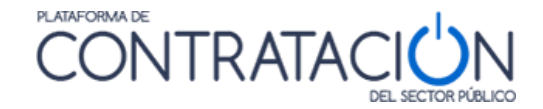

 Vista requisitos (figura 58): para que el candidato sepa qué requisitos debe cumplir. Esta vista incluye, no sólo la acreditación mediante documentos, también la que se refiere a introducir un valor o texto o la autorización para consulta de sistemas terceros.

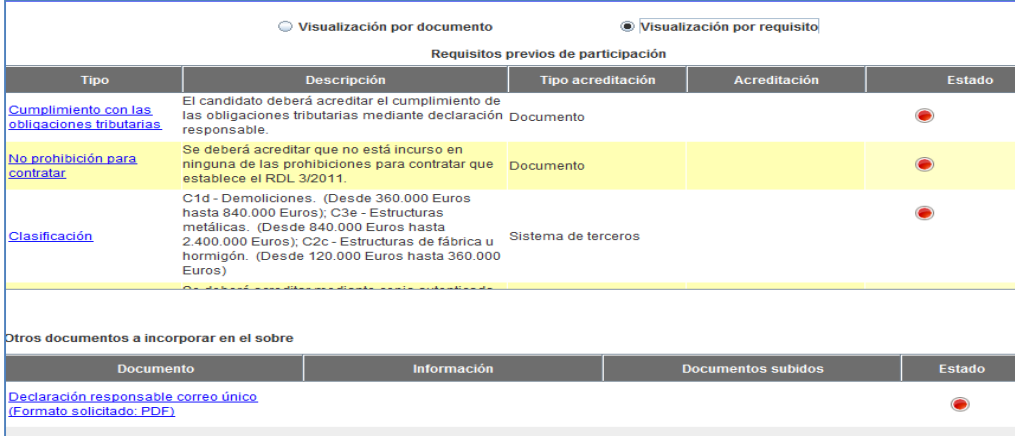

(Figura 58: Vista requisitos – ¿qué condiciones he de cumplir y cómo debo acreditarlas?).

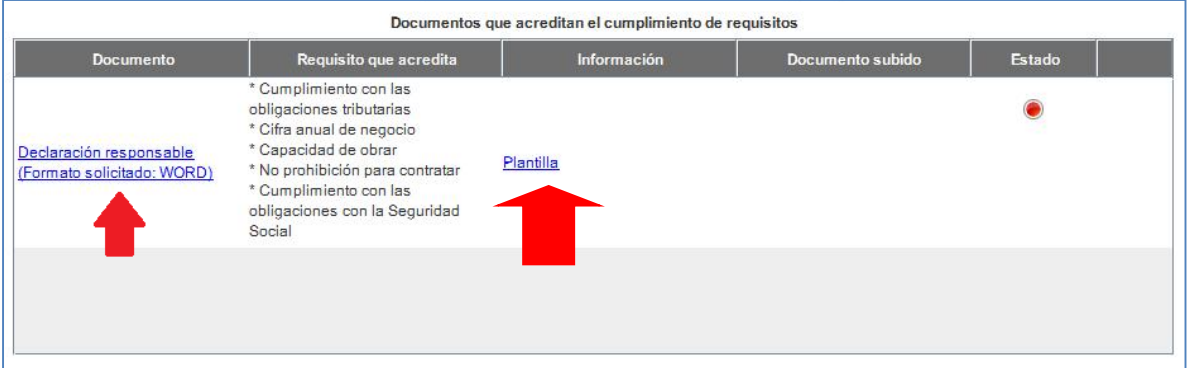

(Figura 59: Plantilla y enlace al anexo de documentos).

El sistema, tal y como se puede ver en la figura 59, permite que el licitador descargue plantillas/programas facilitados por el órgano de contratación para la elaboración de documentos u ofertas.

**NOTA**: pulsando el enlace Plantilla, puede descargarse la misma en local y confeccionarla de acuerdo a lo establecido por el órgano competente. Recuerde que estas plantillas suelen tener correspondencia con los anexos que figuran en las últimas páginas de los pliegos.

**NOTA**: si visualiza algún error en la plantilla, debe contactar con el órgano de contratación.

Para el anexo del documento (ya sea a partir de la plantilla o libre), se profundiza en el enlace de la figura 59, mostrándose la siguiente pantalla (figura 60).

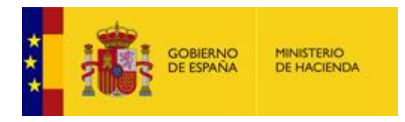

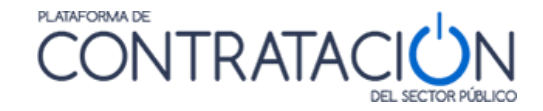

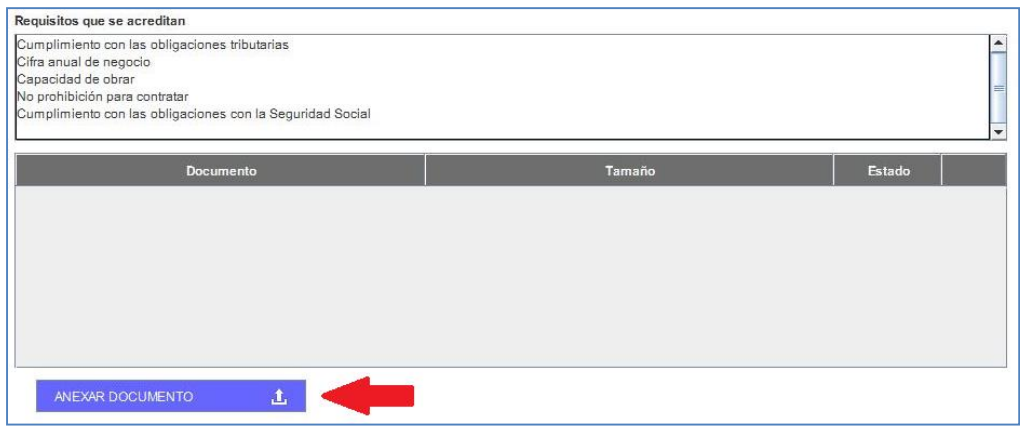

(Figura 60: Anexo de documentos).

Se muestra en la parte superior el conjunto de requisitos que se acreditan mediante el documento concreto. Pulsando el botón "Anexar Documento" se habilita el explorador para seleccionar el documento que hay que adjuntar (Figura 61).

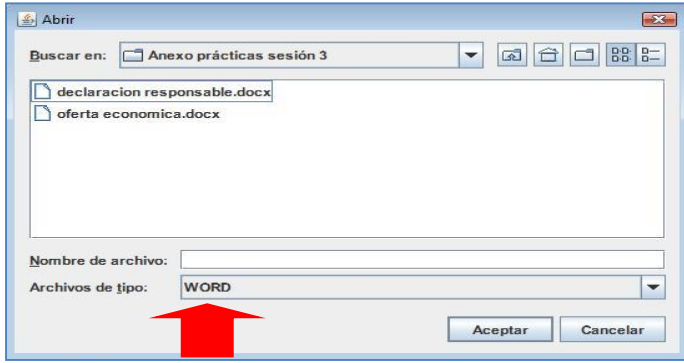

(Figura 61: Selección del documento para anexar).

El sistema sugiere el formato de los documentos que tiene que subir el licitador, en virtud de lo establecido por el órgano de contratación en la Configuración de la Licitación.

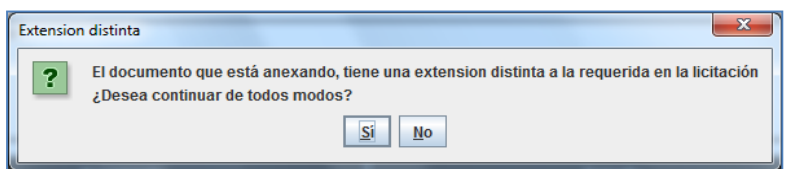

(Figura 62: Selección del documento para anexar).

Cuando el licitador sube un documento cuyo formato no coincide con el exigido por el órgano de contratación, el sistema le advierte de esta circunstancia (figura 62), sin embargo, puede llevar a cabo el anexo, pulsando SI. Una vez realizada la acción, la Herramienta devuelve el mensaje de la figura 63, confirmando su correcta inserción. Será el órgano responsable de la valoración quien decida si admite o no el documento con una extensión diferente a la solicitada.

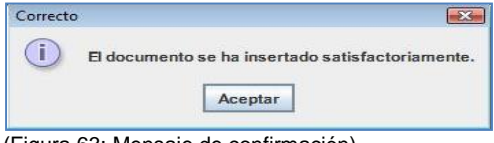

(Figura 63: Mensaje de confirmación).

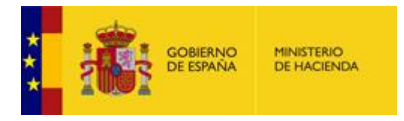

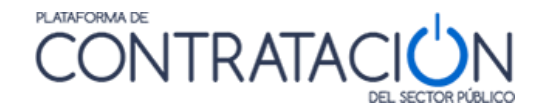

Si el licitador sube un documento cuyo formato original no coincide con el que figura en el nombre del archivo, se obtendrá el siguiente mensaje:

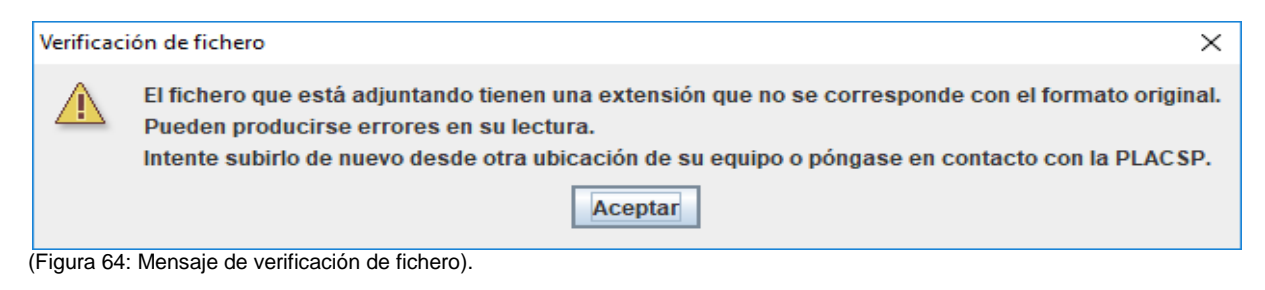

A pesar del mensaje, el archivo se incorpora, pero será el licitador el que pinchando sobre el enlace del fichero recién subido el que compruebe que efectivamente el archivo se puede abrir.

**NOTA**: en cualquier caso, si el licitador no tiene en cuenta la advertencia de la Herramienta y decide adjuntar un fichero cuya extensión no se corresponde con la original se arriesga a una posible exclusión por imposibilidad de lectura del documento. La PLACSP no se responsabiliza de esta acción contraria a lo sugerido en su Herramienta.

Si el tamaño de la oferta supera el tamaño recomendado aparecerá un cuadro de dialogo avisando de este hecho. No impide seguir completando la oferta.

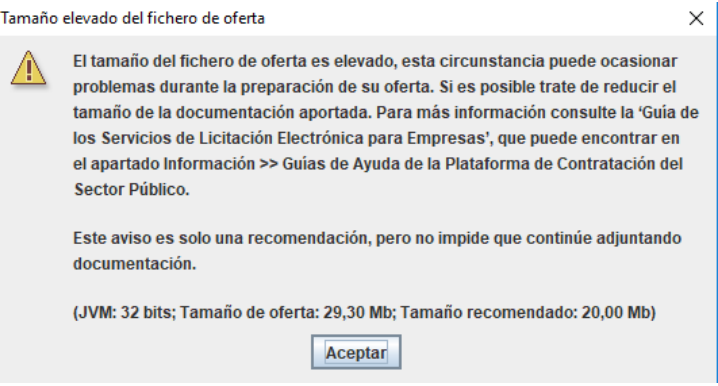

(Figura 65: Mensaje de tamaño elevado de oferta).

**NOTA:** le recomendamos que revise el fichero y que se asegure de no haberlo generado mediante la opción de importar/exportar.

Si quien presentara el documento fuera una UTE, se mostraría la pantalla de la figura 66, donde se tiene que especificar si el documento es común de la UTE o es específico de una empresa.

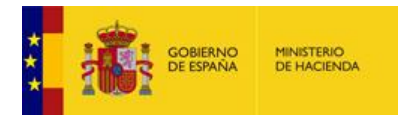

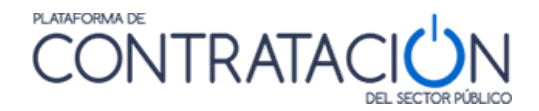

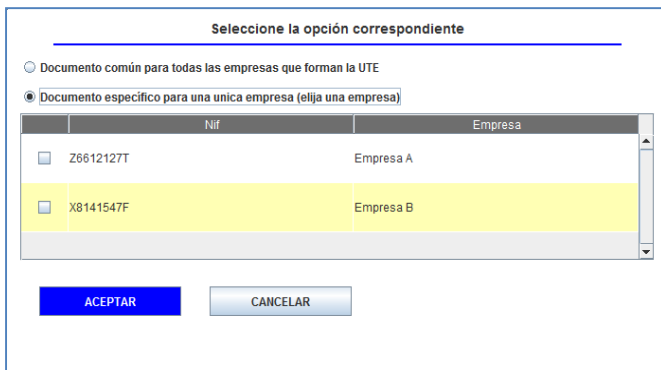

(Figura 66: Cargar documento UTE).

**Si se escoge la opción de documento específico, es condición indispensable que TODOS y cada uno de los miembros suba su correspondiente documento, en caso contrario el requisito no se dará por satisfecho y no se podrá enviar la oferta. Si un documento es particular de un miembro, pero el resto de ellos no tiene uno equivalente, se debe subir como documento común para todas las empresas que forman la UTE.**

Una vez se ha adjuntado el documento/s se muestra la pantalla de la figura 67. En la columna "Estado", si el indicador de cada documento está en rojo significa que no está firmado y por tanto no está listo. Se ha de seleccionar el documento correspondiente y pulsar el botón "Firma de documento seleccionado".

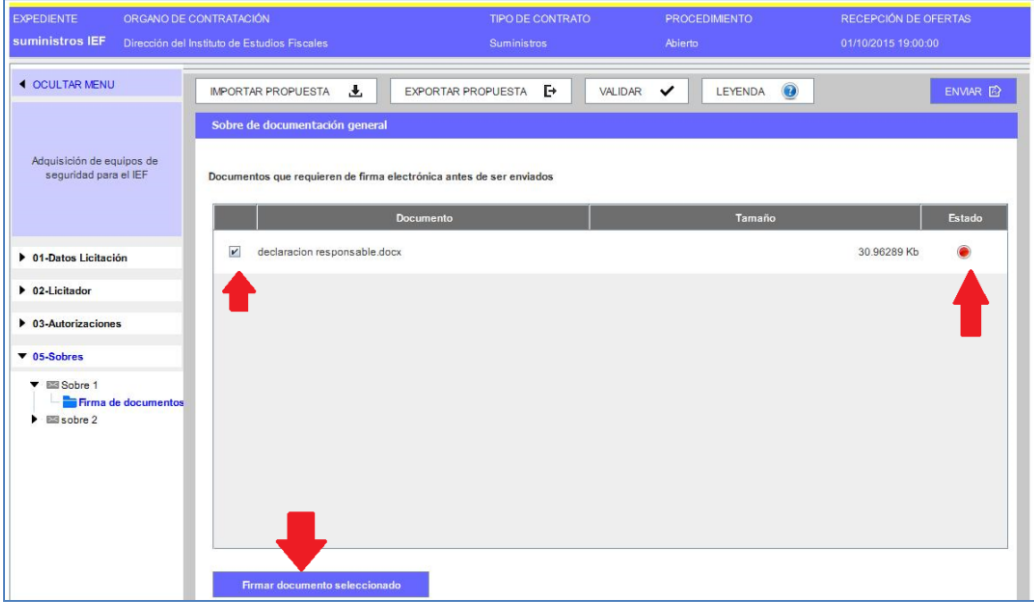

(Figura 67: Selección del documento para su firma).

Cuando se pulsa ese botón, la Herramienta se prepara para firmar el documento (figura 68).

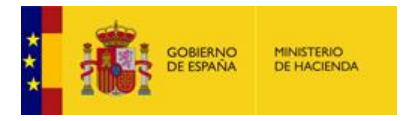

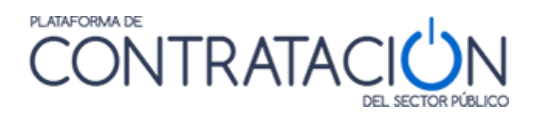

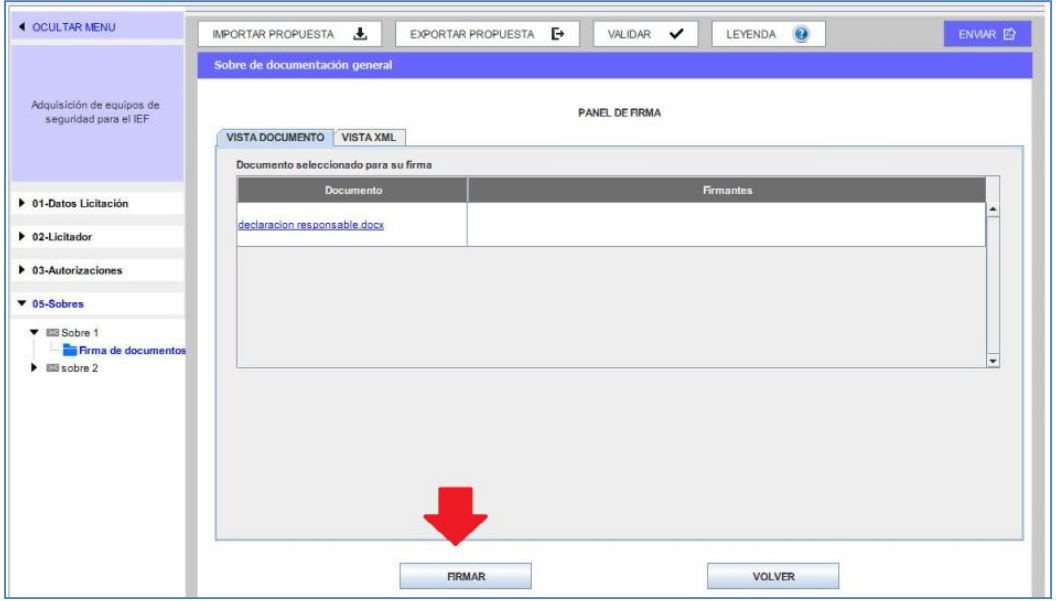

(Figura 68 Firma del documento).

A continuación, se presentan los certificados electrónicos disponibles (ya sean de navegador como los almacenados en una tarjeta criptográfica) (Figura 69).

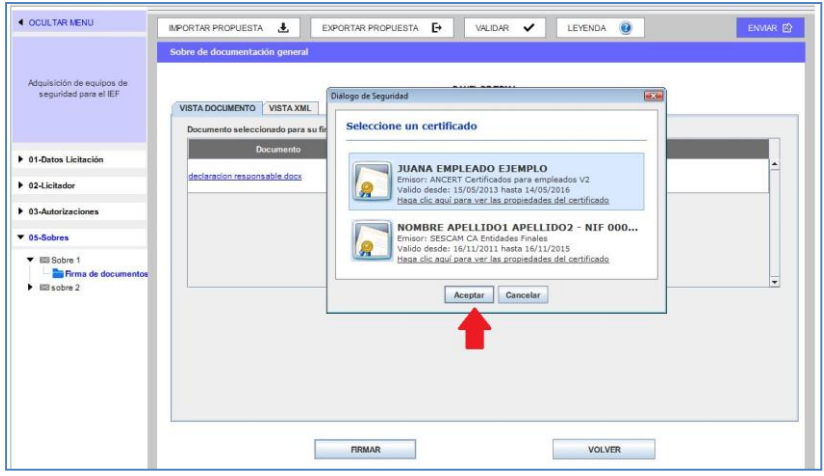

(Figura 69 Selección del certificado).

Si el proceso de firma es correcto se muestra el mensaje de la figura 70.

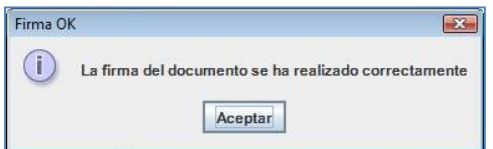

(Figura 70: Mensaje de confirmación de Firma del documento).

Una vez realizada la firma, el sistema presenta la identidad del firmante (figura 71). Si se pulsa sobre la pestaña xml se puede ver la firma en forma XAdES (figura 72).

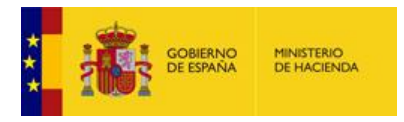

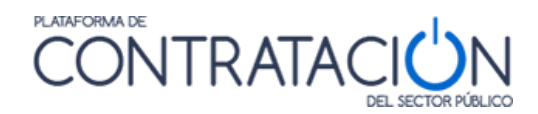

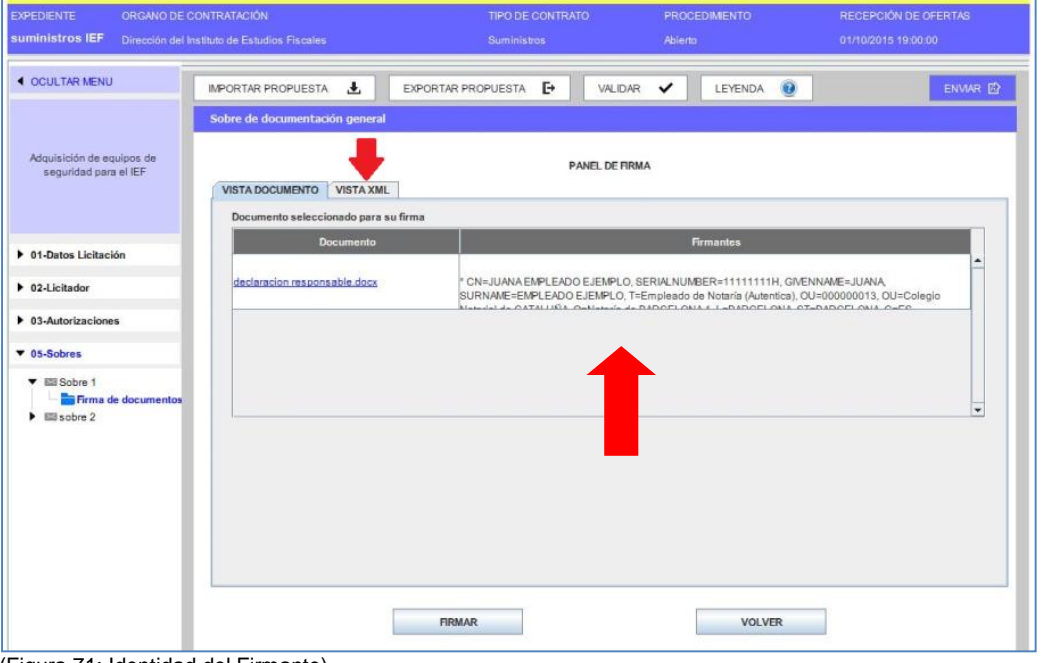

(Figura 71: Identidad del Firmante).

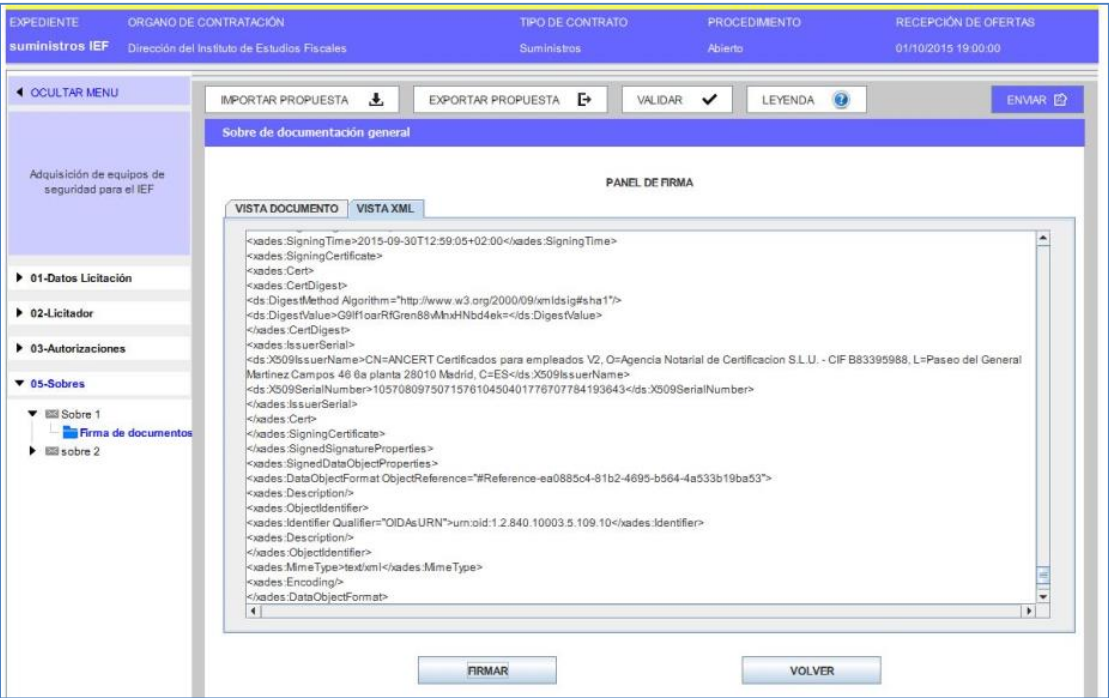

(Figura 72: Vista firma XADES).

Para volver a la lista de documentos para firmar se ha de pulsar el botón "**volver**" o en el menú lateral de categorías el enlace de "**Firma de documentos**"

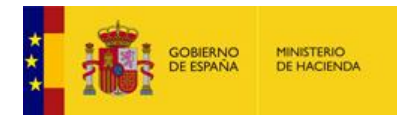

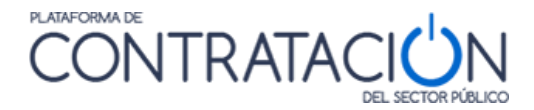

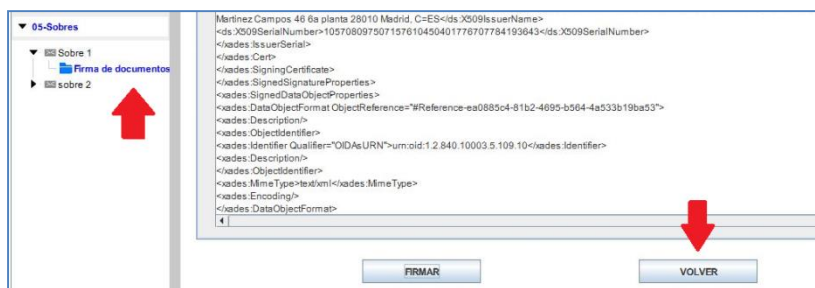

 $\overline{\phantom{a}}$ 

(Figura 73: Vista Volver en Firma).

De nuevo, en la pantalla principal del sobre de documentación administrativa, se podrá apreciar el estado de los documentos, viéndose en verde aquellos documentos que ya están firmados (figura 74).

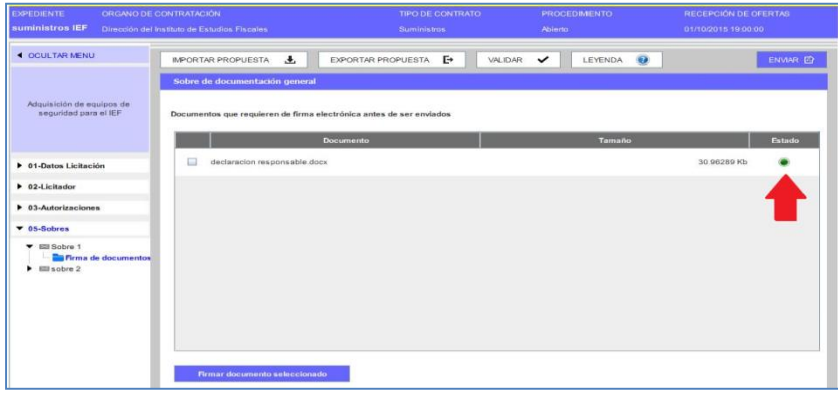

(Figura 74: Documento firmado).

**NOTA**: la Herramienta permite la posibilidad de cofirma, esto es, varias firmas de distintos firmantes sobre un mismo documento. Este caso puede darse, por ejemplo, si existen varios apoderados.

Si un requisito se ha de acreditar mediante autorización a sistema tercero se accede desde Vista Requisitos (figura 58), pulsando el requisito correspondiente (Figura 75)

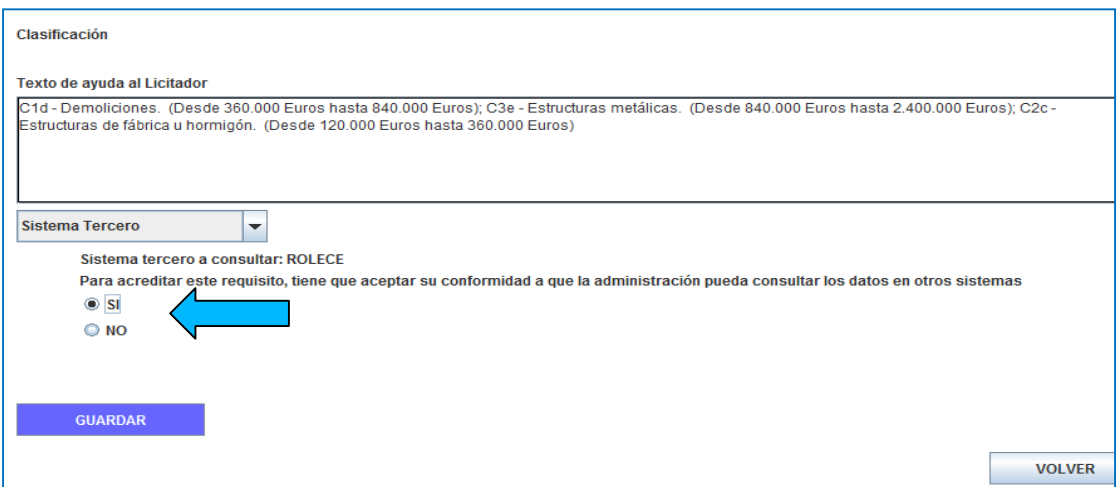

(Figura 75: Autorización para consultar sistema tercero: sobre de documentación general).

La confección del resto de sobres es muy similar. Por ejemplo, en la figura 76 se muestra el contenido del sobre de criterios evaluables mediante fórmula. Se ha navegado a su contenido

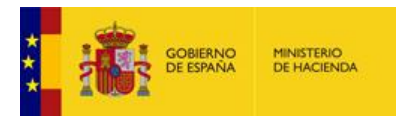

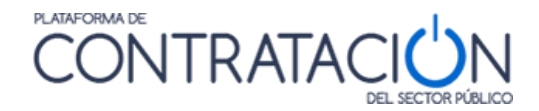

pulsando en el menú lateral de categorías el nombre "**sobre 2**". De la misma forma que para el anterior, el sistema mostrará las opciones en el panel central.

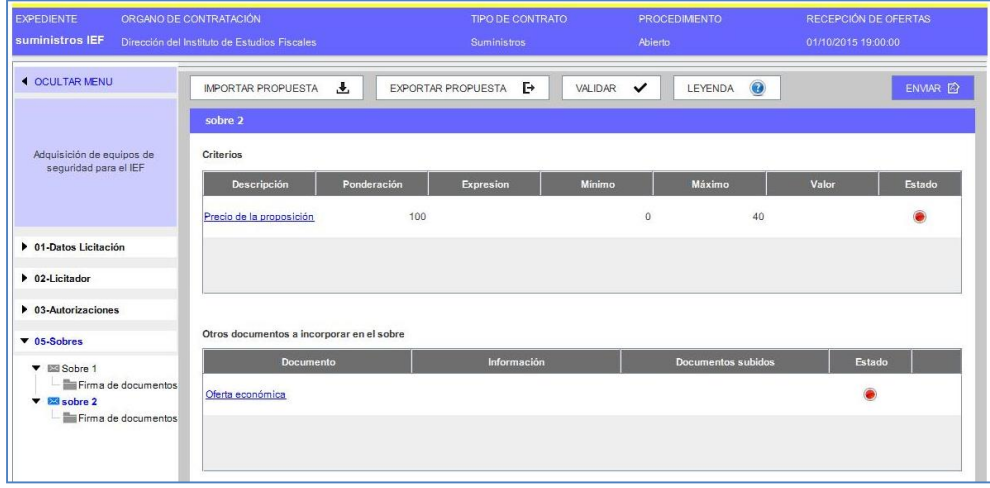

(Figura 76: Vista sobre económico).

En el caso en que el criterio de adjudicación esté subrayado y sea de color azul significa que se ha de profundizar para registrar un valor. En el ejemplo que se ilustra, se trata del precio de proposición. La herramienta habilita las casillas para introducir el importe con y sin impuestos (figura 77). Una vez introducido, se pulsa el botón guardar.

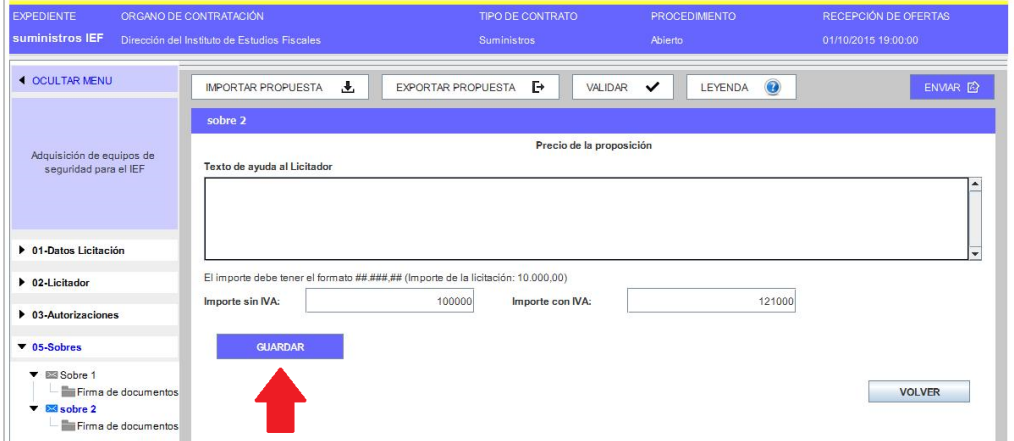

(Figura 77: Registro criterio precio).

El sistema realiza controles del precio de la oferta y advierte si éste es superior al presupuesto base de licitación.

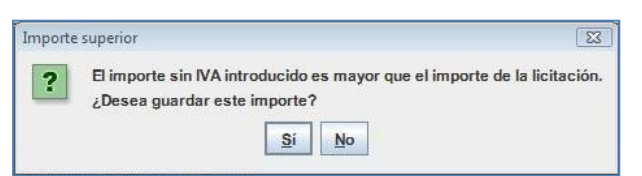

(Figura 78: Vista sobre económico – Validación importes con y sin impuestos).

Una vez fijado y guardado el precio, se ha de anexar la oferta económica, tal y como se muestra en la figura 79, habilitándose el enlace/s para incorporar la documentación.

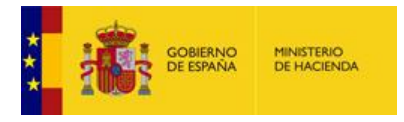

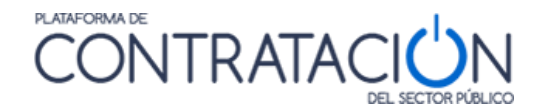

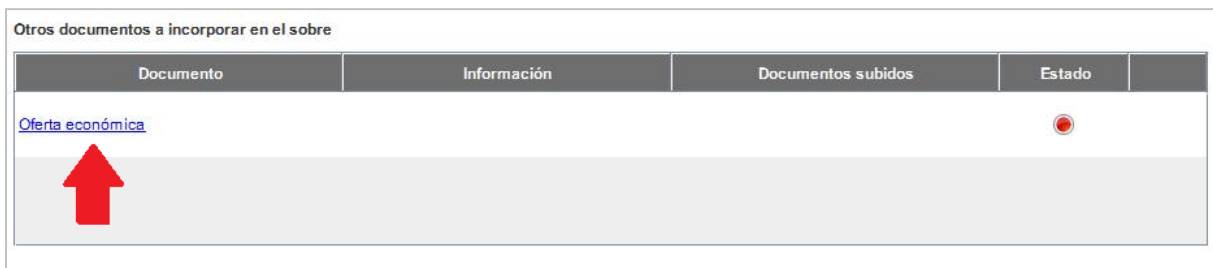

(Figura 79: Vista Anexo oferta económica).

Se profundiza en el enlace para anexar el documento. El "**texto de ayuda al licitador**" puede contener instrucciones del órgano de contratación al candidato (Figura 80).

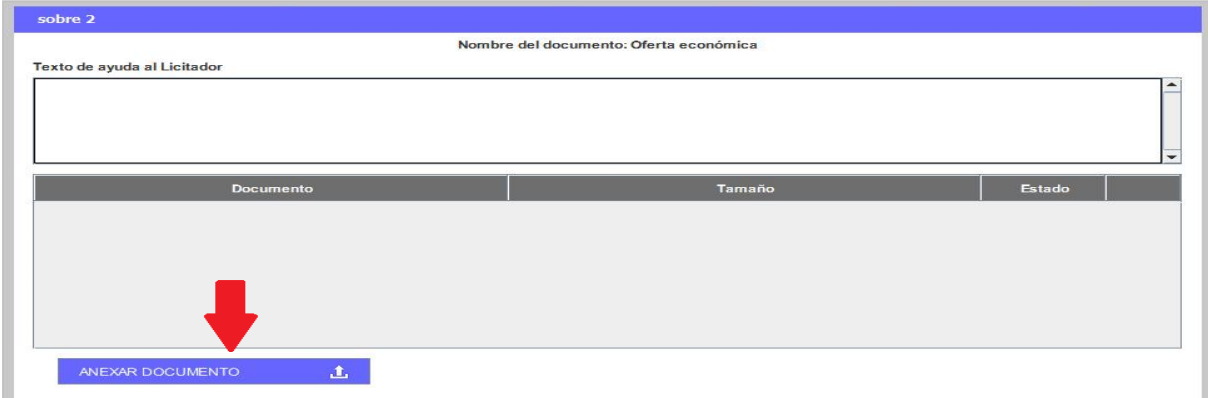

(Figura 80: Anexo oferta económica).

Una vez anexado el documento se puede visualizar el nombre del fichero y el estado del mismo. Como se puede ver en la figura 81, el estado del documento por defecto está en amarillo. Esto implica que todavía no está listo, ya que requiere su firma. Para ello se ha de pulsar, en el menú lateral, "**Firma de documentos**".

**NOTA**: además de añadirse uno o varios documentos por entrada, es posible realizar la eliminación de uno o todos ellos, haciendo uso del icono  $\Box$ .

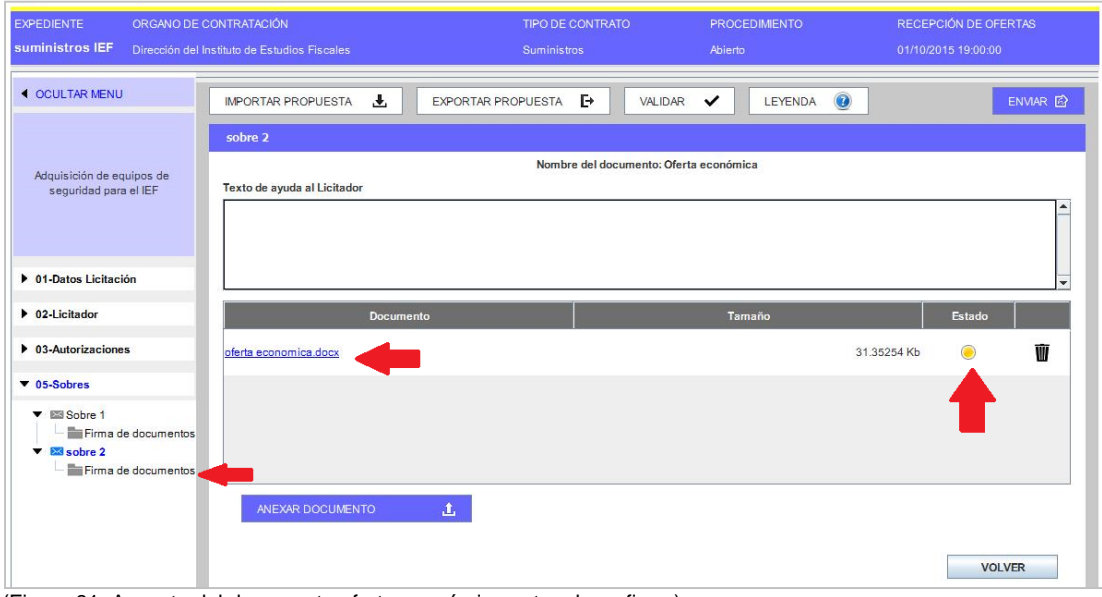

(Figura 81: Aspecto del documento oferta económica antes de su firma).

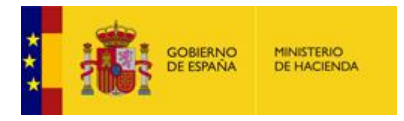

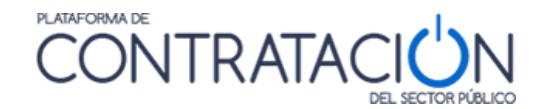

La firma de la oferta económica, al igual que la de cualquier otro documento en la Herramienta, es similar al proceso descrito en las figuras 67 a la 75.

Una vez firmado, se muestra el sobre de los criterios evaluables mediante fórmula con los iconos de validación en color verde (figura 82).

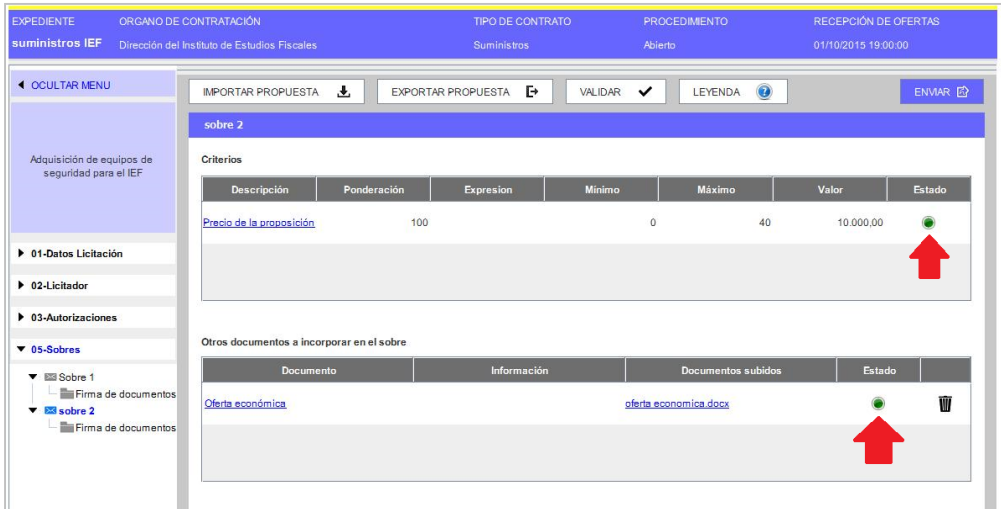

(Figura 82: Aspecto del sobre económico después de su firma).

#### <span id="page-44-0"></span>*2.6 Caso especial de lotes*

En el supuesto de que en la licitación haya lotes se mostrará la figura 83.

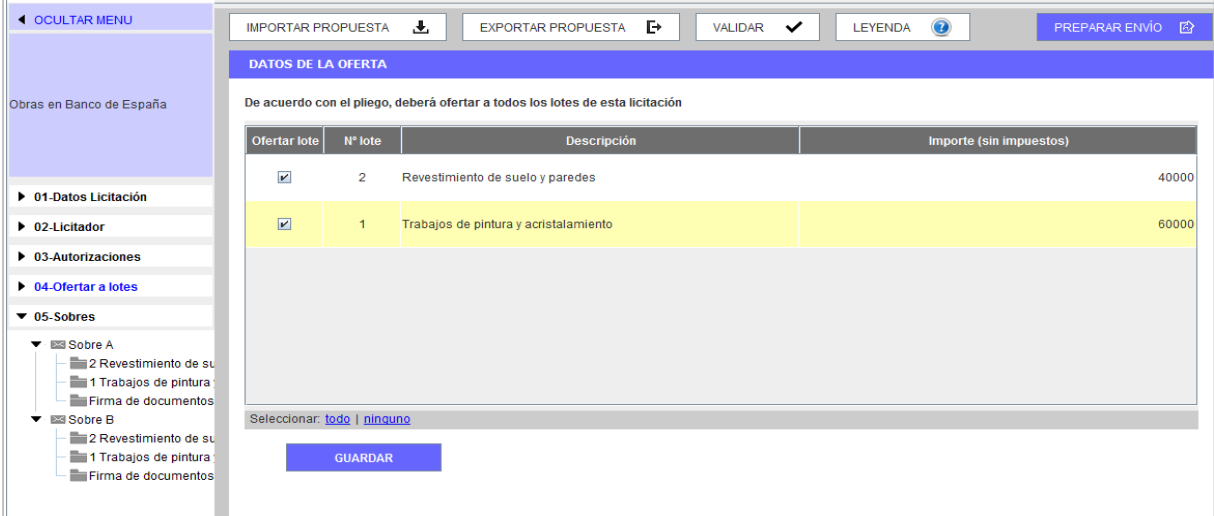

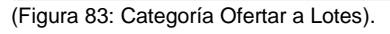

El procedimiento es similar al descrito, pero se ha de indicar a qué lote o lotes se hace presentación. También se ha de tener en cuenta esta información en cada sobre.

Recuerde que, además de registrar información a nivel general, es posible que le exijan la acreditación de documentos o la introducción de algún texto o valor a nivel de lote. Debe, por lo tanto, acceder al icono de carpeta vinculado a cada uno de los lotes a los que licite.

**NOTA**: si está licitando a varios lotes y, aun habiendo seguido todas las indicaciones de esta Guía para reducir el tamaño continúa teniendo dificultades para preparar o enviar su oferta, le

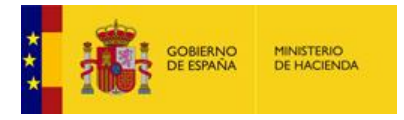

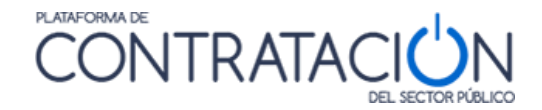

recomendamos que contacte con el órgano de contratación y le consulte si es posible remitir su oferta en varios envíos, uno por cada lote o conjunto de ellos, siempre que dichos envíos no contengan lotes repetidos.

#### <span id="page-45-0"></span>*2.7 Caso especial de ofertas integradoras*

En el supuesto de que en la licitación haya ofertas integradoras se mostrará la figura 83b.

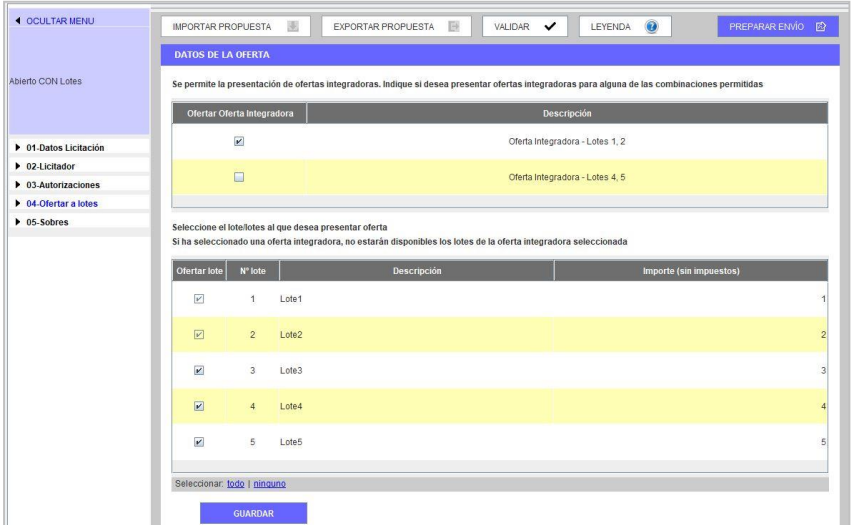

(Figura 83b: Categoría Ofertar a Lotes).

Si se selecciona una oferta integradora, se seleccionarán automáticamente sus lotes asociados. En este caso, será obligatorio presentar las ofertas individuales de cada uno de los lotes que conforman la oferta integradora.

Además, se añadirá la oferta integradora a los sobres que corresponda, de modo que es posible que le exijan acreditación adicional para la oferta integradora.

#### <span id="page-45-1"></span>*2.8 Subsanación de firma.*

El licitador podrá recibir una comunicación donde se le solicite la subsanación de la firma de los documentos de oferta técnica o de la económica. Esta solicitud de subsanación se deberá a que la validación de la firma ha resultado errónea.

Acuerdo de Admisión o de Exclusión

-> Admitido provisionalmente

\* Oferta económica - Oferta economica.pdf(Firma Subsanable):

->>>>>>>Fecha final de respuesta 06/04/2020 21:34

(Figura 83c: Fragmento comunicación de subsanación de firma).

El licitador podrá acceder a la comunicación de subsanación de firma desde el menú Mis comunicaciones. En el documento de la notificación podrá leer que se le requiere la subsanación de firma (Figura 83c).

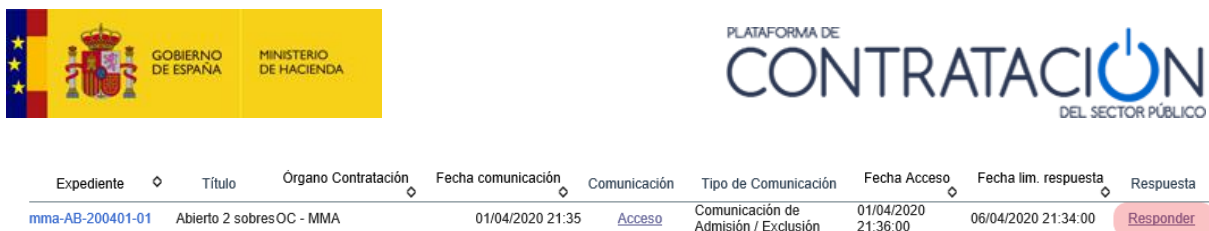

THE CONSIDERS THE REAL EXEMPLE COMUNICACIÓN RECIBIÓN ENGLISHED ADDITIONAL EXCUSSORER (FIGURE ADDITIONAL EXCUSSOR<br>(Figura 83d: Detalle de comunicación recibida en el menú Mis Comunicaciones).

Cuando haya realizado el acceso a la comunicación se habilitará el botón Responder (Figura 83d). Cuando lo pulse, se descargará una herramienta similar a la de preparación de ofertas. No obstante, en este caso en el lateral derecho de la cabecera estará escrito "Respuesta a Comunicación de Subsanación" y la operativa será un poco distinta.

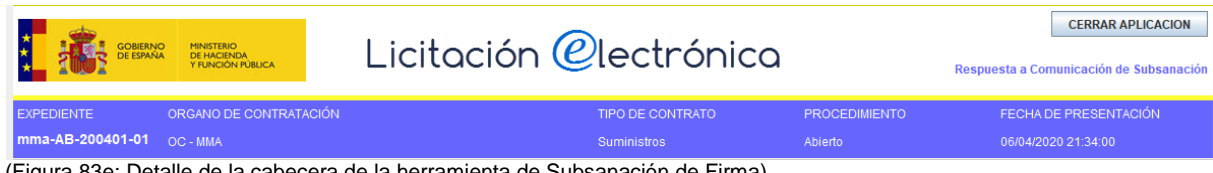

ra 83e: Detalle de la cabecera de la herramienta de Subsanación de Firma).

Este caso se diferencia del caso de subsanación del sobre Administrativo en que no se van a poder añadir nuevos documentos corregidos. La herramienta tendrá cargado el documento presentado en la oferta y al que se desea subsanar la firma. Este documento no se podrá eliminar ni modificar (nótese que el botón "Anexar Documento" está inhabilitado y el icono de eliminar no aparece) (Figura 83f). La herramienta sólo permitirá la realización de una nueva firma (Figura 83g).

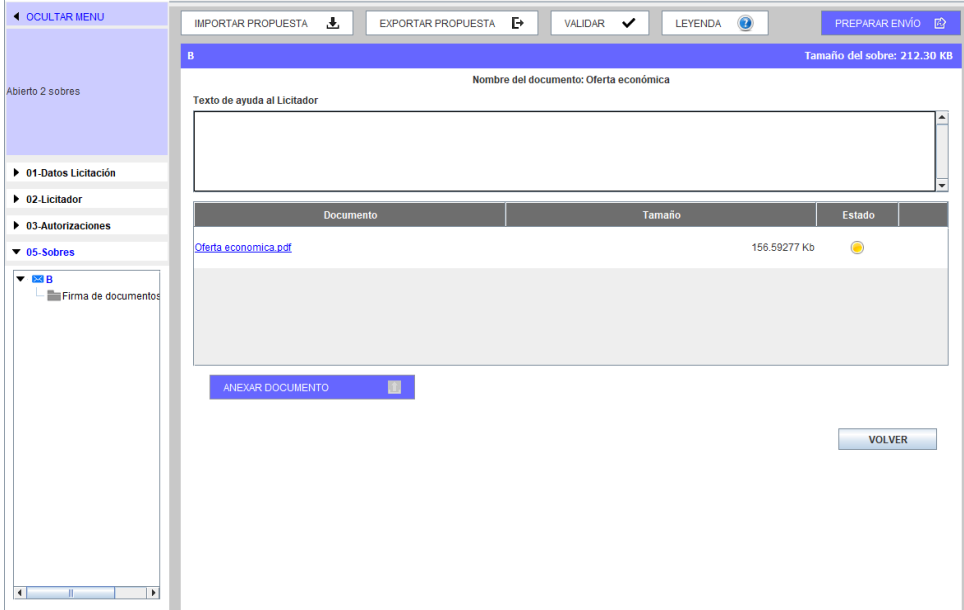

(Figura 83f: Detalle del contenido del sobre en la Subsanación de Firma).

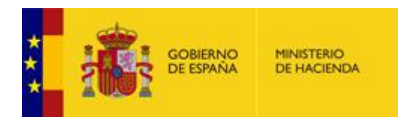

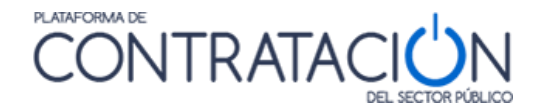

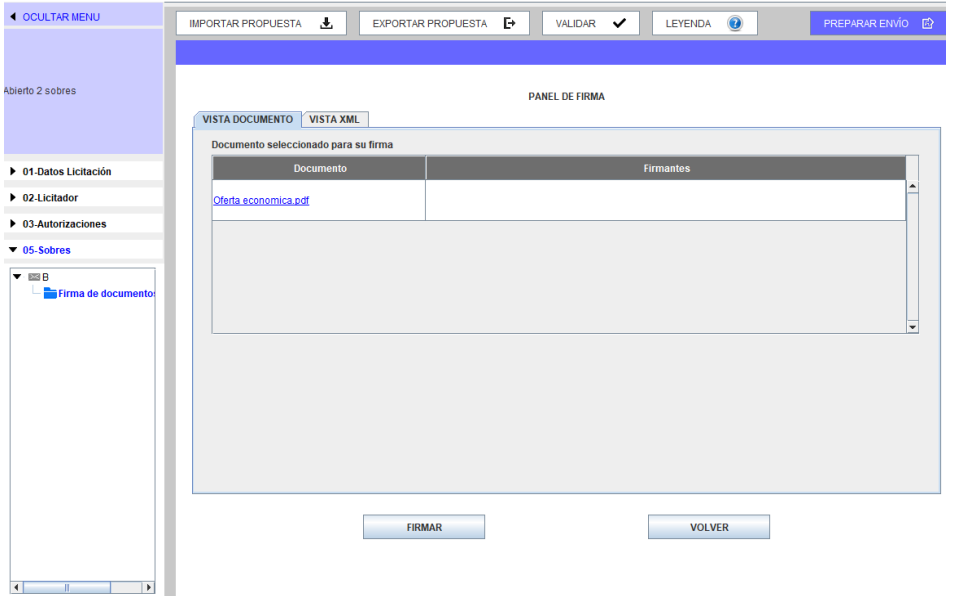

(Figura 83g: Detalle del panel de firma del documento en la Subsanación de Firma).

Cuando el documento esté nuevamente firmado, deberá dirigirse a la pantalla "Preparar envío", realizar la firma del sobre y a continuación realizar el envío pulsando el botón "Enviar Documentación".

#### <span id="page-47-0"></span>*2.9 Problemas al intentar firmar*

#### <span id="page-47-1"></span>*2.9.1 Almacén de certificados vacío*

Si el licitador trata de firmar sin tener un certificado instalado en el navegador, la herramienta no despliega la ventana emergente de selección de certificados. Por favor, realice la importación/instalación del certificado en su navegador.

Si habiendo realizado la operación anterior sigue experimentando problemas a la hora de firmar los documentos, póngase en contacto en [licitacionE@hacienda.gob.es.](mailto:licitacione@hacienda.gob.es)

#### <span id="page-47-2"></span>*2.9.2 Firma con certificado caducado*

Si su certificado electrónico está caducado y usted no advierte esta circunstancia, cuando intenta firmar en la Herramienta obtiene el siguiente error (figura 84):

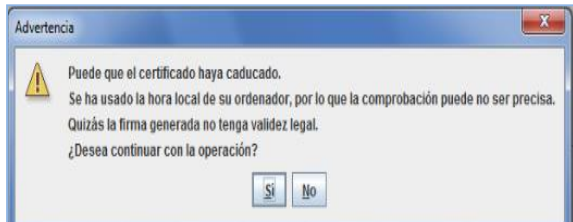

(Figura 84: advertencia de certificado caducado).

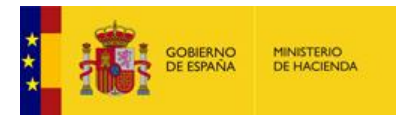

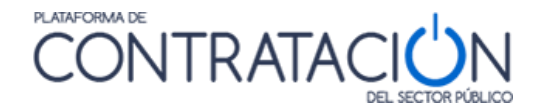

**NOTA:** si, a pesar de las advertencias, firma electrónicamente con un certificado caducado, se arriesga a que el órgano de contratación no admita su oferta, quedando excluido de manera definitiva del procedimiento de contratación.

#### <span id="page-48-0"></span>*2.9.3 Tamaño de la oferta*

Puede ocurrir que el tamaño parcial de cada uno de los documentos que hay que firmar sea inferior a 5 MB, por lo que la herramienta debería permitir su firma, y sin embargo no se logre completar la firma de algún documento. La Herramienta puede ofrecer algún mensaje de error, quedarse bloqueada o, por el contrario, no realizar ninguna advertencia, pero no mostrar en ningún caso la firma en el panel de firma. Esto puede deberse a que el tamaño total de la oferta sea tal que no quede espacio suficiente en la memoria de la máquina virtual de Java para completar la tarea (ver limitaciones indicadas en el apartado 1.2.2.2.)

**NOTA**: Para comprobar la capacidad de memoria de su máquina virtual Java y tener mayor control sobre el tamaño de la oferta, se ha añadido unas funcionalidades a la herramienta, que muestran la memoria de la máquina virtual Java disponible y el tamaño que ocupa cada sobre. Vea la sección 1.4

En este caso se recomienda vaciar la memoria caché de Java. Para ello hay que acceder al panel de control de Java y, en la pestaña General, hacer clic en el botón Configuración situado en la sección Archivos Temporales de Internet.

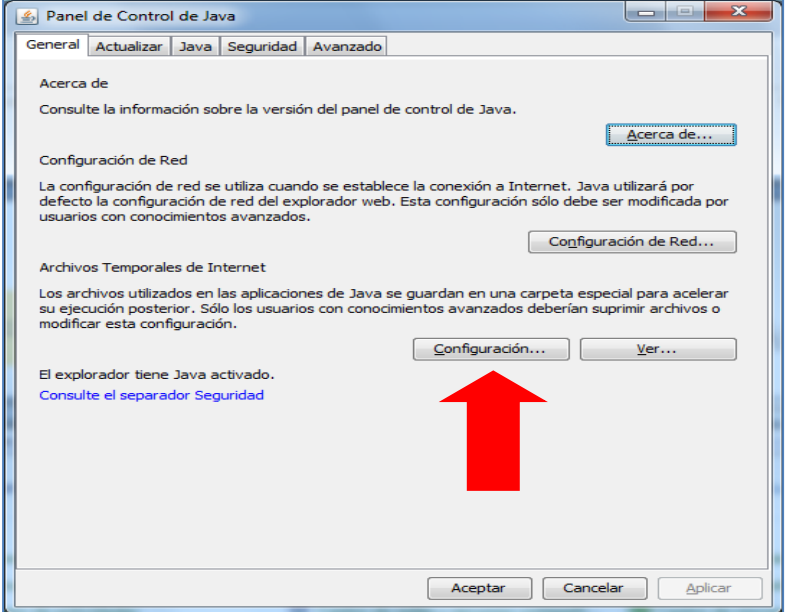

(Figura 85: Panel de Control de Java).

Aparecerá el cuadro de diálogo Configuración de Archivos Temporales.

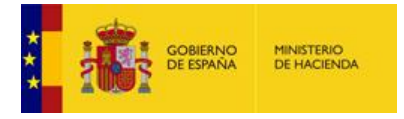

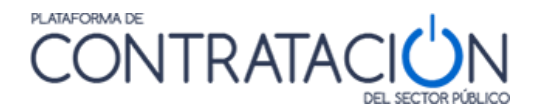

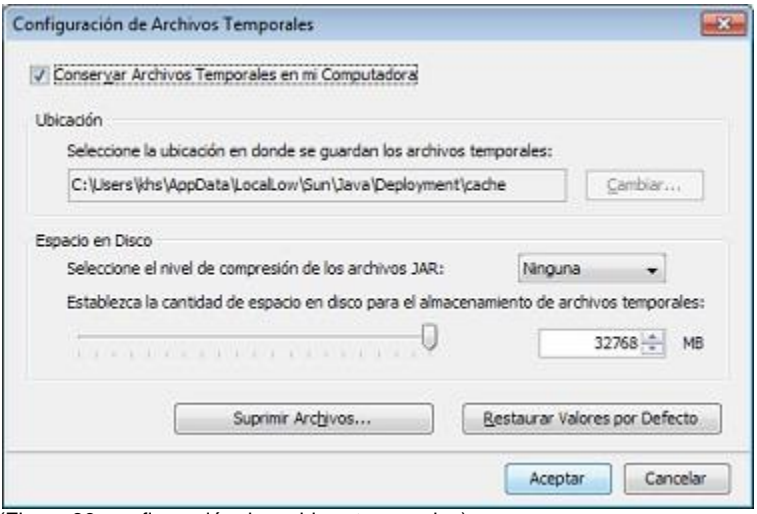

(Figura 86: configuración de archivos temporales).

Se hace clic en el botón Suprimir Archivos y se muestra el siguiente cuadro de diálogo:

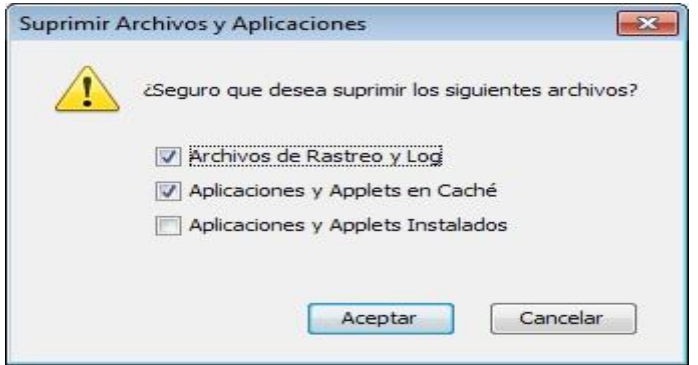

(Figura 87: suprimir archivos y aplicaciones).

Al hacer clic en Aceptar se suprimen todas las aplicaciones y applets descargados de la caché. Si se desea suprimir solamente una aplicación o un applet determinado de la caché, se puede hacer desde el botón Ver de la pestaña General.

También, se recomienda:

- Todos los documentos duplicados, esto es, documentos idénticos subidos más de una vez, pueden ser sustituidos por un documento mínimo indicando dónde se han subido los originales. Le recomendamos que consulte con el órgano de contratación esta posibilidad.
- Documentos escaneados (Escrituras, documentos con firmas manuscritas, etc…):
	- Se debe intentar escanear con la resolución mínima posible, pero que se puedan visualizar los documentos adecuadamente.
	- Recuerde no incorporar firmas manuscritas salvo casos excepcionales. Tiene a su disposición dispositivos para la firma electrónica.
- Catálogos alojados en Internet:

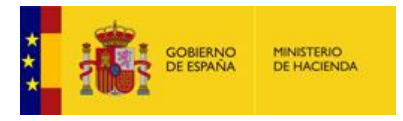

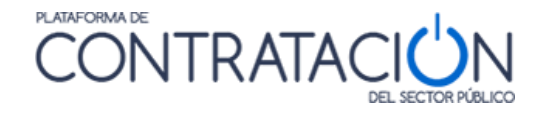

Si en la licitación se solicitan catálogos que están alojados en Internet, consulte con el órgano de contratación la posibilidad de adjuntar un documento con el enlace al recurso donde se encuentra alojado.

• Planos:

La inclusión de planos eleva potencialmente el tamaño total de archivos para firmar. Consulte con el Órgano de Contratación sobre la posibilidad de proveer otro sistema para el envío de los planos si la subida de los mismos se hace imposible.

## <span id="page-50-0"></span>**3. Otras acciones**

En la parte superior de la Herramienta se disponen un conjunto de acciones que se muestran como botones (figura 88). En este apartado se describirán todas, salvo la de **Preparar Envío**, que tiene un apartado específico.

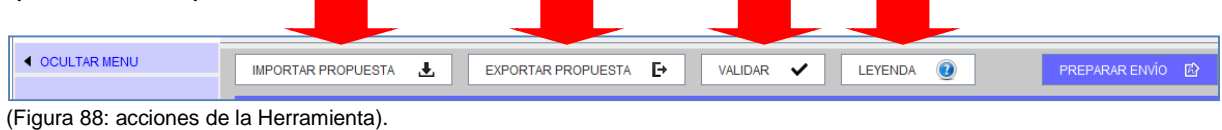

#### <span id="page-50-1"></span>*3.1 Acción Validar*

Una vez que se ha registrado la información requerida, vía introducción de texto o valor o vía subida de documentos, resulta muy útil emplear la acción Validar (Figura 89).

- Mediante esta acción el licitador comprueba, entre otros, si falta algún requisito/criterio por acreditar.
- También, se incluye en la validación la comprobación de existencia de firma en aquellos documentos en que ésta sea obligada.

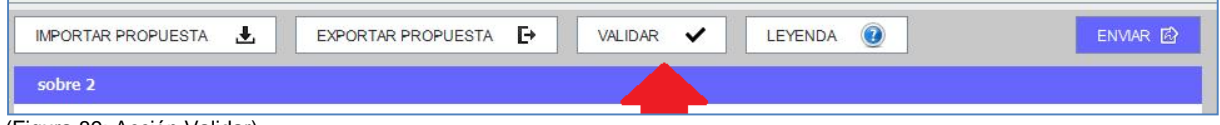

(Figura 89: Acción Validar).

En el caso de que todas las categorías hayan sido cumplimentadas correctamente, estarán todas en color verde (figura 90), si no es así, aparecerán en rojo (figura 91) aquellos para los que sea necesario completar alguna acción (anexar documento o firmarlo, introducir un valor o texto en un requisito o criterio):

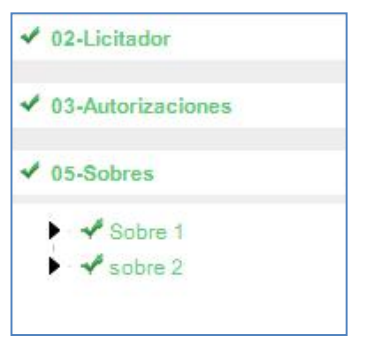

(Figura 90: Categorías debidamente cumplimentadas).

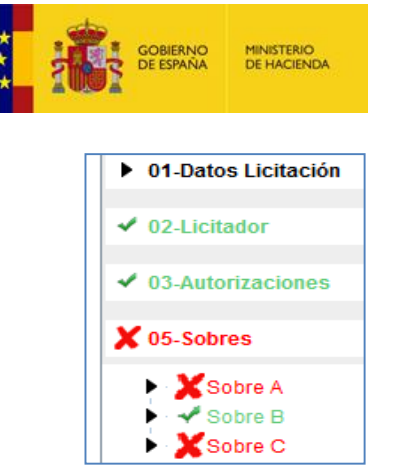

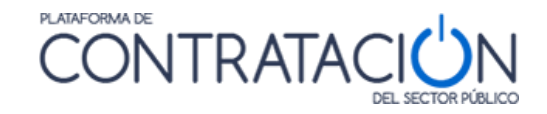

(Figura 91: Categorías no cumplimentadas).

**NOTA**: le recordamos que la acción de Validar no se actualiza de manera automática, es decir, si usted ejecuta la acción y a continuación realiza las correcciones, hasta que no vuelva a ejecutar la acción e Validar no verá el efecto de los cambios realizados.

### <span id="page-51-0"></span>*3.2 Leyenda*

Ofrece el significado de los iconos de colores que se muestran junto a requisitos/criterios y documentos de los sobres (figura 92) en relación a si se han acreditado debidamente.

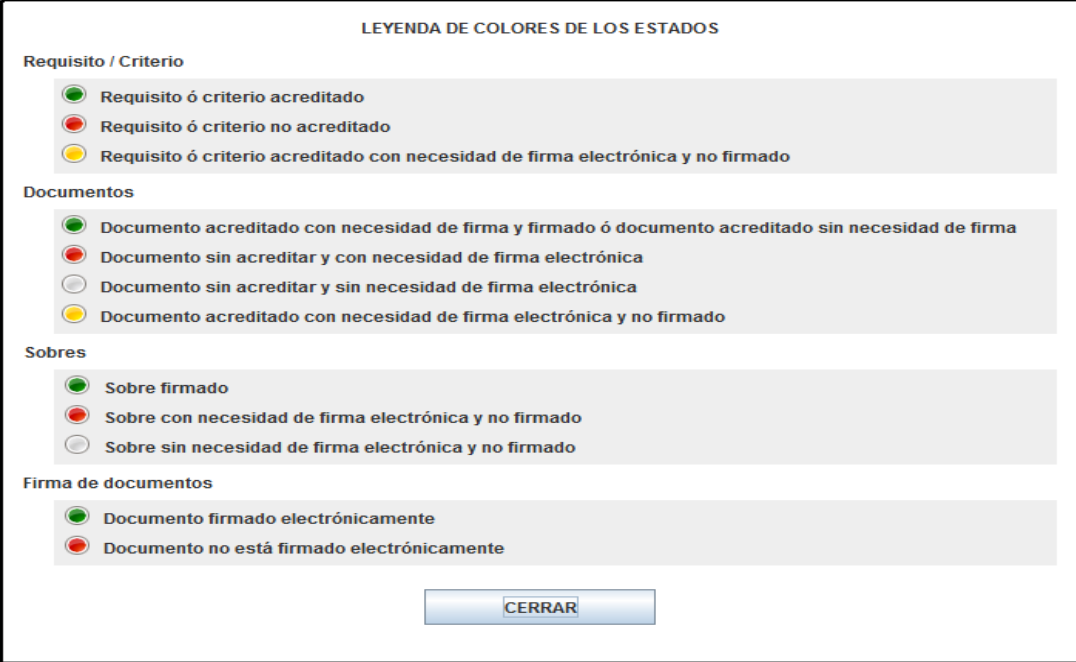

(Figura 92: Leyenda con el significado de los colores de los estados).

#### <span id="page-51-1"></span>*3.3 Importar / Exportar oferta*

La importación / Exportación de oferta sirve para los siguientes propósitos:

- Preparación de la oferta en UTE por los distintos miembros.
- Continuar la oferta en otro equipo distinto.
- Envío al apoderado de la oferta para que la firme por sus propios medios. Posterior remisión de la oferta ya firmada al preparador (en el caso en que el apoderado decida no efectuar el envío).

EJEMPLO1: el miembro 1 de la UTE confecciona su oferta. La exporta con los documentos firmados. La envía por el correo electrónico (o por mensajería en soporte electrónico) al

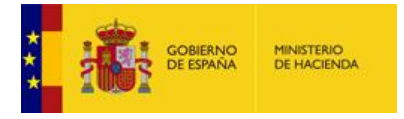

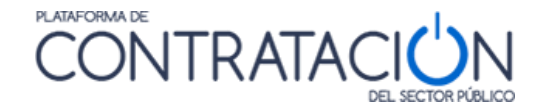

miembro 2, el cual importa la oferta, anexa la documentación propia que le corresponde (ejemplo, certificado individual de clasificación) y firma aquélla y la común (por ejemplo, la oferta económica). A continuación, la exporta con los sobres con su propia firma para que el miembro 1 pueda firmarlos también, tras la importación. Por último, el miembro 1 procede al envío. Esta operativa puede sustituirse por la preparación de la oferta en un único equipo, sin embargo, este último caso obliga a que todos los preparadores y apoderados se reúnan para elaborar y firmar en conjunto las propuestas (no se debe "prestar el certificado electrónico").

En relación a la preparación de la oferta como UTE les recordamos que los ciclos de exportación e importación deben realizarse de forma completa, esto es, el primer miembro debe subir todos los documentos comunes, los suyos individuales y proceder a la firma de todos ellos antes de ejecutar la primera exportación. El segundo miembro deberá, una vez realizada la primera importación, subir sólo sus documentos individuales y firmar comunes y particulares antes de ejecutar el segundo ciclo de exportación y así sucesivamente.

**NOTA: Si experimenta problemas en la preparación de su oferta como UTE**, por ejemplo, porque se produce una corrupción del fichero de la oferta que intercambian los diferentes miembros, **le rogamos que contacte inmediatamente con licitacionE@minhafp.es**

EJEMPLO 2: el comercial de una empresa confecciona la oferta en su totalidad, a falta de la firma del apoderado. Para ello, y puesto que éste se encuentra de viaje y no pueden reunirse físicamente, exporta la propuesta y la remite por correo electrónico al apoderado. Éste se conecta con las credenciales del preparador (si no tiene las propias) y descarga la herramienta. Selecciona la alternativa de trabajo "Importar oferta" en la Portada de la Herramienta. A continuación, pulsar el botón "**Importar Propuesta"**, cargándose la información en la Herramienta. Firma los documentos y sobres y procede al envío.

**NOTA**: la oferta puede exportarse/importarse tantas veces como se requiera, con firmas incluidas. Lo único que hay que tener en cuenta es no firmar el sobre si falta la firma de un documento incluido en el mismo. Por tanto, lo normal es que se exporte/importe la propuesta con los sobres sin firmar, y sea el que envía el que realice, previamente, la firma de los sobres. No obstante, se contempla la posibilidad de exportar la oferta firmada en su totalidad (documentos y sobres) para que un tercero realice únicamente la acción de envío.

En primer lugar, se realiza la exportación de la oferta, pulsando el botón Exportar Propuesta. Se despliega, entonces, el explorador (figura 93) para depositar el fichero en el soporte electrónico que seleccionemos (equipo, USB, DVD, etc.).

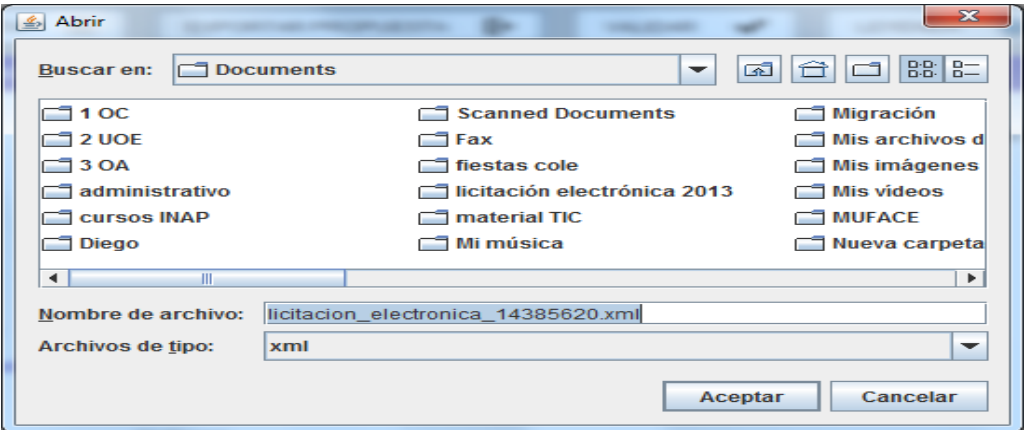

(Figura 93: Exportación de propuesta a un equipo local o dispositivo externo).

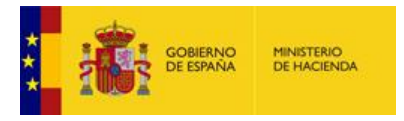

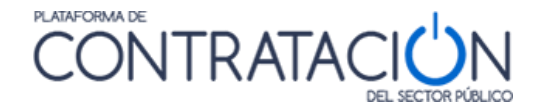

La persona que recibe la propuesta **deberá seleccionar en todo caso la alternativa de trabajo "Crear oferta / solicitud de participación – Importar oferta"** (figura 94), de otro modo, no recuperará la información que ha recibido de un tercero (otro miembro del UTE, comercial, administrativo).

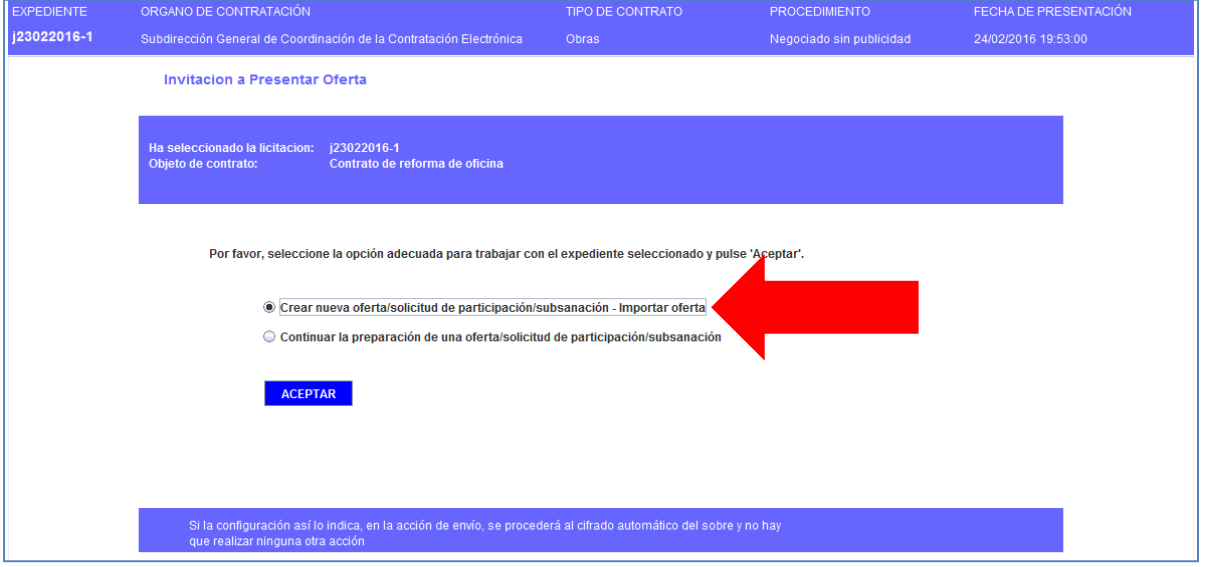

(Figura 94: Alternativa de trabajo Importar Oferta).

Para culminar el proceso de importación, debemos pulsar el botón "**Importar Oferta**" (figura 95), rellenándose la Herramienta con toda la información heredada.

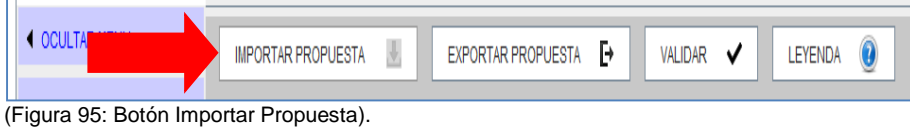

Una vez cargada la información, el usuario deberá adjuntar nuevos documentos (en el caso de UTE), o proceder a la firma de documentos y sobres (el apoderado, en todo caso).

## <span id="page-53-0"></span>**4. Preparar Envío**

En la parte superior de la Herramienta se disponen un botón de **Preparar Envío** (figura 96), el cual muestra una pantalla (figura 97) con múltiples acciones relacionadas con el propio envío.

- Firmar sobres.
- Modificar sobre seleccionado: permite variar el contenido del sobre una vez firmado. Si se modifica el contenido del sobre, es necesario volverlo a firmar, pues la firma electrónica primitiva ya no sería válida.
- Simular presentación: el candidato puede comprobar que la Plataforma está activa para recibir las ofertas. Esta simulación realiza todos los pasos de verificación de la documentación y cifrado, menos el propio envío.
- Enviar documentación: envía los documentos y genera automáticamente el justificante. Se realiza, además el cifrado de las ofertas, como requisito inexcusable para el envío.

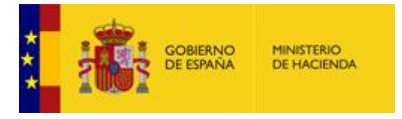

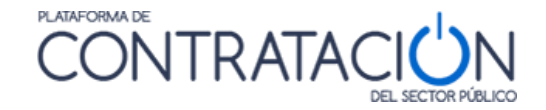

- Descargar justificante: siempre que ya se haya realizado el envío, permite descargar el justificante. No obstante, cuando se realiza el envío, éste se presenta en pantalla, y es susceptible de almacenamiento e impresión. NO PULSE ESTA OPCIÓN HASTA QUE NO HAYA REALIZADO EL ENVÍO.
- Generar etiquetas: en el caso en que un sobre se presente de forma presencial (maqueta o muestras), el sistema permite la generación de etiquetas para la fácil identificación por el órgano competente para valorar.

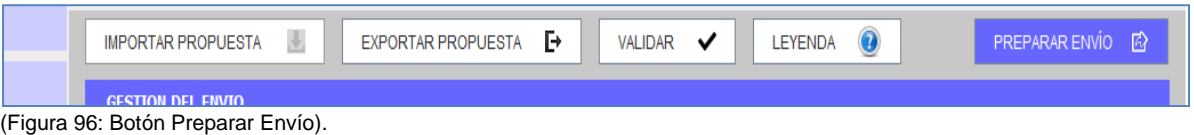

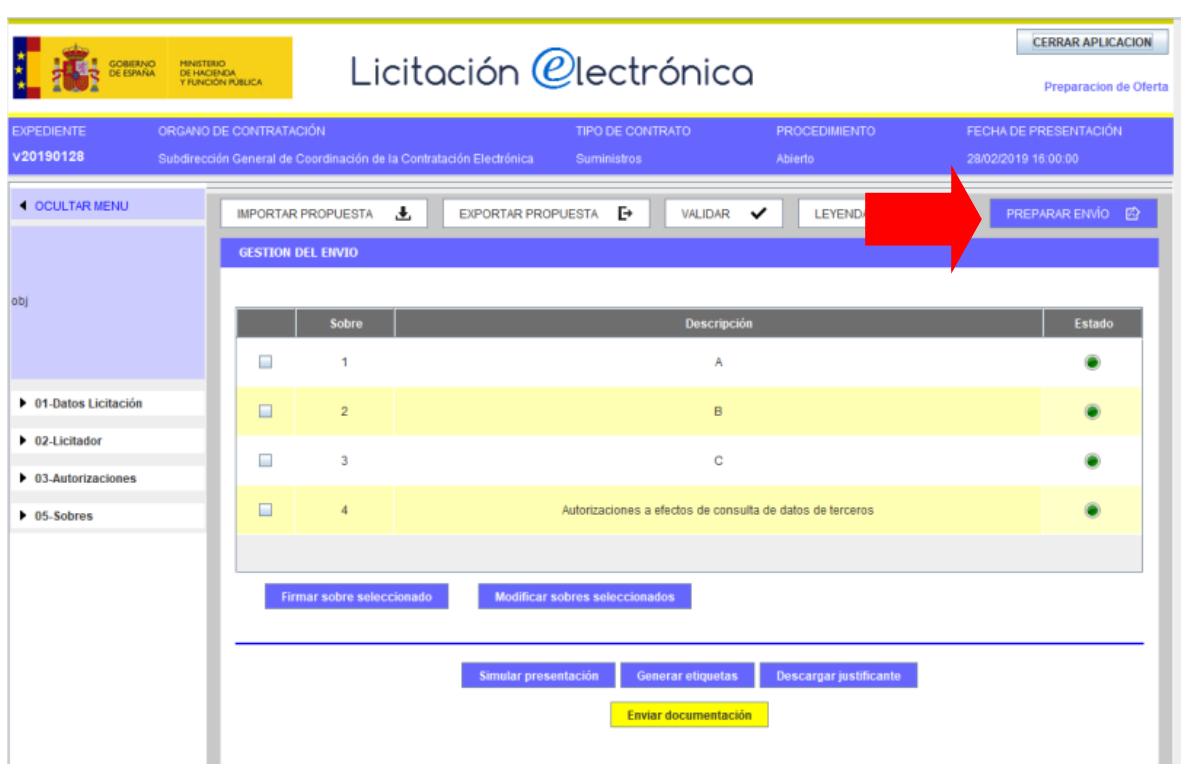

(Figura 97: Acciones posibles de Preparar Envío).

#### <span id="page-54-0"></span>*4.1 Firmar sobres*

Por lo general, la remisión de la documentación ensobrada exigirá la firma de cada uno de los sobres de la oferta, incluido el de autorizaciones a efectos de consulta de datos de terceros. No obstante, la obligatoriedad de la firma depende exclusivamente de que el organismo competente lo haya establecido como requisito para licitar. En cualquier caso, el usuario licitador sabrá si ha de firmar o no el sobre, porque el icono de "Estado" se mostrará en Rojo si, habiéndose exigido firma, no se ha efectuado la misma.

**NOTA**: recuerde que, si falta algún aspecto de la oferta, tal como anexar un documento o realizar la firma de un sobre o un documento, la Herramienta no permitirá la remisión de la oferta, advirtiendo de tal circunstancia.

El proceso de firma es similar al ilustrado para la firma de un documento. En primer lugar, se marca la casilla del sobre que se quiere firmar (figura 98) y se presiona el botón **Firmar sobre seleccionado**. Inmediatamente, se navega a una segunda pantalla donde, se pulsará el botón

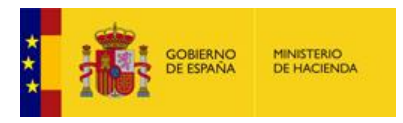

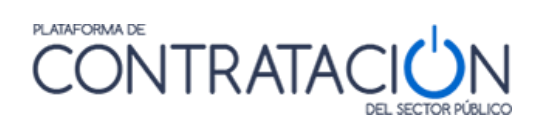

Firmar (figura 99), lo que exigirá la aportación del certificado electrónico (figura 100) y se procederá a la firma.

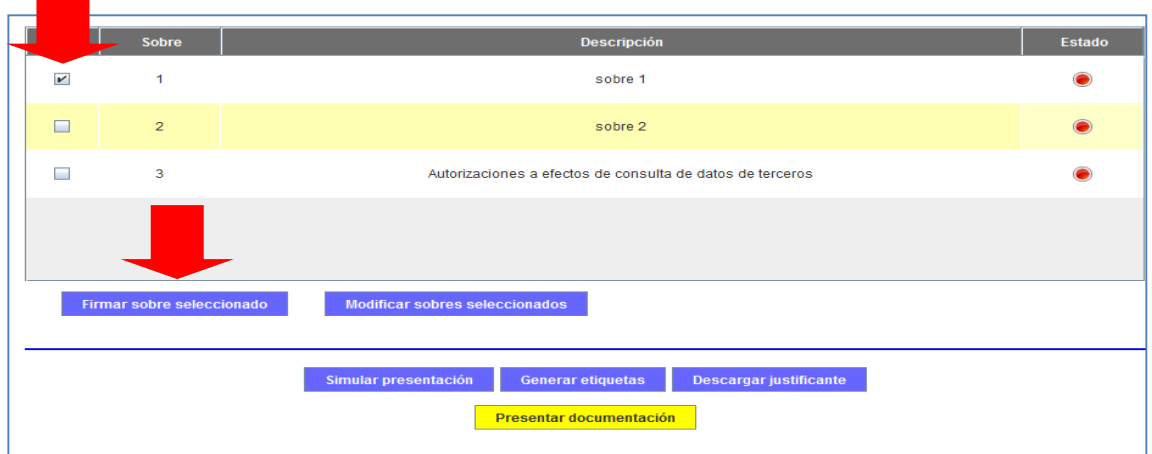

(Figura 98: Selección del sobre para su firma).

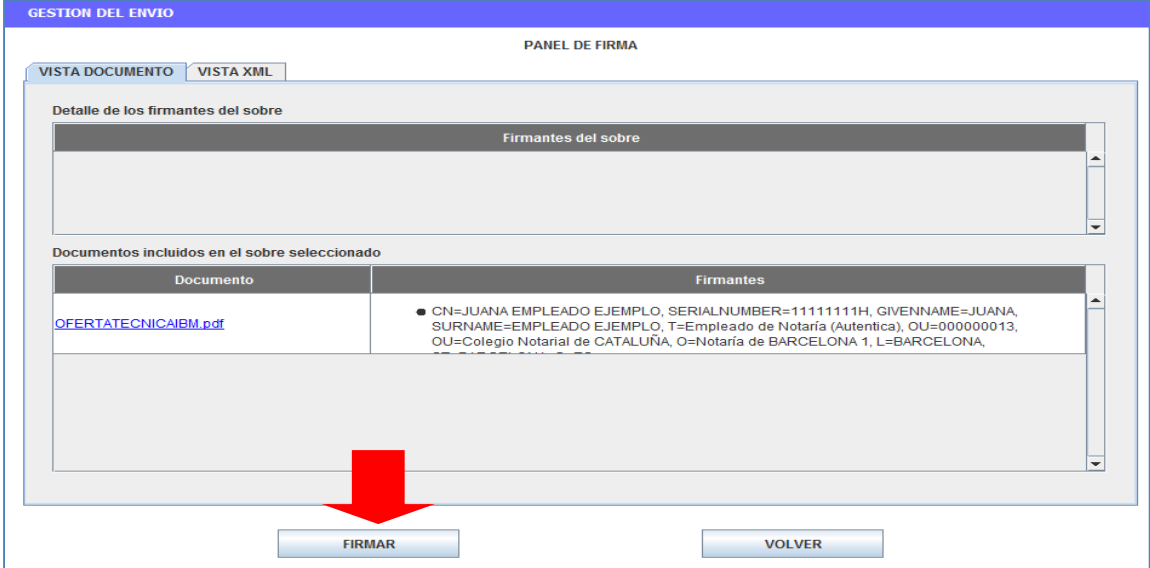

(Figura 99: Vista Firma del sobre con el contenido).

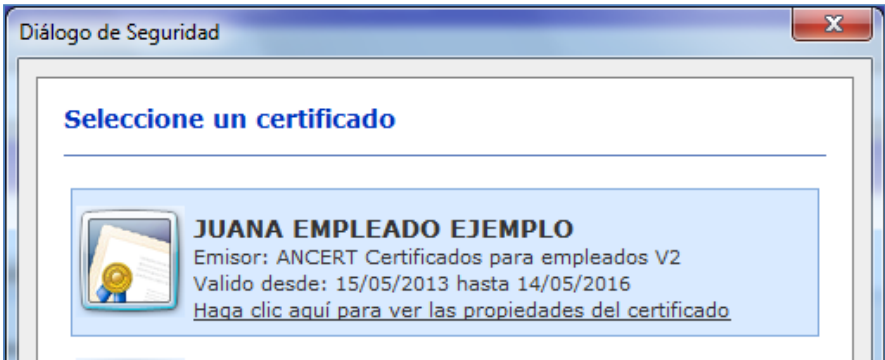

(Figura 100: Selección del certificado electrónico para la firma).

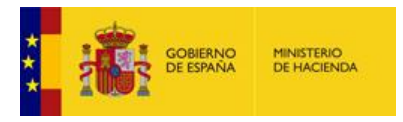

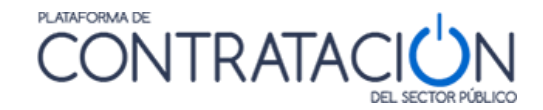

Una vez firmado el sobre, se muestra la identidad del firmante (figura 101) y, en la pestaña xml, la vista del sobre firmado (figura 102).

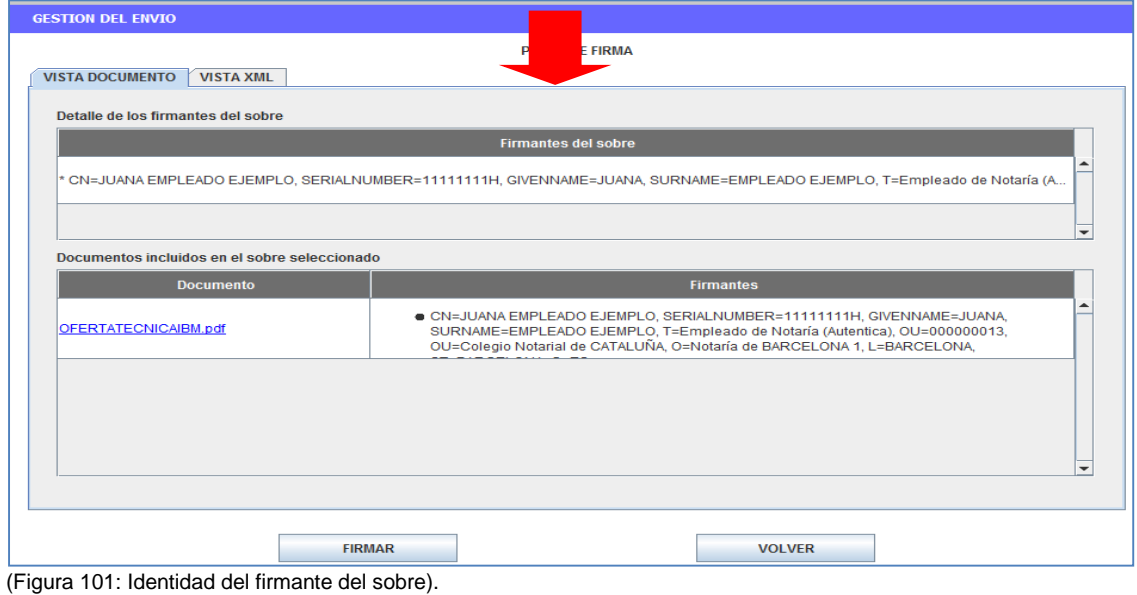

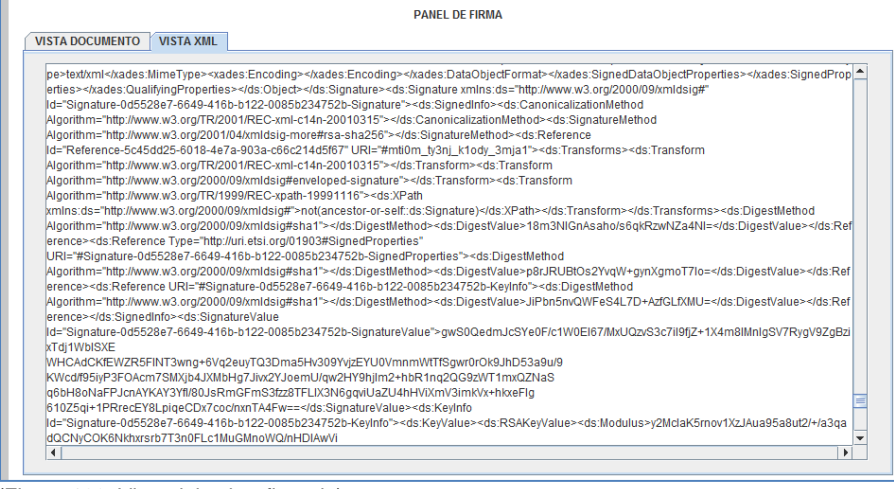

(Figura 102: Vista del sobre firmado).

#### <span id="page-56-0"></span>*4.2 Problemas al firmar sobres*

Puede ocurrir que la aplicación no deje firmar y, sin embargo, no muestre ningún tipo de error. Le recomendamos que tenga en cuenta las limitaciones establecidas en el apartado 1.2.2.2 y las recomendaciones que se han descrito en el apartado 2.7

**NOTA**: Para comprobar la capacidad de memoria de su máquina virtual Java y tener mayor control sobre el tamaño de la oferta, se ha añadido unas funcionalidades a la herramienta, que muestran la memoria de la máquina virtual Java disponible y el tamaño que ocupa cada sobre. Vea la sección 1.4

Si el problema puede estar relacionado con el tamaño total de la oferta, pulse Modificar Sobre Seleccionado, efectúe la reducción y proceda a realizar la firma del sobre de nuevo.

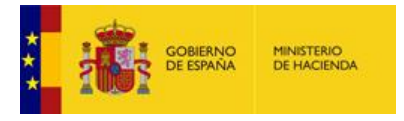

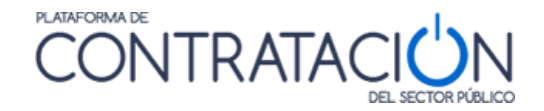

Otro de los problemas que se pueden presentar al firmar el sobre es que el botón de Firma se quede hundido, dando la impresión de que la Herramienta se ha quedado bloqueada. En este caso, le rogamos que espere porque transcurrido unos minutos se muestra la ventana para seleccionar los certificados.

En todo caso, si tiene problemas al firmar los sobres, contacte con [licitacionE@hacienda.gob.es](mailto:licitacionE@hacienda.gob.es)

#### <span id="page-57-0"></span>*4.3 Modificar sobres*

La Herramienta permite la modificación del contenido del sobre (botón **Modificar sobre seleccionado**) en cualquier momento antes del envío del mismo, no obstante, si el sobre que se quiere modificar ha sido firmado, es necesario, una vez realizado el cambio, volver a firmarlo, tal y como advierte la propia Herramienta (figura 103).

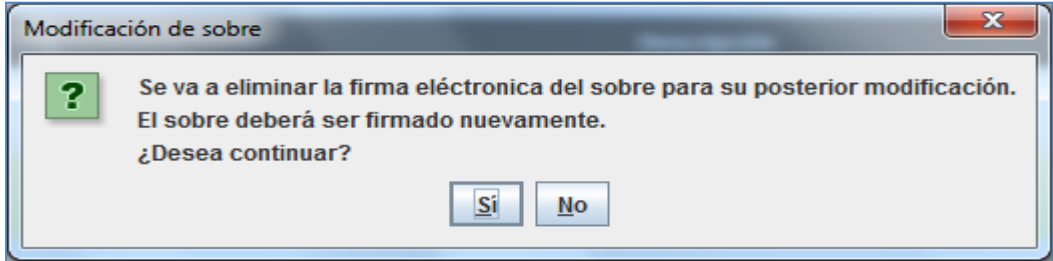

(Figura 103: Advertencia de modificación de sobre ya firmado).

#### <span id="page-57-1"></span>*4.4 Simular Presentación*

La Herramienta, antes de proceder al envío de la oferta o documentación, permite comprobar si la Plataforma de Contratación del Sector Público está disponible para recibirla. Recuerde que mientras el licitador no pulse el botón Enviar, la documentación se encuentra en su equipo local. Por ello, es útil verificar si los servidores están activos para proceder al envío.

Pulse el botón **Simular Presentación**, y si todo es correcto, la Herramienta le advertirá del resultado positivo (figura 104). En ese momento, se podría proceder al envío de los sobres.

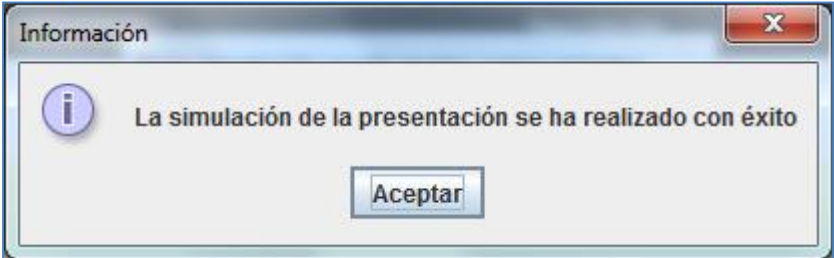

(Figura 104: Resultado satisfactorio en la simulación de la presentación).

**NOTA**: la simulación de la oferta EN NINGÚN CASO SUPONE LA PRESENTACIÓN DE LA MISMA. NO OLVIDE PULSAR EL BOTÓN ENVIAR.

#### <span id="page-57-2"></span>*4.5 Enviar documentación*

La acción de Enviar Documentación supone el envío de la oferta / documentación que ha estado confeccionando en local el usuario licitador, para que se custodie en los servidores de la Dirección General del Patrimonio del Estado.

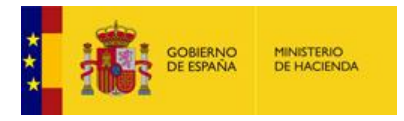

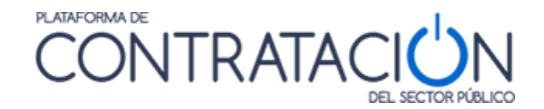

El proceso de envío realiza el cifrado de los sobres, si así lo hubiera especificado el órgano de contratación.

El cifrado de los sobres permite garantizar la confidencialidad del contenido. Proporciona una capa de seguridad fundamental para asegurar la custodia de las ofertas, aunque no es la única.

La acción de cifrado de los sobres es absolutamente transparente para el usuario que realiza el envío de la oferta, siendo una de las acciones que conforman la presentación de los sobres.

**NOTA**: No se podrá visualizar el contenido de los sobres en el justificante de presentación si han sido cifrados.

Cuando se pulsa "**Enviar Documentación**", el sistema muestra una ventana emergente de avance del proceso (figura 105), finalmente, se obtiene el justificante en pantalla (figura 106).

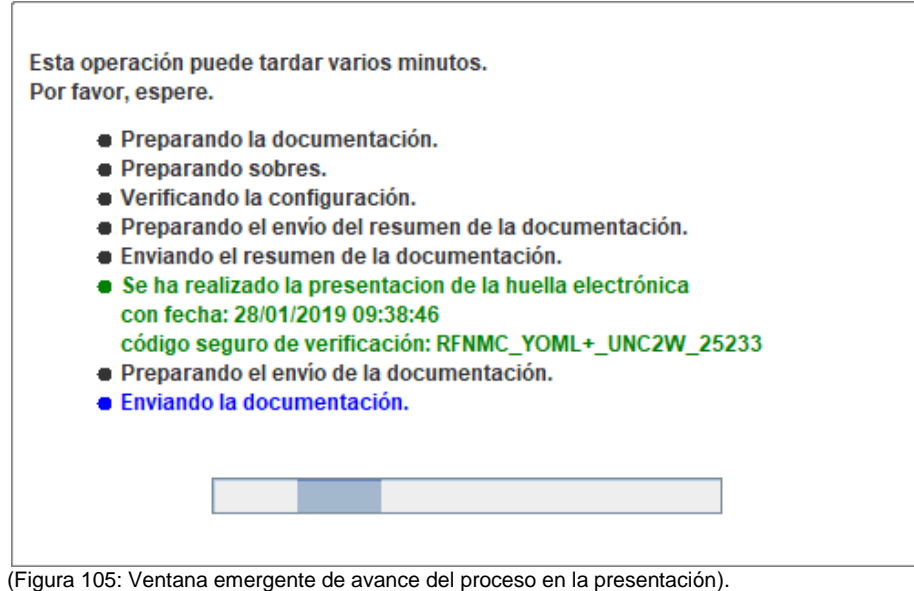

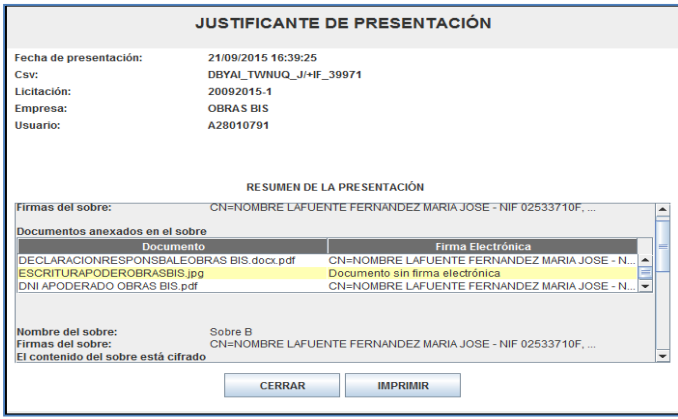

(Figura 106: Visualización en pantalla del justificante).

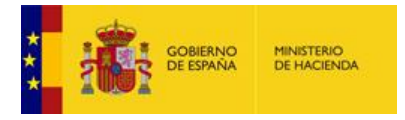

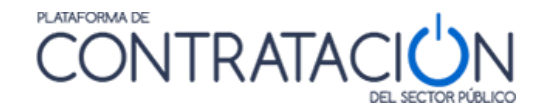

En el justificante figuran datos básicos del licitador y un resumen de la presentación, que incluye:

- Conjunto de sobres que componen la oferta, incluido el de autorizaciones.
- Contenido de los sobres (se visualiza siempre que no estén cifrados).
- Firma de los documentos y de los sobres.

El justificante puede ser objeto de descarga e impresión (figura 107). Se envía también a la dirección de correo electrónico a efectos de comunicaciones (figura 108).

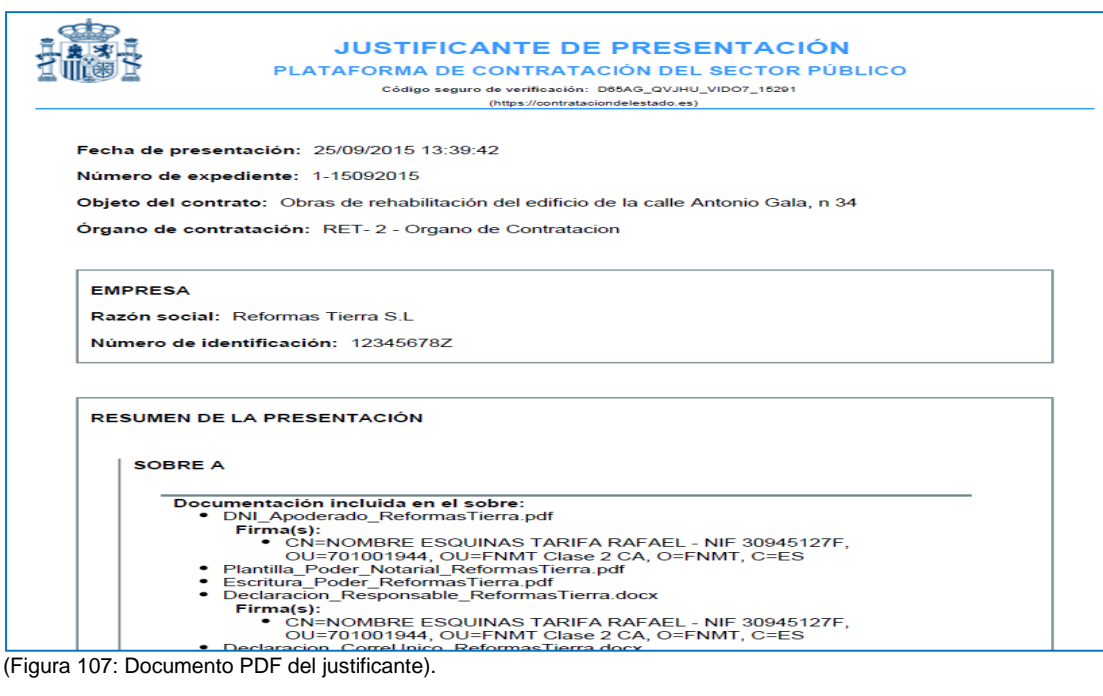

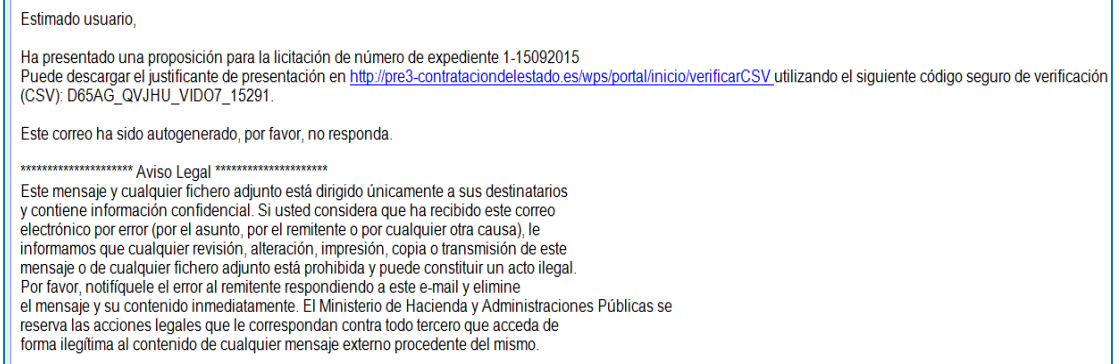

(Figura 108: Correo con el CSV del justificante).

El justificante incluye un CSV (Código Seguro de Verificación) que garantiza, mediante el cotejo en Plataforma de Contratación del Sector Público (figura 109), la integridad y autenticidad del documento.

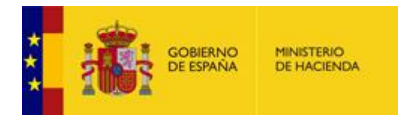

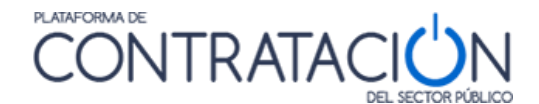

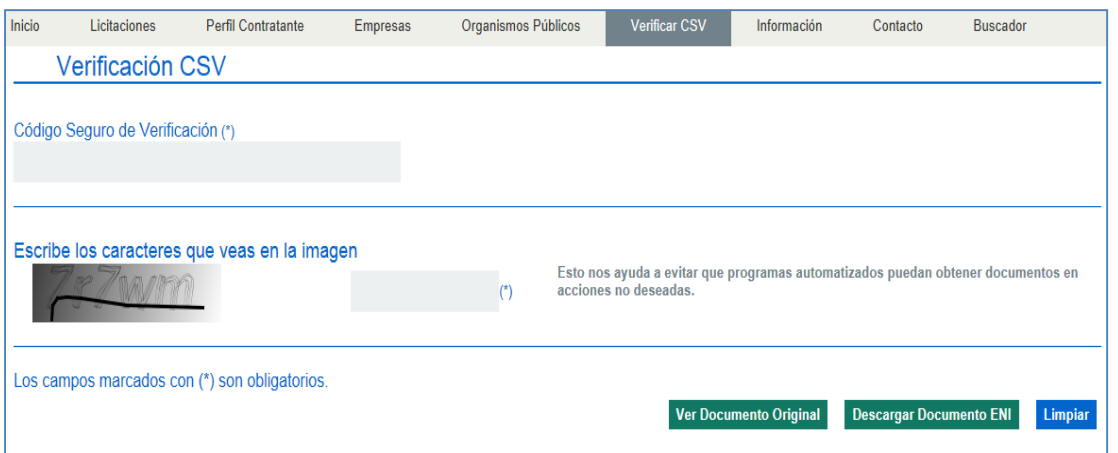

(Figura 109: Verificación del CSV en la Plataforma de Contratación del Sector Público).

#### <span id="page-60-0"></span>*4.6 Generación de etiquetas*

En los procedimientos en los que alguno de los sobres de la oferta técnica, por su naturaleza, no se puede remitir telemáticamente (maquetas, muestras, etc.) la Herramienta permite la generación de etiquetas que vinculan la huella electrónica del sobre con el elemento que se presentará en el registro físico.

Una vez enviada la oferta, aparecerá un mensaje advirtiendo que se han generado las etiquetas correspondientes para adherir a los sobres que se presentarán de forma presencial.

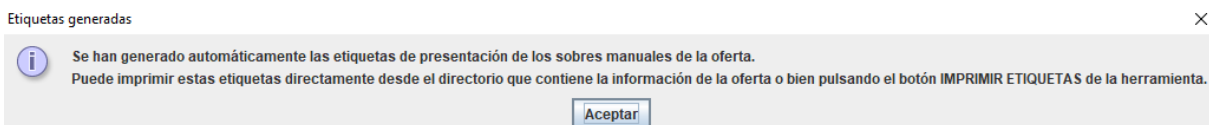

(Figura 109a: Mensaje de advertencia para descargar las etiquetas de los sobres manuales).

Al pulsar el botón "Aceptar", aparecerá la ventana de diálogo titulada "Justificante de Presentación" (Figura 109b). En ella, se sitúan tres botones en la parte inferior. El botón central "Imprimir etiquetas" conduce a otra ventana de diálogo donde descargar en formato pdf las etiquetas de los sobres presentados (Figura 109c). El botón "Imprimir" descarga en formato pdf el justificante de presentación de la oferta completa.

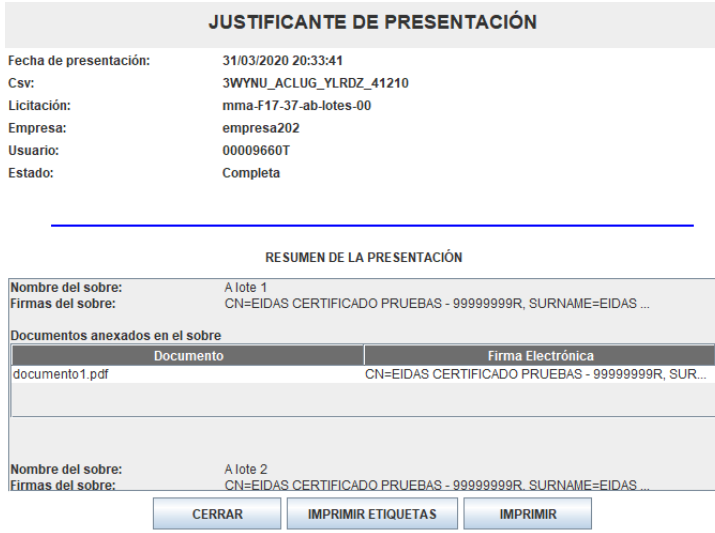

(Figura 109b: Ventana de diálogo de Justificante de Presentación).

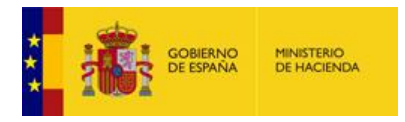

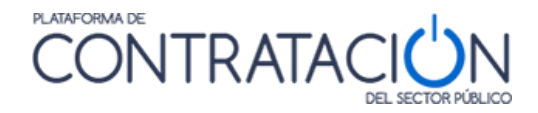

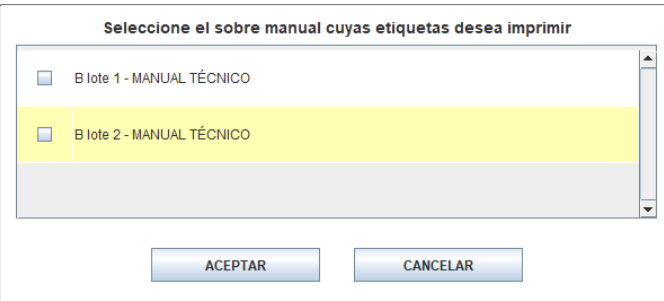

(Figura 109c: Selector para descarga de las etiquetas correspondientes a los sobres a presentar en registro físico).

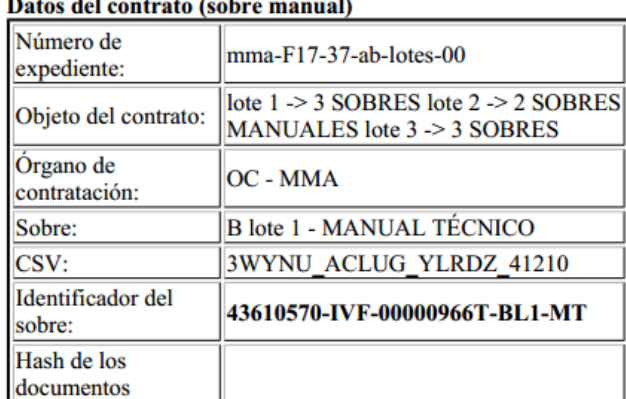

#### $\mathbf{r}$  . The state of  $\mathbf{r}$

#### Datos de la empresa

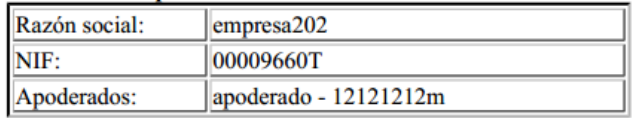

(Figura 109d: Modelo de etiqueta para adherir a los sobres a presentar en registro físico).

El botón "Cerrar" conduce a la pantalla de Preparación de Oferta de la herramienta. En esta pantalla, aparecerán habilitados los botones "Imprimir etiquetas" e "Imprimir" con funcionalidad idéntica a los anteriores (Figura 109e).

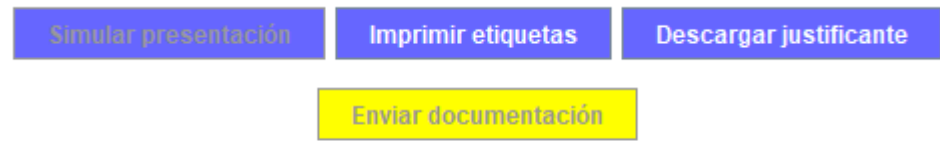

(Figura 109e: Disposición de botones en la herramienta tras cerrar la ventana de diálogo "Justificante de Presentación").

#### <span id="page-61-0"></span>*4.7 Problemas con el envío*

#### <span id="page-61-1"></span>*4.7.1 Huella electrónica*

En ocasiones pueden surgir problemas durante el envío de la oferta de modo que no llegue a completarse dicho envío, por ejemplo, porque la velocidad de subida de su canal de transmisión no sea suficiente para remitir un volumen determinado de documentos. Si esto sucede se obtiene un justificante de presentación de la huella electrónica (figura 110) o

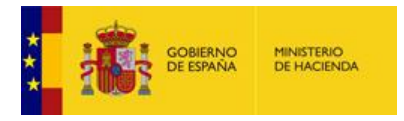

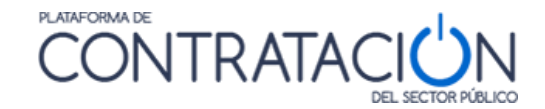

resumen correspondiente a la oferta y se dispondrá de un plazo de 24 horas para remitir la oferta completa al órgano de asistencia.

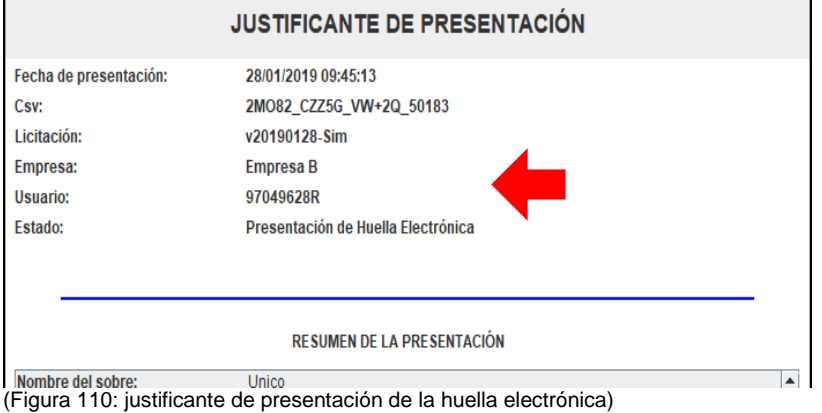

**NOTA**: la presentación de tipo huella electrónica no supone en ningún caso que exista un error en la Plataforma de Contratación del Sector Público. Sus causas están relacionadas, por lo general, con la conectividad en su empresa. Aunque se haya incluido en el apartado de Problemas con el envío, no debe catalogarse como tal, más bien es un servicio que ofrece la Plataforma, en cumplimiento de la DA16 de la LCPS, para garantizar el ejercicio del derecho a licitar incluso cuando las condiciones en las comunicaciones se encuentren degradadas.

**NOTA**: cuando obtenga el justificante de presentación compruebe si contiene el término HUELLA ELECTRÓNICA. Si recibe un justificante con esa tipología, la responsabilidad exclusiva de completar la oferta en el plazo de 24 recae exclusivamente en el licitador.

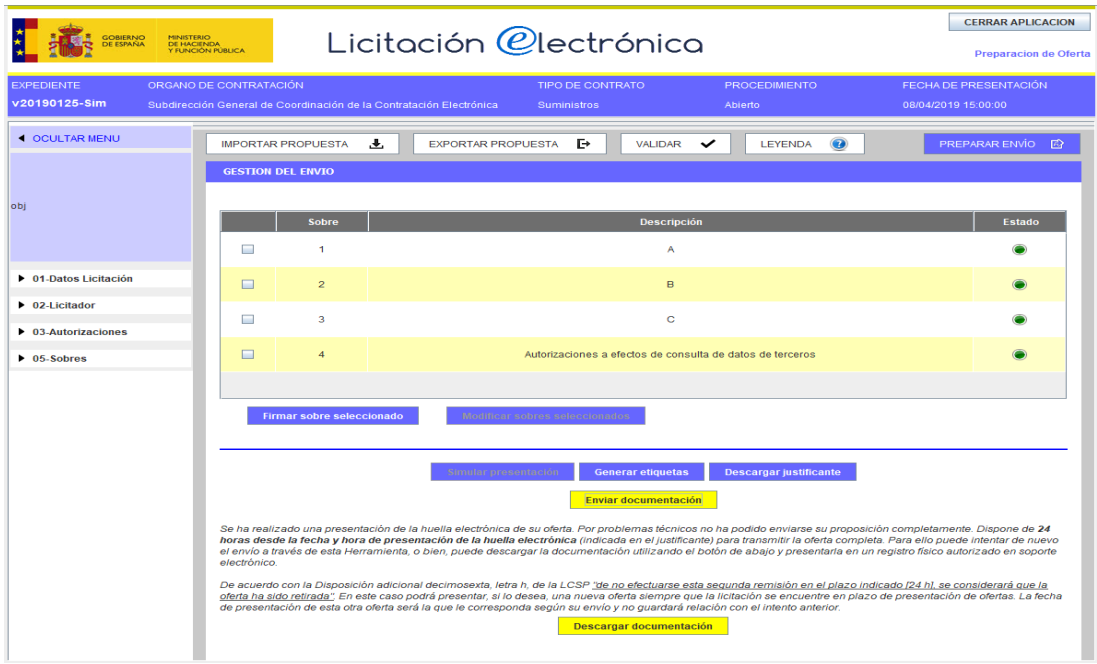

(Figura 111: alternativas para la presentación completa de la oferta)

Para realizar el envío completo de su oferta se dispone de dos alternativas (Figura 111):

- Volver a intentar la remisión de forma telemática mediante el botón 'Enviar documentación', o bien

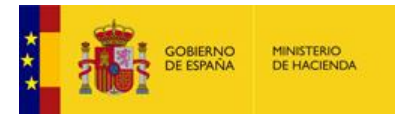

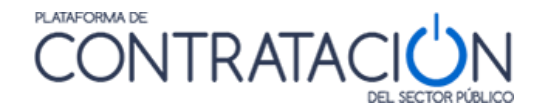

Descargar el fichero de la oferta mediante el botón 'Descargar documentación' en un soporte electrónico y llevar éste a un registro físico autorizado o remitirlo por registro electrónico.

**NOTA**: No utilice ambas al mismo tiempo, es decir, si llega a completar el envío telemáticamente no remita la oferta a través del registro físico, y si ya ha presentado la oferta en el registro físico le recomendamos que no continúe con el envío telemático.

**NOTA**: cuando complete su oferta electrónica de manera presencial le recomendamos que escriba un correo electrónico al órgano de contratación indicando tal circunstancia.

- Opción 'Enviar documentación': si después de haber presentado únicamente la huella electrónica se envía con éxito la oferta completa de forma telemática mediante la herramienta, se obtiene un justificante de presentación de oferta (Figura 112) en el que se hará constar tanto la fecha de envío de la huella como la fecha de envío de la oferta completa.
- Opción 'Descargar documentación' y presentar en registro físico/electrónico: al pulsar el botón 'Descargar documentación' se le solicitará una localización para guardar un archivo con extensión xml. NO EDITE este archivo ya que cualquier modificación cambiará el cálculo de la huella electrónica y ya no coincidirá con la que se presentó originalmente. Este archivo xml es el que se deberá enviar a través de un registro físico/electrónico.

Aunque se haya alcanzado la fecha de fin del plazo de presentación de ofertas para la licitación aún es posible completar el envío de la oferta siempre que nos encontremos dentro del plazo de 24 horas desde que se remitió la huella electrónica.

**Transcurrido el plazo de 24 horas desde que se presentó la huella sin que se haya remitido la oferta completa, o en el caso de que se realice una nueva oferta (si esto es posible), se considerará que la oferta correspondiente a la huella electrónica anterior ha sido retirada.**

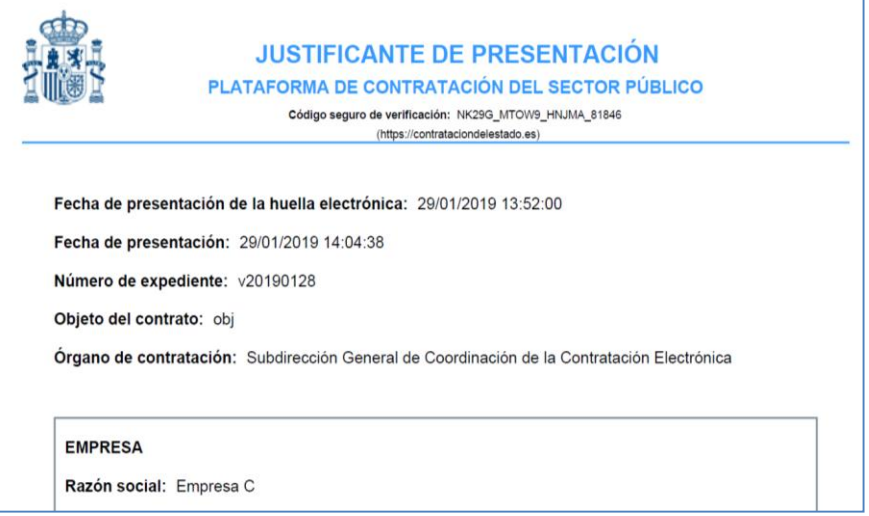

(Figura 112: justificante de presentación de oferta completa)

En el caso de que haya una huella electrónica presentada, si se ha cerrado la herramienta de preparación de ofertas y se vuelve a lanzar en el mismo equipo se obtiene una pantalla de presentación (Figura 113) que informa de esta situación. Esta pantalla puede variar en función

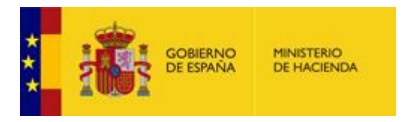

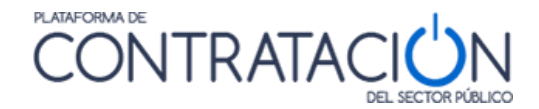

de cuál es la fecha de fin del plazo de presentación y del tiempo que haya transcurrido desde que se presentó la huella.

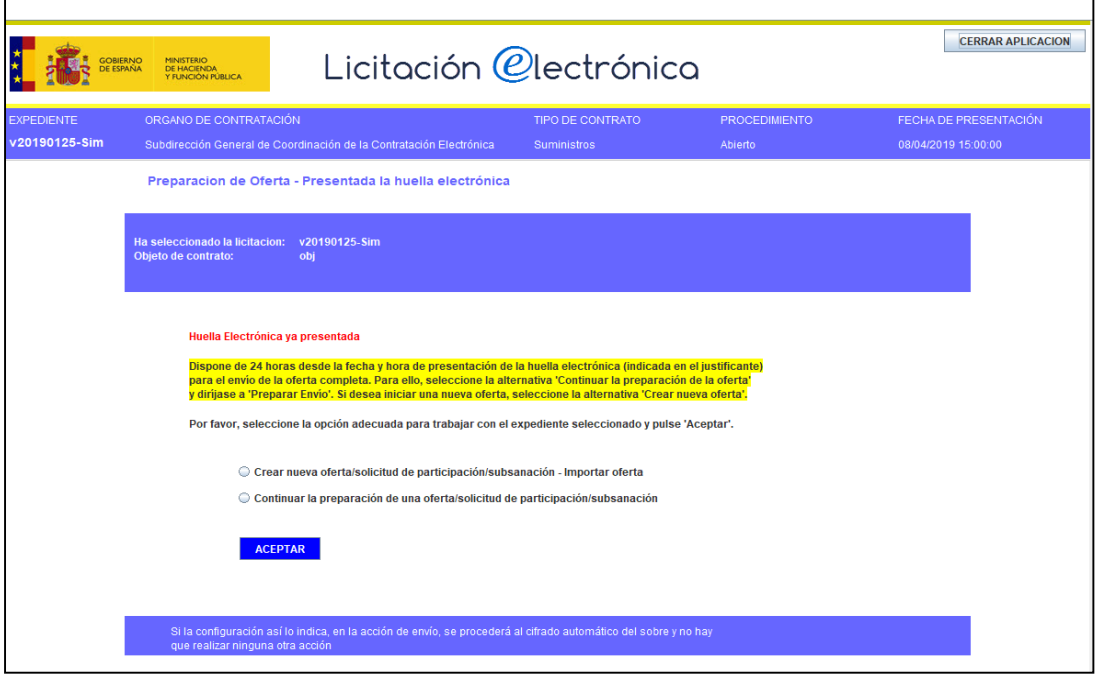

(Figura 113: pantalla de alternativas una vez presentada la huella en el mismo equipo)

Si estamos dentro de las 24 horas desde el envío de la huella se tendrá disponible la opción de "Continuar con la preparación". El que se ofrezca o no la opción de "Crear una nueva oferta" dependerá de si se ha cumplido o no la fecha de fin del plazo de presentación.

Si ya han pasado las 24 horas desde el envío de la huella no se dispondrá de la opción de "Continuar con la preparación". El que se ofrezca o no la opción de "Crear una nueva oferta" dependerá de si se ha cumplido o no la fecha de fin del plazo de presentación.

#### <span id="page-64-0"></span>*4.7.2 La documentación nunca termina de enviarse.*

A continuación, presentamos varios casos en los se producen problemas durante el envío de la oferta:

- La plataforma informa de un error concreto. Ejemplos típicos:
	- 1. Una UTE que introduce decimales en la composición de la misma. La aplicación avisará de que ha existido un error de FormatNumber.

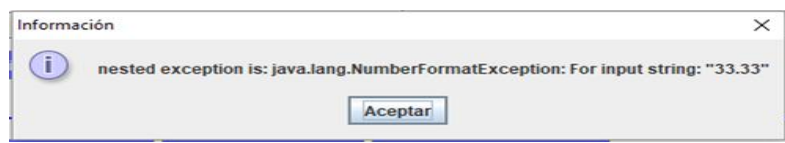

SOLUCIÓN: no utilice números decimales, sólo enteros.

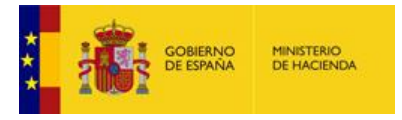

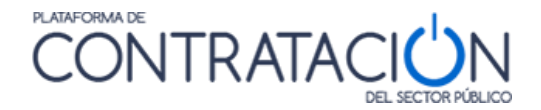

2. El licitador ha descargado la Herramienta antes de que se haya producido una rectificación del anuncio de pliegos en un procedimiento con lotes. Se obtiene un error de tipo nested exception: la operación no ha podido completarse.

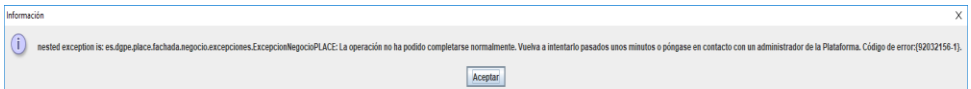

SOLUCIÓN: debe iniciar la preparación de su oferta de nuevo, dado que la que está intentando enviar corresponde a una versión antigua de la configuración de la licitación y avisar a [licitacionE@hacienda.gob.es.](mailto:licitacionE@hacienda.gob.es) Debe descargar la Herramienta de nuevo y NO usar la función de importar proposición, es decir, tiene necesariamente que cumplimentar los datos y subir y firmar los documentos de nuevo.

3. Error 'Java heap space' en la fase 'Preparando sobres'

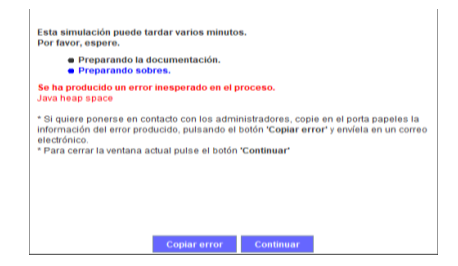

SOLUCIÓN: el tamaño de la documentación es excesivo para la memoria de la máquina virtual Java disponible. Si está empleando Java de 32 bits recomendamos instalar Java de 64 bits. Si ya está empleando Java de 64 bits procure reducir el tamaño de la oferta si es posible. Si no se corrige esta situación no se logrará ni siquiera el envío de la huella electrónica.

**NOTA**: Para comprobar la capacidad de memoria de su máquina virtual Java y tener mayor control sobre el tamaño de la oferta, se ha añadido unas funcionalidades a la herramienta, que muestran la memoria de la máquina virtual Java disponible y el tamaño que ocupa cada sobre. Vea la sección 1.4

4. Error 'Java heap space' en la fase 'Enviando la documentación'

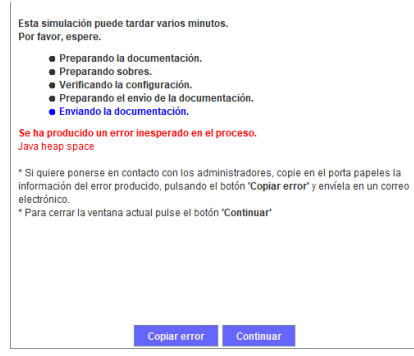

SOLUCIÓN: el tamaño de la documentación es excesivo para la memoria de la máquina virtual Java disponible. Si está empleando Java de 32 bits recomendamos instalar Java de 64 bits. Si ya está empleando Java de 64

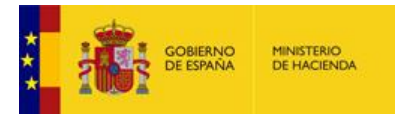

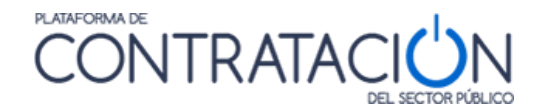

bits y no se reduce el tamaño de la oferta probablemente no se pueda presentar telemáticamente la oferta completa, aunque sí se logre el envío de la huella electrónica.

- La plataforma no informa de ningún error o la barra desaparece. En este caso, le recomendamos que verifique su correo electrónico por si ha recibido un mensaje con el justificante de presentación de la huella electrónica. Debe ponerse en contacto con [licitacionE@hacienda.gob.es](mailto:licitacionE@hacienda.gob.es) para la resolución del problema.
- La velocidad de carga (upload) de la línea de internet no es suficiente. Es decir, posiblemente no pueda subir la documentación completa. En primer lugar, verifique si se ha producido el envío de la huella electrónica. En caso contrario, las posibles soluciones recomendadas a este problema son:
	- Exportar la propuesta, que generará un xml totalmente firmado, e importarla en otro ordenador con una conexión superior.
	- Conectar el ordenador a un móvil con conexión 4g si puede ser (normalmente estas conexiones de móvil disponen de una velocidad de carga aceptable).
	- Reducir la propuesta si es posible y a elección del licitador.
- No se produce conexión con la plataforma. Éste es el caso más difícil de detectar. La herramienta no puede fijar el túnel de conexión con la plataforma. Suele ocurrir con frecuencia en ordenadores conectados a un dominio debido a políticas de seguridad.

Si se encuentra en esta situación, puede probar además de las soluciones recomendadas del caso anterior:

- Sacar momentáneamente al ordenador del dominio, conectarlo directamente a internet y probar el envío. (solo si los administradores del dominio y las políticas de empresa lo permiten).
- Revisar con el administrador si es posible que el servidor de dominio esté bloqueando la conexión al exterior de la aplicación.
- $\triangleright$  Revisar el punto siguiente (antivirus).
- Antivirus: los antivirus modernos disponen de herramientas a modo de cortafuegos que pueden evitar el envío de las propuestas.

Se han reportado casos en, al menos, dos de estos antivirus: Karpersky y Avast (tanto en ordenadores no conectados a un dominio como conectados a un dominio).

En algunos casos no basta la sola desactivación del antivirus por los medios normales que indica el mismo.

Si se encuentra en esta situación, pruebe a desinstalarlo por completo, realizar el envío y volver a instalarlo.

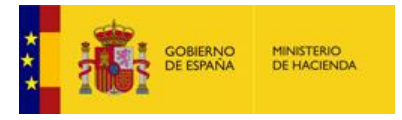

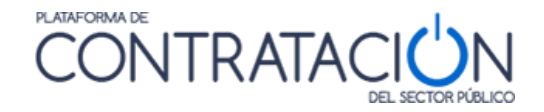

**NOTA**: Recuerde que no debe hacer más de un envío de la documentación si ya la ha realizado correctamente. Verifique si se ha producido el envío de la huella electrónica. Téngalo muy presente sobre todo si se cambia de equipo. En ese caso, debe exportar su oferta si desea completar el envío. Consulte el apartado de la huella electrónica.

#### <span id="page-67-0"></span>*4.7.3 Problema con la obtención del justificante*

En determinados casos el licitador ha podido enviar su oferta, sin embargo, no ha podido descargar el justificante.

En este caso, contacte inmediatamente con la Plataforma<br>(licitacionE@hacienda.gob.es) para informarle si el envío se ha realizado para informarle si el envío se ha realizado correctamente.

**NO** intente una nueva presentación sin antes verificar si su oferta se ha presentado. Las dobles presentaciones pueden ser motivo de exclusión.

#### **RECUERDE NO PULSAR EL BOTÓN DESCARGAR JUSTIFICANTE SI NO HA REALIZADO EL ENVÍO.**

## <span id="page-67-1"></span>**5. Seguimiento del procedimiento**

El sistema permite que el licitador pueda realizar un seguimiento del conjunto de acciones realizadas por su parte en relación a un procedimiento de contratación concreto.

El seguimiento se realiza desde Mis Licitaciones (figura 114).

| Solicitar Información<br>Datos                                                                | Pasos/acciones realizadas |                                              |                     |  |  |
|-----------------------------------------------------------------------------------------------|---------------------------|----------------------------------------------|---------------------|--|--|
| Órgano de Contratación<br>Subdirección General de Coordinación de la Contratación Electrónica |                           |                                              |                     |  |  |
| <b>Expediente</b><br>27052015-1                                                               |                           |                                              |                     |  |  |
| Objeto del contrato:                                                                          | Acabado de edificios      |                                              |                     |  |  |
|                                                                                               |                           |                                              |                     |  |  |
| Tipo acción ♦                                                                                 |                           | Descripcion de la publicación $\diamondsuit$ | Fecha $\Diamond$    |  |  |
| Descarga Configuración                                                                        |                           | Acabado de edificios                         | 01/06/2015 17:22:38 |  |  |
| Descarga Configuración                                                                        |                           | Acabado de edificios                         | 27/05/2015 18:16:19 |  |  |
| Presentacion                                                                                  |                           | Acabado de edificios                         | 27/05/2015 19:07:03 |  |  |
| Envio Admisión/Exclusión Provisional                                                          |                           | Admisión / Exclusión Provisional             | 27/05/2015 19:51:32 |  |  |
| Descarga Subsanacion                                                                          |                           | Acabado de edificios                         | 27/05/2015 19:55:40 |  |  |
| Página 1 de 1 Total: 5                                                                        |                           |                                              |                     |  |  |
|                                                                                               |                           |                                              |                     |  |  |

(Figura 114: Pasos / Acciones Realizadas).

**NOTA**: si el procedimiento es por invitación, diríjase a Mis Comunicaciones, añada el procedimiento a Mis Licitaciones y, una vez allí, tiene a su disposición los Pasos / Acciones Realizadas.

El sistema ofrece la posibilidad de Visualizar la oferta presentada, siempre que el estado del procedimiento sea de evaluación o posteriores. Esta funcionalidad arranca la herramienta en modo lectura, lo que permitirá consultar la oferta, sin posibilidad de realizar acciones (figura 115).

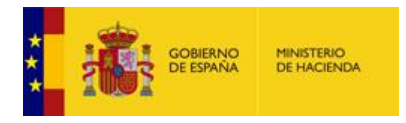

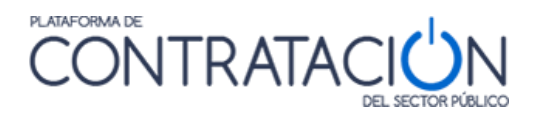

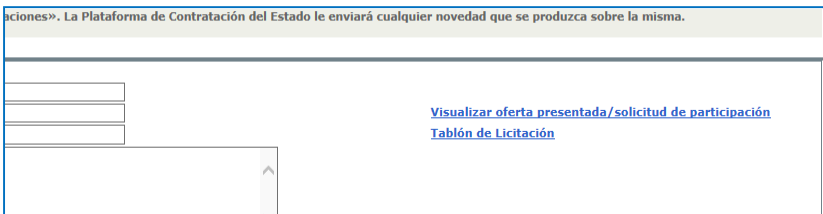

(Figura 115: Visualizar oferta presentada y Tablón de Licitación).

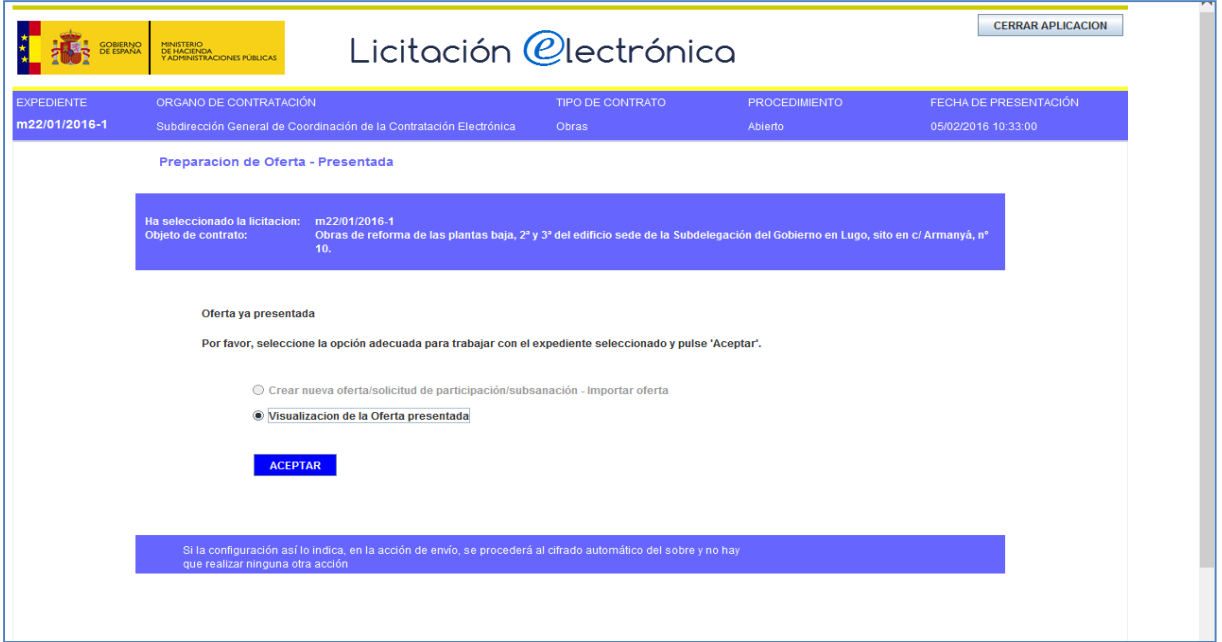

(Figura 116: Portada de la Herramienta para visualizar oferta presentada).

Por último, advertir que el licitador tiene a su disposición, como interesado en el procedimiento, un Tablón de la Licitación (figura 117) en el que el órgano competente podrá facilitarle diferentes documentos relativos a la valoración de las ofertas, por ejemplo, la lista de valoraciones de los diferentes candidatos o la oferta del adjudicatario propuesto.

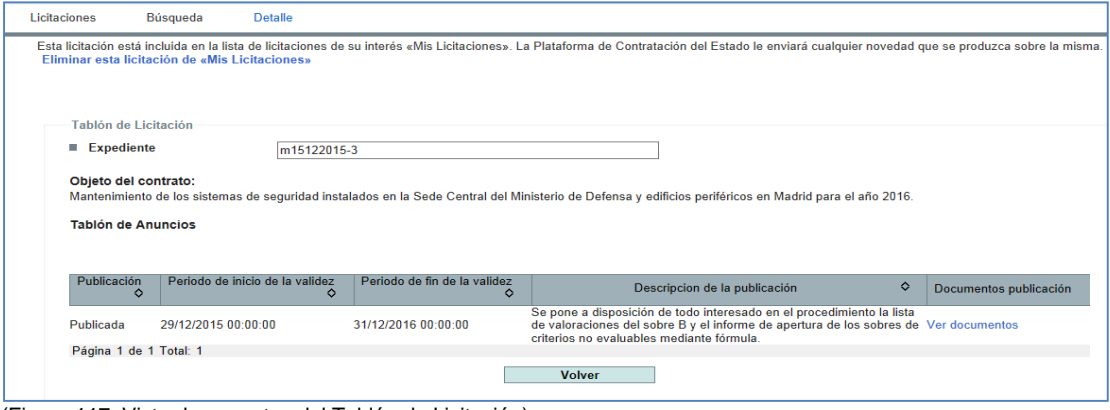

(Figura 117: Vista documentos del Tablón de Licitación).

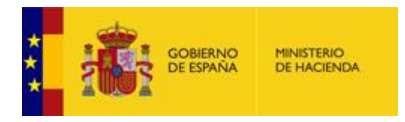

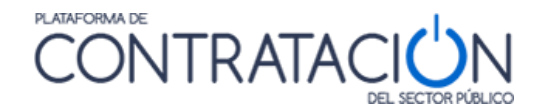

## <span id="page-69-0"></span>**6. BUENAS PRÁCTICAS**

A continuación, resumimos un conjunto de buenas prácticas:

- 1. Inicie preferentemente la preparación de su oferta con varios días de antelación por si hubiera algún problema técnico en sus instalaciones.
- 2. Revise la presente Guía, muy en especial los apartados de requisitos técnicos. Este manual se actualiza con cierta frecuencia, por lo que le recomendamos que verifique si la versión que dispone es igual que la disponible en [https://contrataciondelestado.es](https://contrataciondelestado.es/)
- 3. Actualice la memoria de su máquina virtual java de 32 a 64 bits. Ello le permitirá gestionar un mayor volumen de documentación.
- 4. Si encuentra algún problema durante la fase de preparación o de envío de la oferta, escriba inmediatamente a [licitacionE@hacienda.gob.es.](mailto:licitacionE@hacienda.gob.es) No olvide indicar el número de expediente, órgano de contratación y todas las capturas de pantalla posibles que permitan al equipo técnico resolver la incidencia lo antes posible.
- 5. Si está licitando a varios lotes y el tamaño de su oferta está resultando una limitación restrictiva, le recomendamos que escriba al órgano de contratación solicitando la posibilidad de realizar varios envíos, uno por cada lote o agrupación de ellos. Realice estas consultas siempre antes de que finalice el plazo de presentación de ofertas.
- 6. Si usted es un licitador que está preparando una oferta a un procedimiento de contratación de una administración sita en Canarias (autonómica, local o estatal) tenga en cuenta que la fecha final de presentación de ofertas que figura en la Herramienta será conforme al horario peninsular. Si existen discrepancias con lo indicado en el documento de pliegos, diríjase al órgano de contratación.
- 7. Revise siempre el contenido del justificante de presentación, muy en especial para localizar si lo que se ha presentado únicamente es la huella electrónica o resumen de su oferta. En los casos en que sea imposible completar la oferta mediante la Herramienta de la PLACSP y deba acudir a un registro, le recomendamos que escriba un correo electrónico al órgano de contratación para advertir tal circunstancia.
- 8. No modifique el directorio de trabajo .elic, en el cual se encuentran los ficheros electrónicos xml de las ofertas bajo ningún concepto. Es posible que, en algún caso, sea preciso disponer de uno de esos ficheros para recuperar su oferta. No lo edite en ningún caso.
- 9. No edite ni realice modificación alguna de los ficheros que se ubican bajo la carpeta LOGS en el directorio de trabajo ".elic". Si el equipo técnico detecta que ha habido una modificación, no se considerará como prueba a su favor en caso de reclamación.
- 10. Una vez finalizado el plazo de presentación de ofertas, todas aquellas reclamaciones que realice deberá dirigirlas al órgano de contratación. La Plataforma de Contratación del Sector Público, en aras de garantizar el principio de igualdad de trato, no se relaciona directamente con las empresas candidatas una vez expirada la fase de presentación. Será el órgano de contratación el que contacte con la Plataforma para informar sobre la existencia de una reclamación de un licitador.

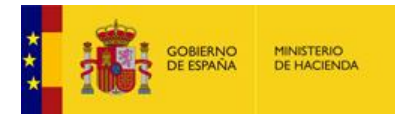

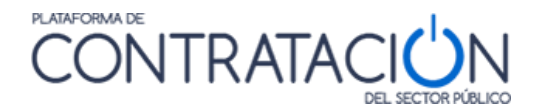

## <span id="page-70-0"></span>**7. GLOSARIO DE TÉRMINOS**

 $\overline{\phantom{a}}$ 

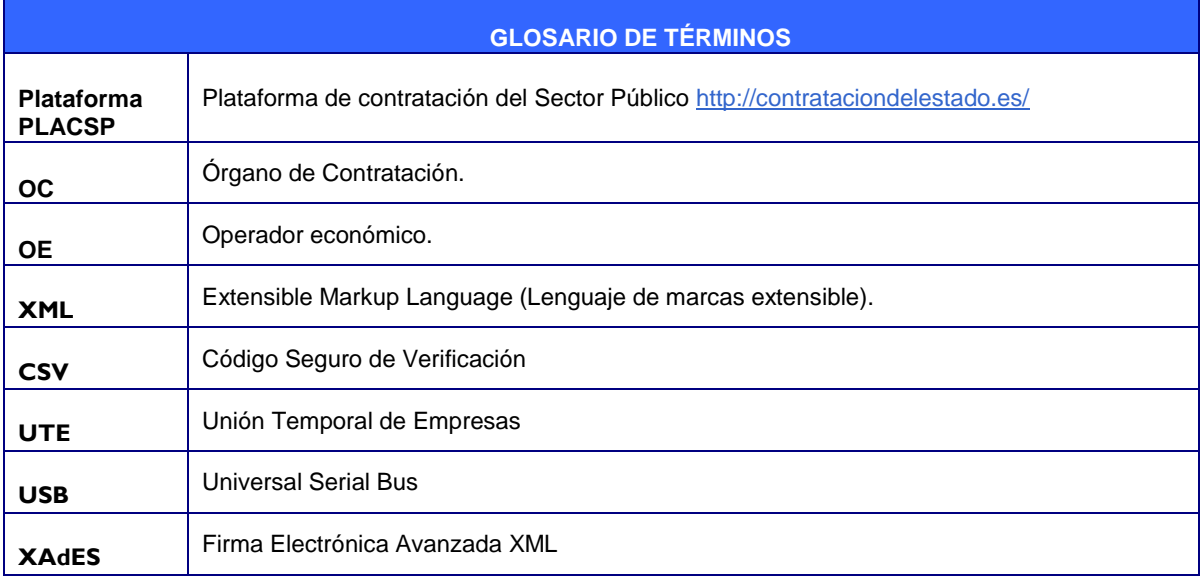

## <span id="page-70-1"></span>**8. CONTÁCTENOS**

Recuerde que si experimenta problemas en la preparación y envío de las ofertas deberá contactar con:

[licitacionE@hacienda.gob.es](mailto:licitacionE@hacienda.gob.es) 

Por favor, indique en su correo el expediente y el órgano de contratación que licita. Envié todas las evidencias que puedan ayudarnos a resolver su problema, lo que incluye capturas de pantalla en caso de error y descripción detallada de la incidencia.

**IMPORTANTE: si no contacta con nosotros por esta vía durante el plazo de presentación de ofertas, sus reclamaciones podrán no ser tomadas en consideración por el órgano de contratación.**